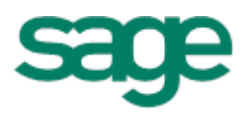

# Sage 500 ERP 2016 Business Insights Dashboard Guide

This is a publication of Sage Software, Inc.

Copyright © 2015 Sage Software, Inc. All rights reserved.

Sage, the Sage logos, and the Sage product and service names mentioned herein are registered trademarks or trademarks of Sage Software, Inc., or its affiliated entities. All other trademarks are the property of their respective owners.

Business Objects® and the Business Objects logo, BusinessObjects®, and Crystal Reports® are trademarks or registered trademarks of Business Objects Software Ltd. in the United Sates and in other countries. Business Objects is an SAP company.

Microsoft® and Microsoft SQL Server® are either registered trademarks or trademarks of the Microsoft Corporation in the United States and/or in other countries.

The names of all other products and services are property of their respective owners.

Your use of this document and the Sage product(s) described herein is governed by the terms and conditions of the Sage End User License Agreement ("EULA") or other agreement that is provided with or included in the Sage product. Nothing in this document supplements, modifies or amends those terms and conditions. Except as expressly stated in those terms and conditions, the information in this document is provided by Sage "AS IS" and Sage disclaims all express, implied or statutory warranties of any kind, including but not limited to the warranties of merchantability, fitness for a particular purpose or of non-infringement. No implied license is granted to you under any Sage intellectual property or trade secret right. Sage reserves the right to revise, supplement or remove information in this document at any time without notice to you or others.

[Sage End User License: http://na.sage.com/sage-na/eula](http://na.sage.com/sage-na/eula)

## $Contents$

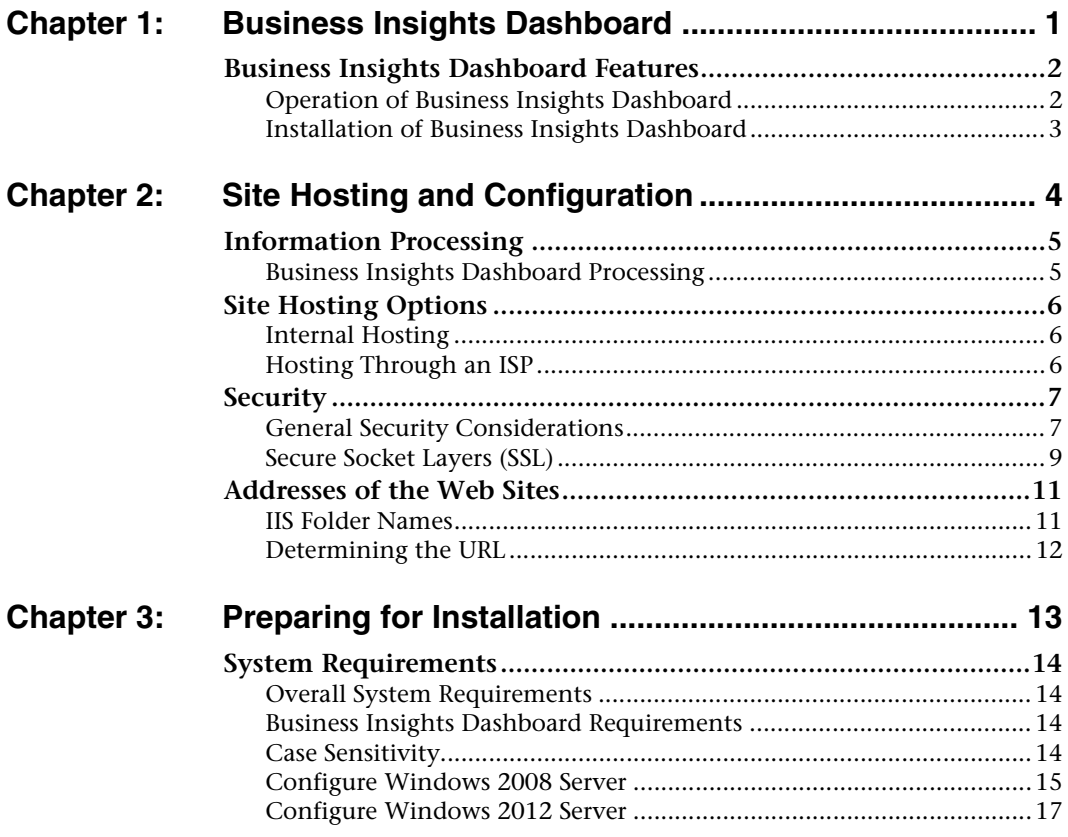

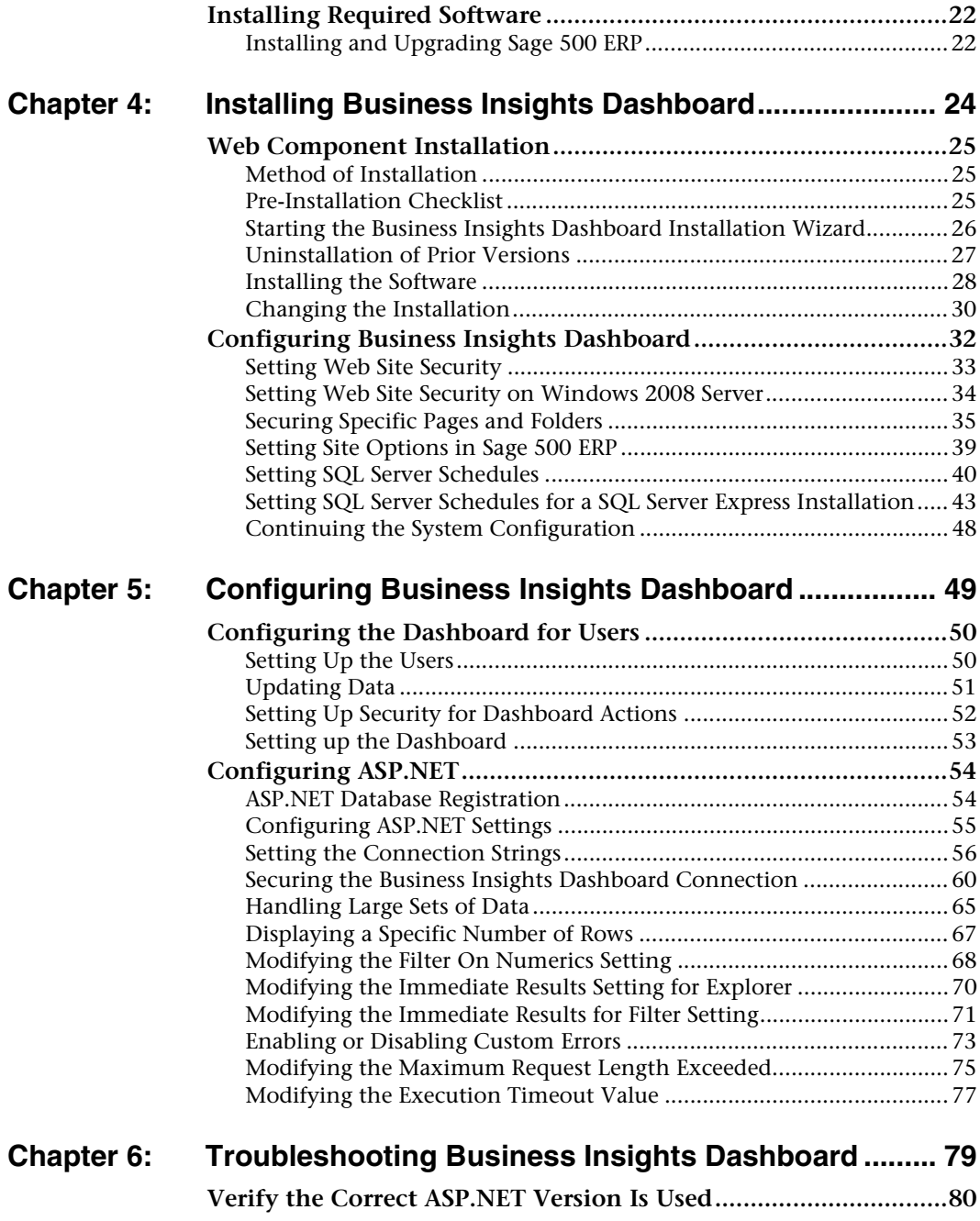

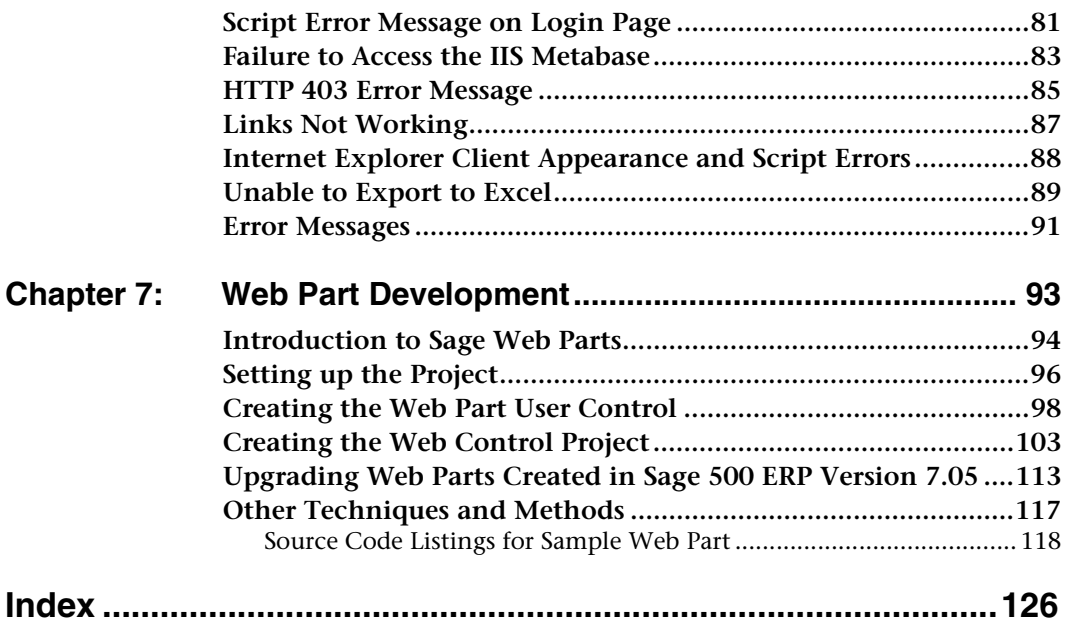

## <span id="page-5-0"></span>*Business Insights Dashboard <sup>1</sup>*

*1*

Business Insights Dashboard allows executives to view company financial information from a web browser.

#### **In this chapter**

[Business Insights Dashboard Features . . . . . . . . . . . . . . . . . . . 2](#page-6-0)

### <span id="page-6-0"></span>**Business Insights Dashboard Features**

### **Overview**

**Introduction** Business Insights Dashboard includes a series of key business data components (also referred to as Web Parts) that generate summary information and charts from your financial information. These components appear in the user's Web browser and can be customized.

> The Business Insights Dashboard contains three tabs: Dashboard, Explorer, and Links. The Dashboard tab contains a one-stop view of all your key business data. The Explorer tab allows you to view sales, purchases, inventory, project, and production information for the selected company. The Links tab allows you to view or add links to other Web sites.

### <span id="page-6-1"></span>**Operation of Business Insights Dashboard**

**Overview** The Business Insights Dashboard is a Web site that provides executives with the ability to view and customize key business data for a selected company. You can also use the Business Insights Dashboard Web site to view Business Insights Explorer data, as well as set links to commonly used sites. Business Insights Dashboard uses ASP.NET technology to deliver consolidated data from the Sage 500 ERP database to the client Web browser. ASP.NET contains the Web Part Manager which is a server control that manages all functionality, events, and customization of Web Parts within the Dashboard Web pages.

> To learn more about using the Business Insights Dashboard, access the *Business Insights Dashboard* tutorial by clicking Tutorials on the Sage 500 ERP Desktop.

Flow chart The following figure shows how the Business Insights Dashboard works:

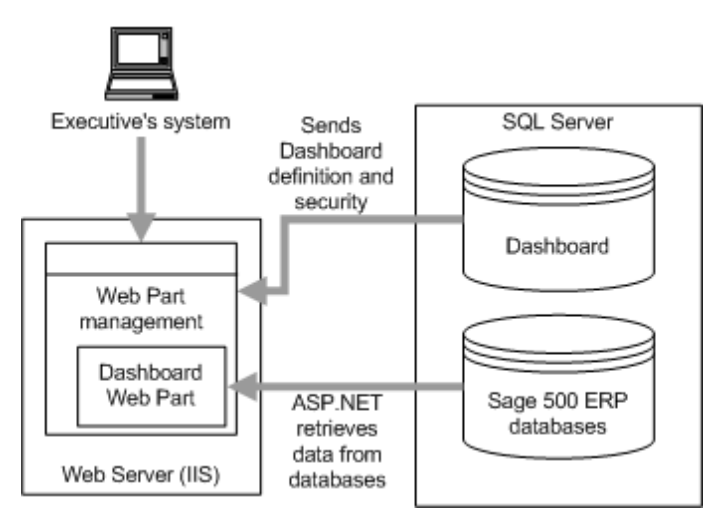

#### **Updates** The data that appears in the Business Insights Dashboard Web site is updated according to the schedule you define in Set Up CI Options. You can also generate manual updates.

### <span id="page-7-0"></span>**Installation of Business Insights Dashboard**

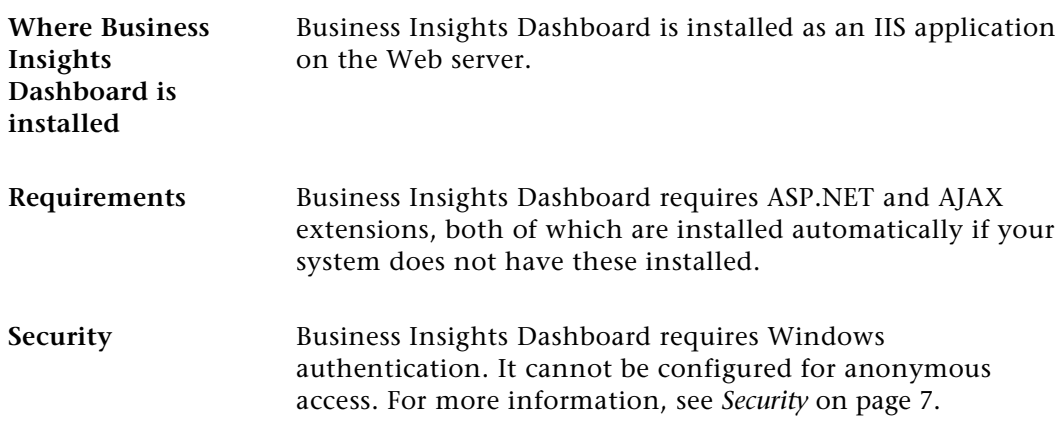

# <span id="page-8-0"></span>*Site Hosting and*   $Configuration$

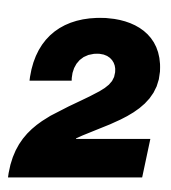

This chapter describes hosting and configuration issues to consider when setting up your Web sites. You need to configure the sites for the appropriate level of security for Business Insights Dashboard. The server where the dashboard Web site is hosted needs access to the Sage 500 ERP server, so you need to configure the necessary components to enable the Web site to communicate with the Sage 500 ERP databases.

#### **In this chapter**

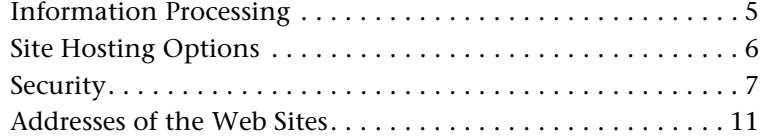

### <span id="page-9-0"></span>**Information Processing**

### **Overview**

**Introduction** This section provides examples of how information is processed by the Business Insights Dashboard and Microsoft Web components. An understanding of this information will help you to plan your Web sites.

### <span id="page-9-1"></span>**Business Insights Dashboard Processing**

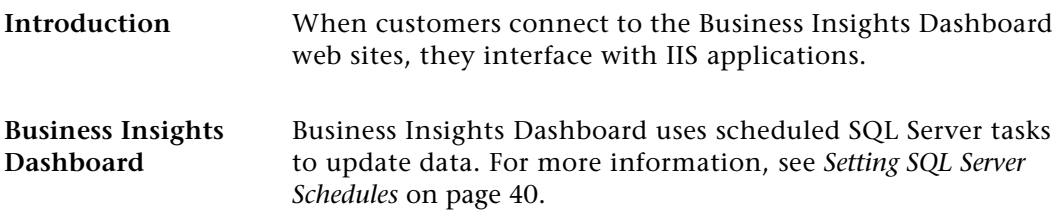

## <span id="page-10-0"></span>**Site Hosting Options**

### **Overview**

**Introduction** This section describes options for hosting and security. You can place the Web site on an intranet, an internal Web server, or a separate Internet service provider (ISP). This section explains how to configure Business Insights Dashboard for different types of hosting.

### <span id="page-10-1"></span>**Internal Hosting**

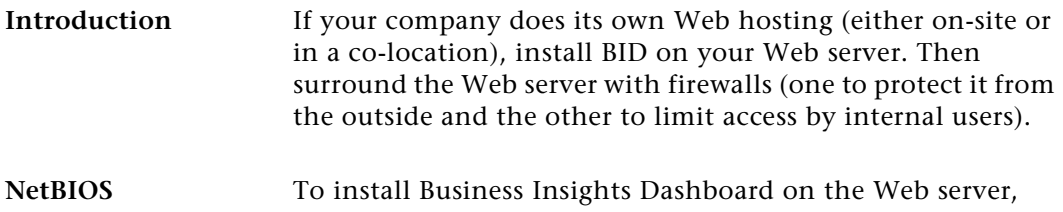

**connection requirement** you need to have local access on your system to the system's local drives through NetBIOS. You also need NetBIOS access to the shared folder for inventory images.

### <span id="page-10-2"></span>**Hosting Through an ISP**

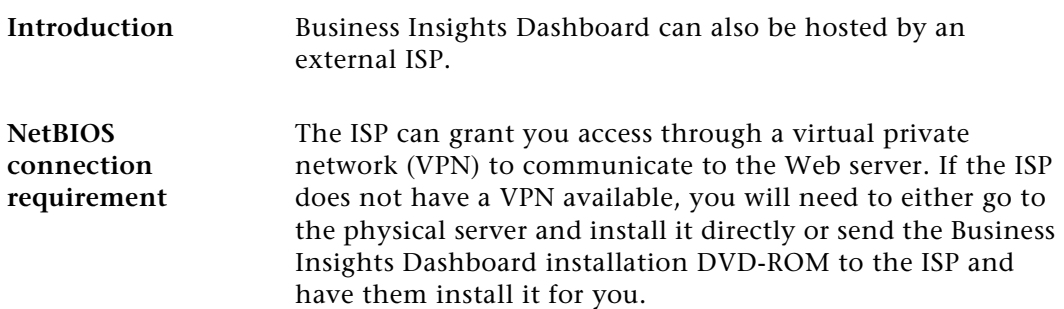

## <span id="page-11-2"></span><span id="page-11-0"></span>**Security**

### **Overview**

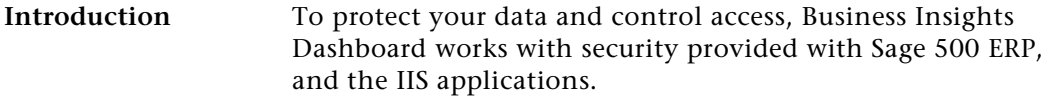

This section describes features and issues that you should consider in setting up security for your site. For more information, see the Microsoft IIS documentation or the Microsoft Web site at [www.microsoft.com.](http://www.microsoft.com) If you have concerns about setting up security yourself, work with your ISP or a consultant to set up the best security for your site.

### <span id="page-11-1"></span>**General Security Considerations**

### **Public and private site considerations**

The amount of security you set for a Web site depends on whether the site should be public or private. For private sites, configure them for high security. For public sites, you must balance the need for security with the need to make your Web site accessible. Some forms of security can make it difficult for legitimate users to enter and discourage them from visiting your site.

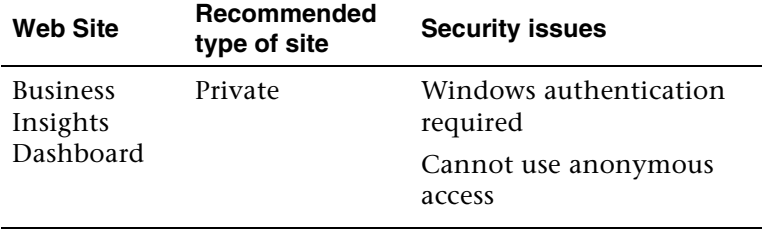

**Controlling access to the Web site and data**

To gain access to portions of the Web site and data, users need to be authenticated either by having them enter a logon name and password or by using logons set up in the system.

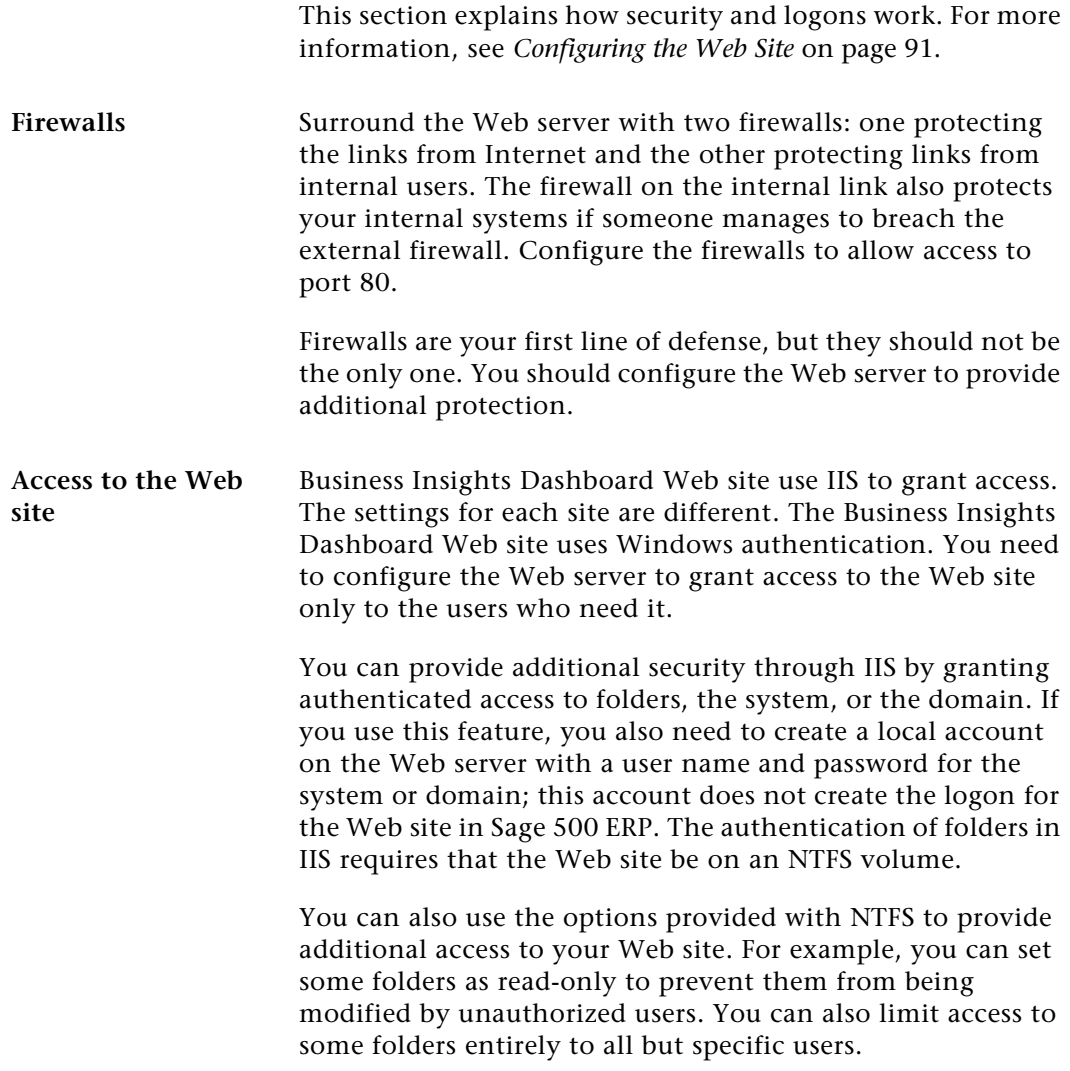

### <span id="page-13-0"></span>**Secure Socket Layers (SSL)**

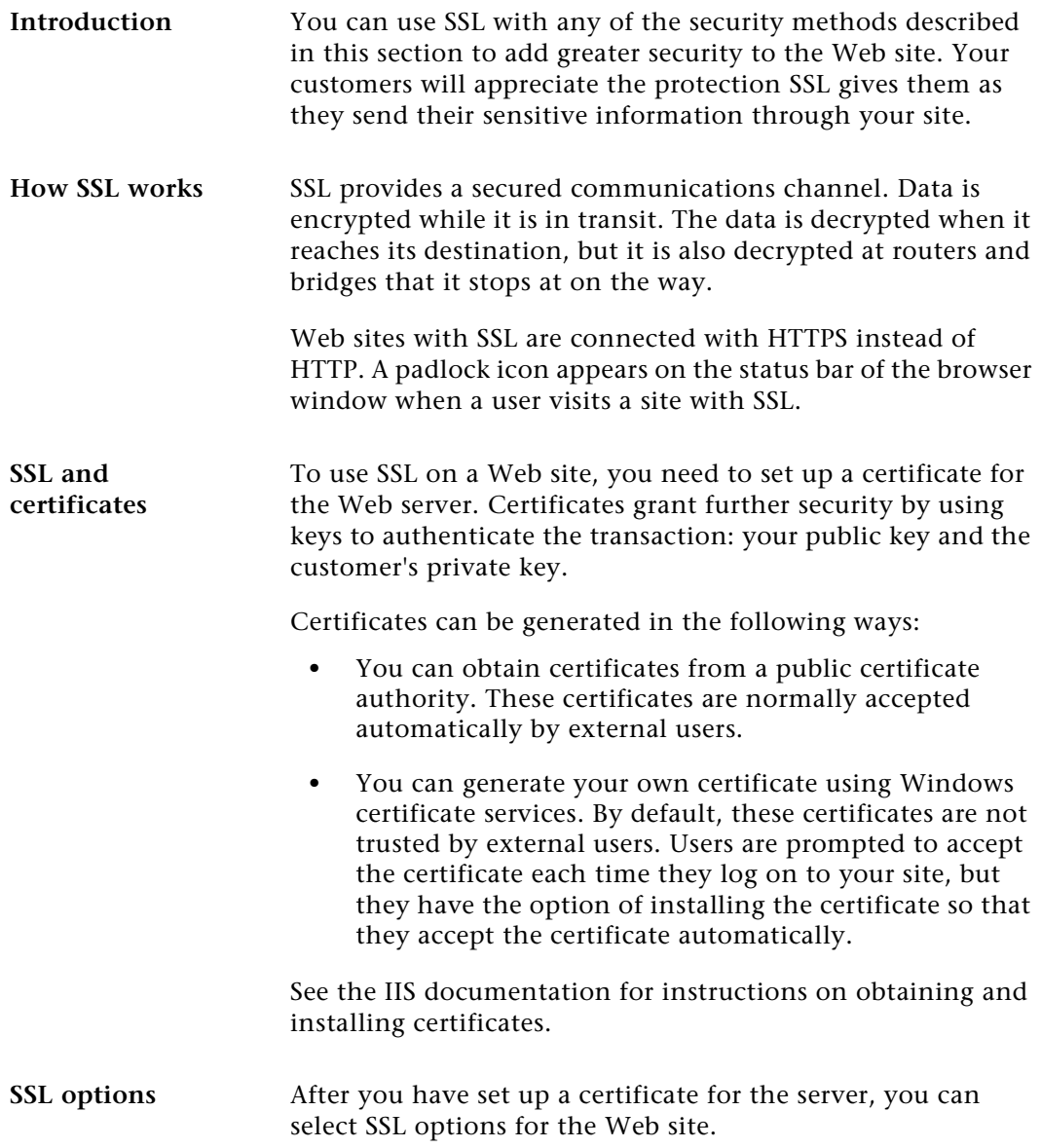

One of the options you can use is 128-bit encryption. This offers a high level of security for data transmissions. Keep in the mind that if you use 128-bit encryption, the user of your site must have a 128-bit version of Internet Explorer, which is not available outside the United States. If you plan to support users from different countries, avoid using 128-bit encryption.

#### **Effects of using graphics** If you use SSL with your Web site, you should put all images of items on your Web server or on another server with SSL. If you have images on a server without SSL, the following message appears each time the user connects to your site:

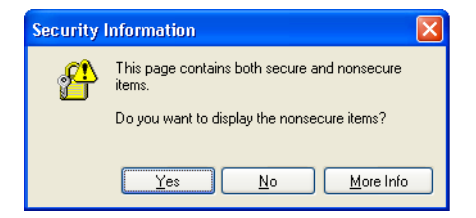

The message indicates that there are elements on the page that are not secure. This does not affect the secure communications between the client system and your Web site. To avoid having the message appear whenever customers enter the site, put all images on your server.

### <span id="page-15-0"></span>**Addresses of the Web Sites**

### **Introduction** An address of a Web site is based on the IIS application name of the Business Insights Dashboard Web site. The Web sites are typically installed in subfolders of \Inetpub\wwwroot. When you access the pages from a browser, replace \Inetpub\wwwroot with the domain name of the Web server.

This section describes how the addresses are determined, so that you can determine what URL to use for the Web sites.

### <span id="page-15-2"></span><span id="page-15-1"></span>**IIS Folder Names**

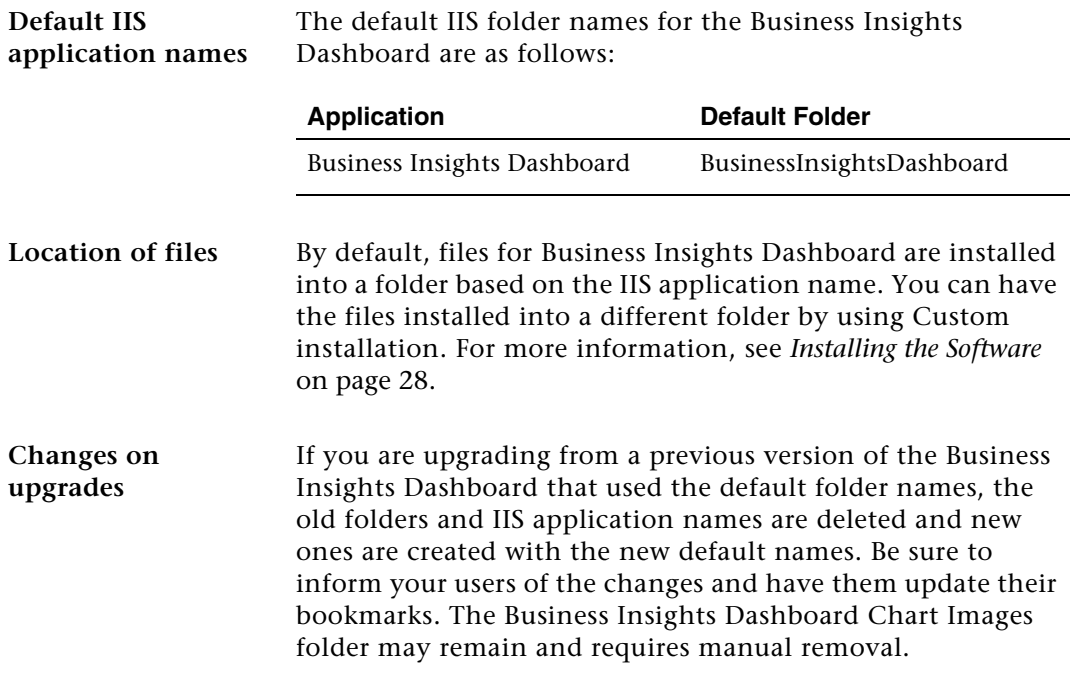

### <span id="page-16-1"></span><span id="page-16-0"></span>**Determining the URL**

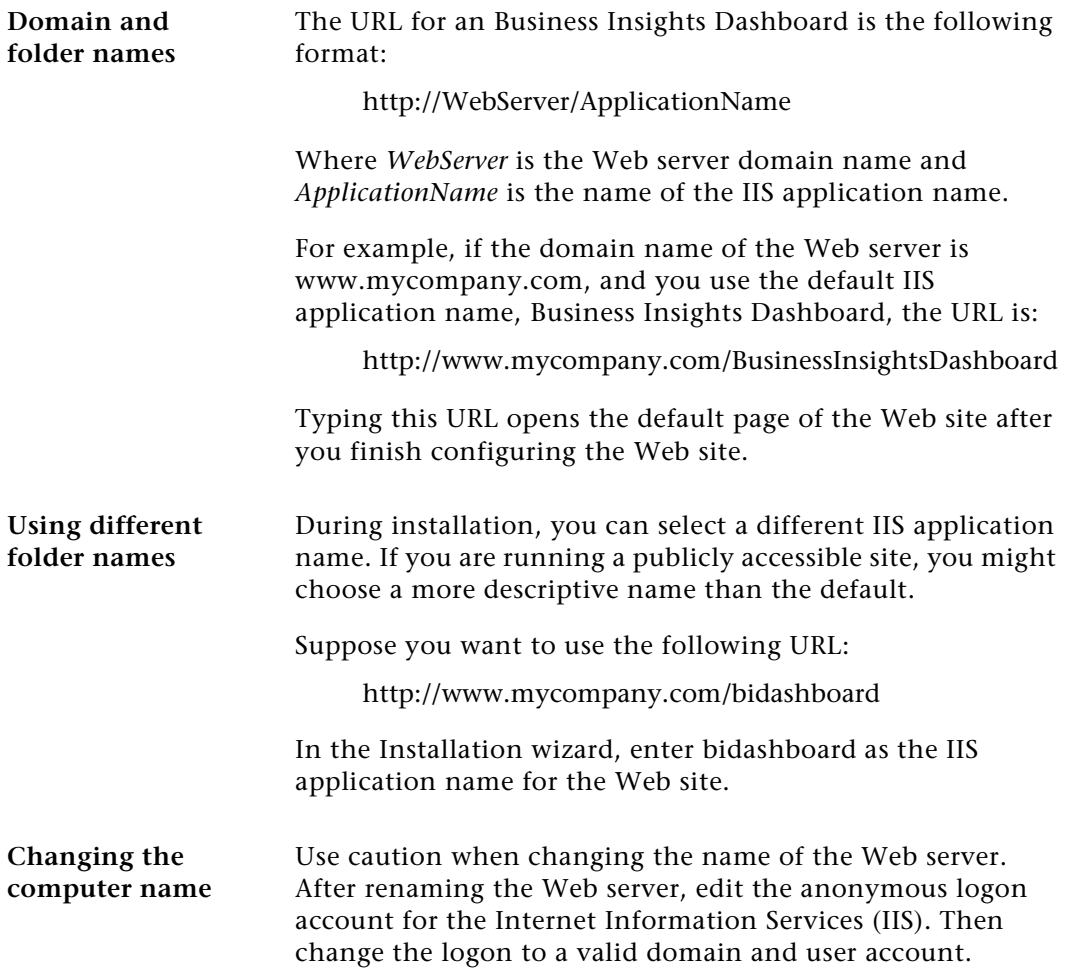

# <span id="page-17-0"></span>*Preparing for Installation*

*3*

This section covers prerequisite steps and information that you need before you start installing the Business Insights Dashboard. This information affects how the Web site operates, so read this information carefully before installing the Web components.

#### **In this chapter**

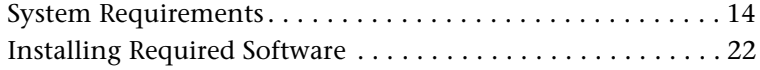

## <span id="page-18-0"></span>**System Requirements**

### **Overview**

**Introduction** To ensure a smooth installation, make sure that the servers and workstations you plan to use with the Business Insights Dashboard meet the system requirements shown in this section.

### <span id="page-18-1"></span>**Overall System Requirements**

**Compatibility and Resource Guide** For more information about system requirements, supported platforms, and recommended configurations, refer to the *Sage 500 ERP Compatibility and Resource Guide* located in the Support area of the Sage Customer Portal.

### <span id="page-18-2"></span>**Business Insights Dashboard Requirements**

**Required software** Business Insights Dashboard requires ASP.NET and AJAX extensions, both of which are installed automatically if your system does not have these installed.

### <span id="page-18-3"></span>**Case Sensitivity**

**Description** This version of Sage 500 ERP supports case-insensitive SQL Servers only. To upgrade from a case-sensitive server, see your authorized reseller for assistance.

### <span id="page-19-0"></span>**Configure Windows 2008 Server**

**Enable ASP.NET** Use the following steps to enable the ASP.NET component in the Windows Component Wizard.

- **1** In the Administrative Tools window, open Server Manager.
- **2** Select the Roles folder, and click Add Role Services.
- **3** In the Select Server Roles window, select the Web Server (IIS) check box, and click Next.

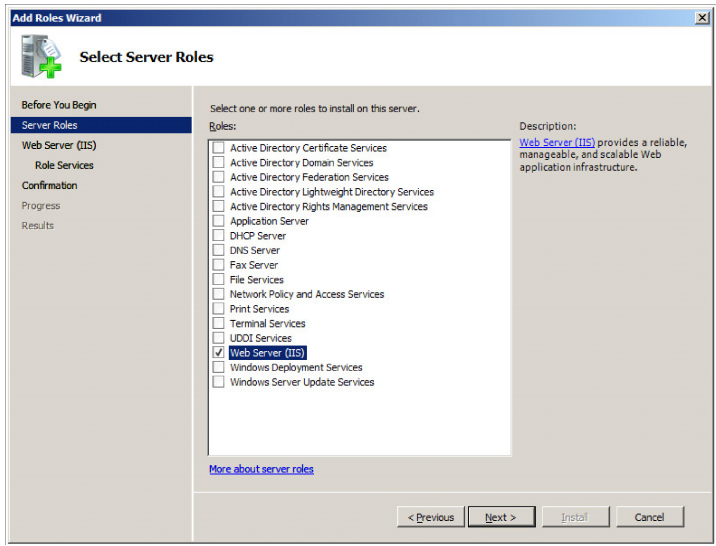

**4** In the Web Server (IIS) window, click Next.

**5** In the Select Roles Services window, select the ASP.NET and ASP check boxes, and then click Next.

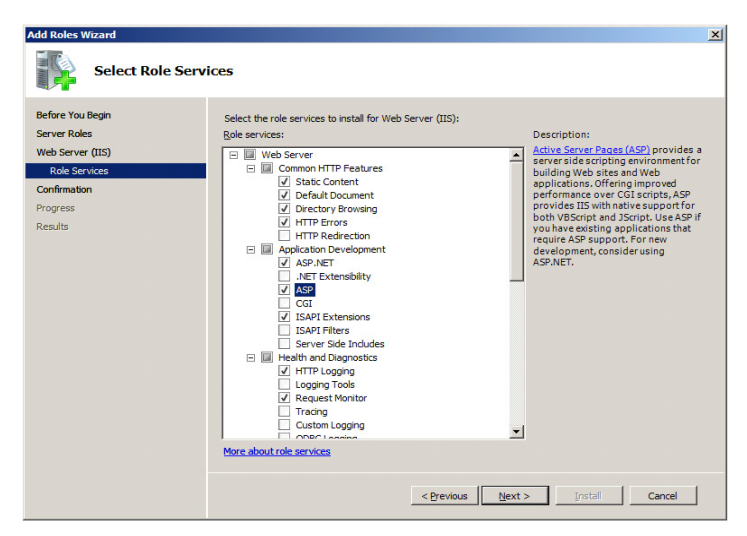

**6** In the Confirm Installation Selections window, click Install.

### <span id="page-21-0"></span>**Configure Windows 2012 Server**

**Enable ASP.NET** Use the following steps to enable the ASP.NET component in the Windows Component Wizard.

- **1** From Start, open Server Manager.
- **2** Select Add roles and Features.

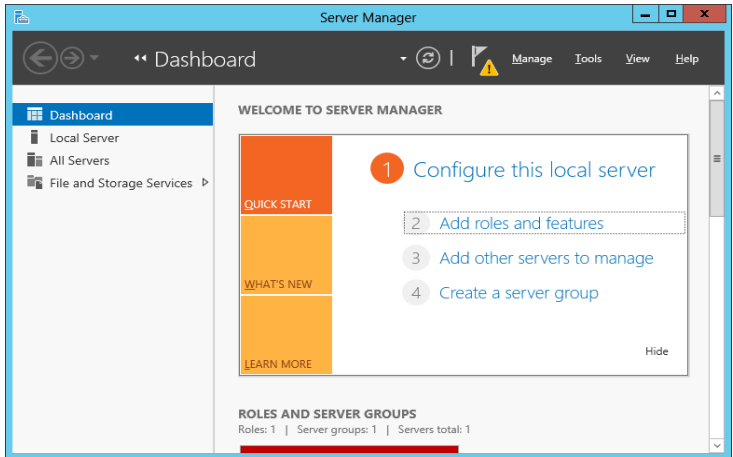

**3** In the Select Server Roles window, Select the Web Server  $(IIS).$ 

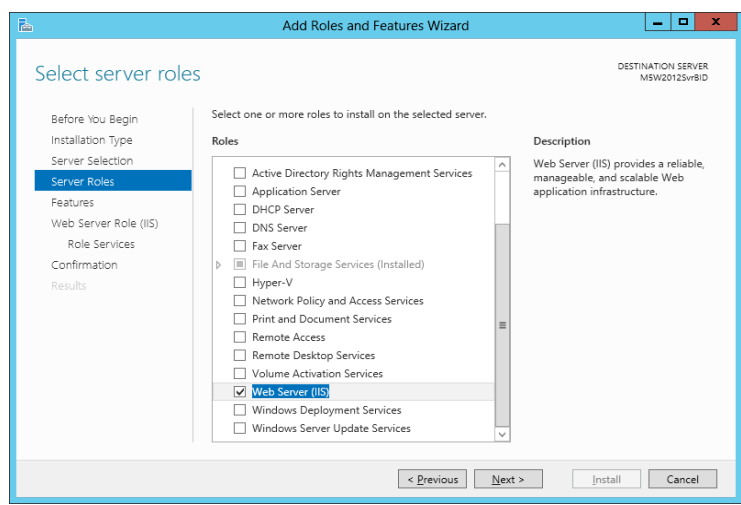

**4** Add Roles and Features Wizard click on Add Features.

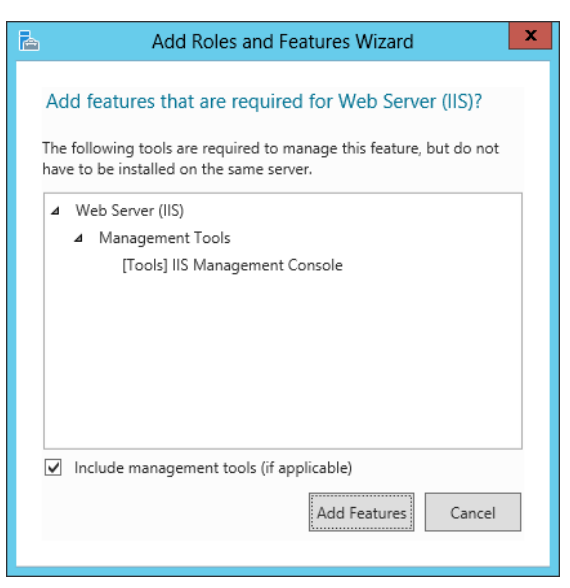

- **5** In the Web Server (IIS) windows, click Next.
- **6** In the Select Server Roles Window Enable .NET Framework4.5 features , select .NET Framework 4.5 and ASP.NET 4.5.
- **7** Enable the .NET Framework 3.5 Features (this includes .NET 2.0 and 3.0).

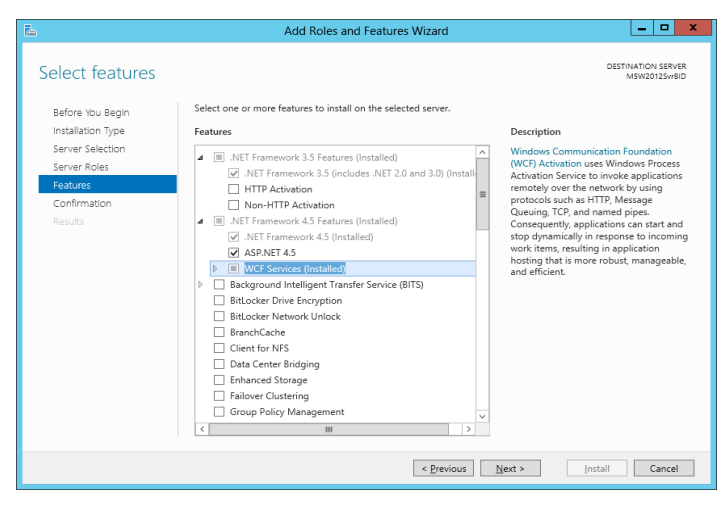

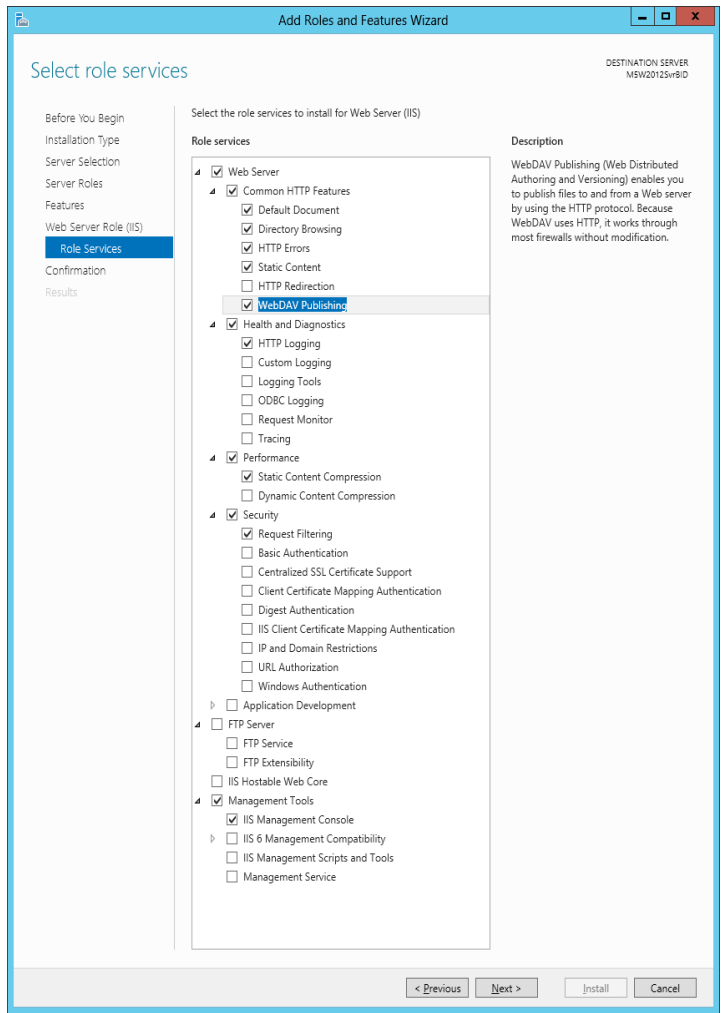

**8** In the Select Role Services, select WebDAV publishing.

**9** In the Select Server Roles, expand Application Development and check ASP, ASP.NET3.5 and ASP.NET 4.5 checkboxes.

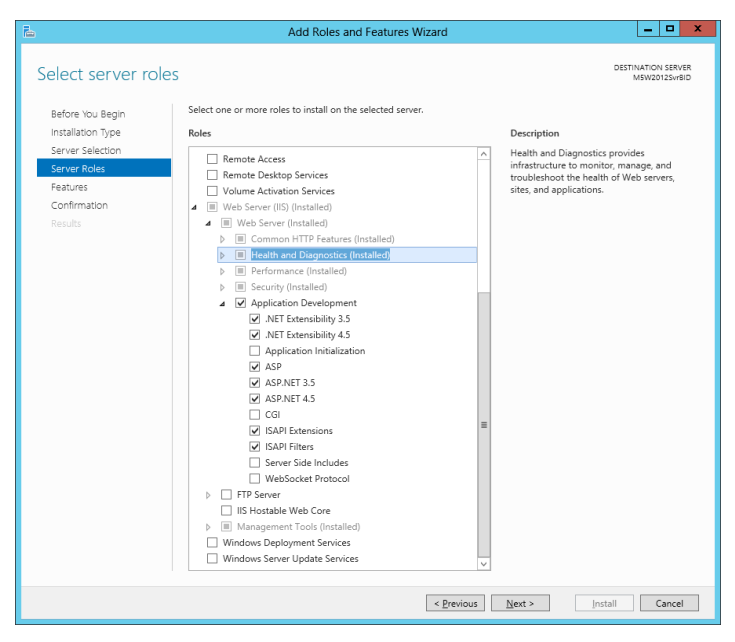

- **10** Add Roles and Features Wizard click on Add Features.
- **11** In the confirmation Installation, click Install.

**Setting Website Security**

To set security options, do the following.

**1** Select Windows Start, Click on Internet Information Services.

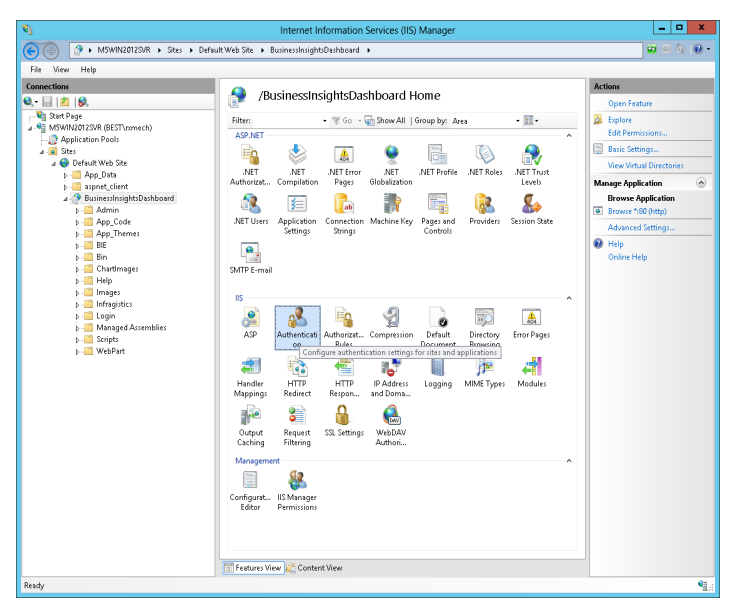

- **2** Select the application to configure, and double click on authentication.
- **3** Enable the appropriate security model.

## <span id="page-26-0"></span>**Installing Required Software**

### **Overview**

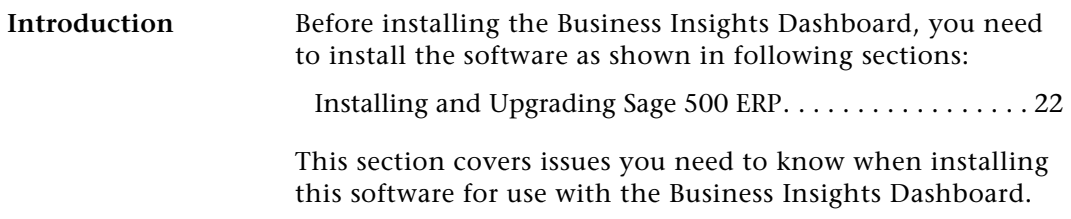

### <span id="page-26-2"></span><span id="page-26-1"></span>**Installing and Upgrading Sage 500 ERP**

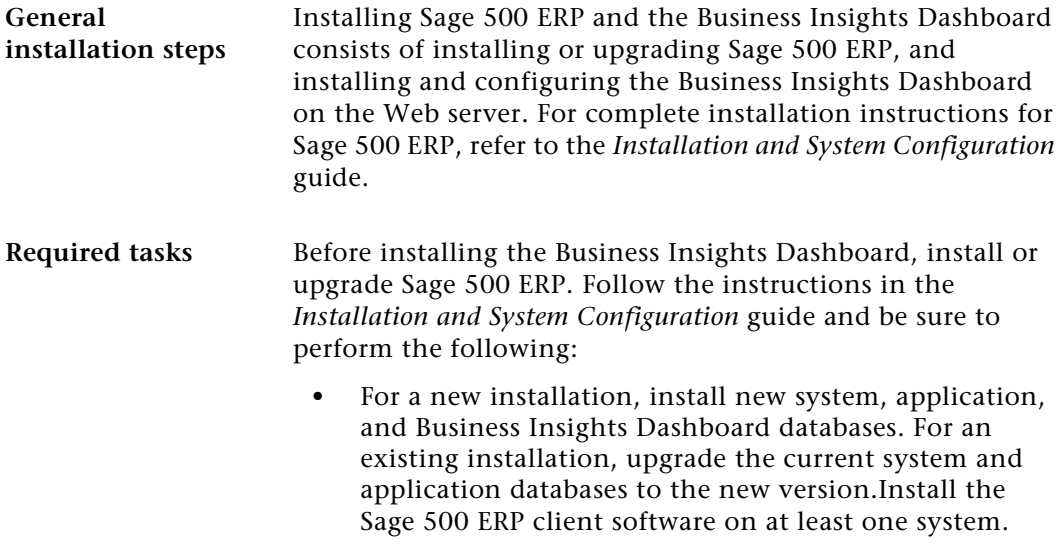

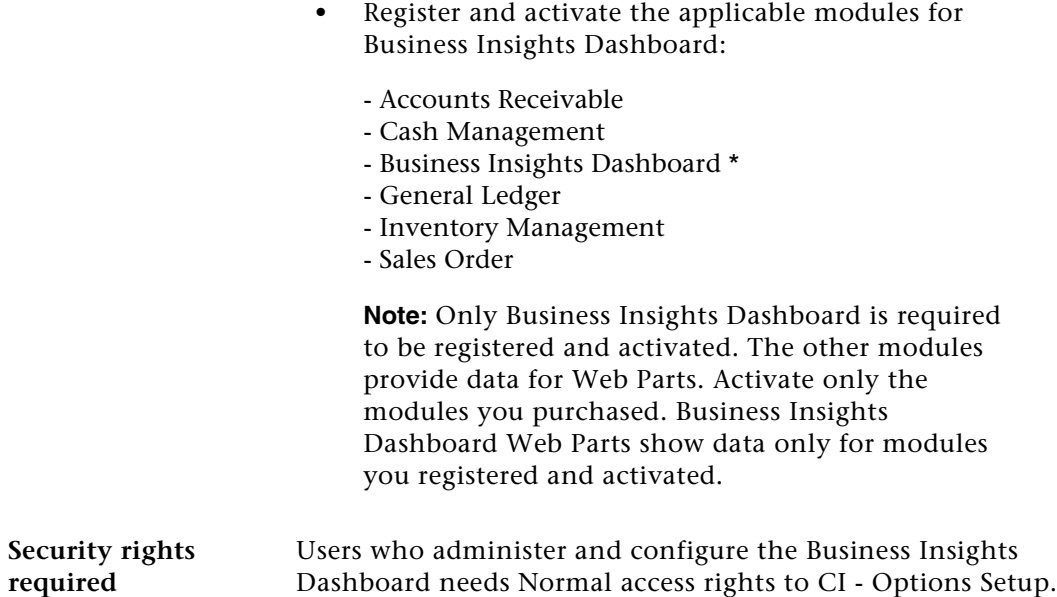

## <span id="page-28-0"></span>*Installing Business Insights Dashboard <sup>4</sup>*

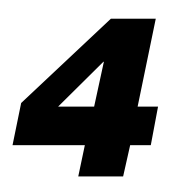

This chapter shows you how to install Business Insights Dashboard.

#### **In this chapter**

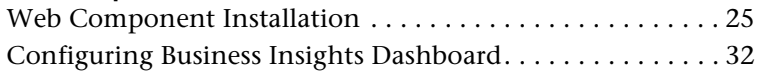

### <span id="page-29-0"></span>**Web Component Installation**

### **Overview**

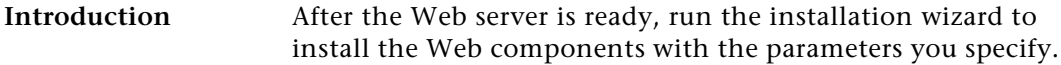

### <span id="page-29-1"></span>**Method of Installation**

### **Description** You can install Business Insights Dashboard using the Business Insights Dashboard Installation wizard, which allows you to install the Business Insights Dashboard alone. Use this wizard for installing a production system.

For information about this installation method, run the Installation Advisor from the Installation screen or refer to the *Installation and System Configuration* guide.

### <span id="page-29-2"></span>**Pre-Installation Checklist**

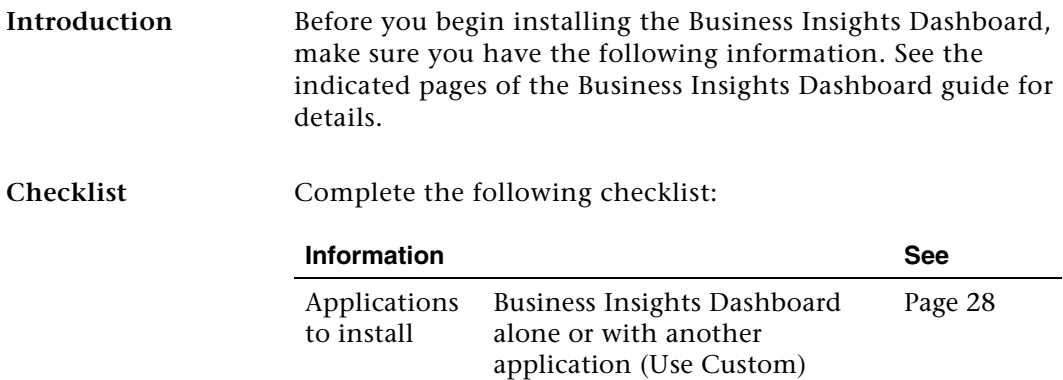

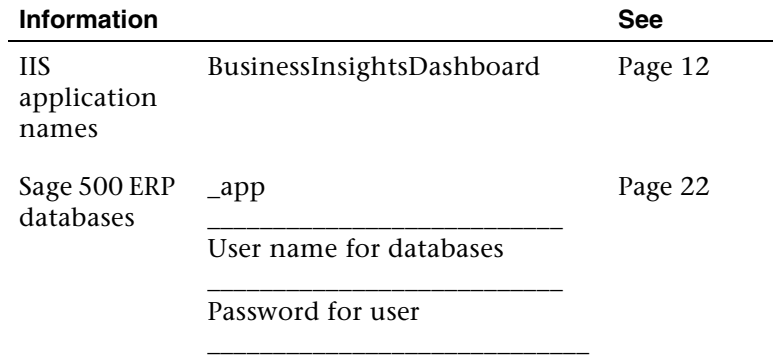

### <span id="page-30-0"></span>**Starting the Business Insights Dashboard Installation Wizard**

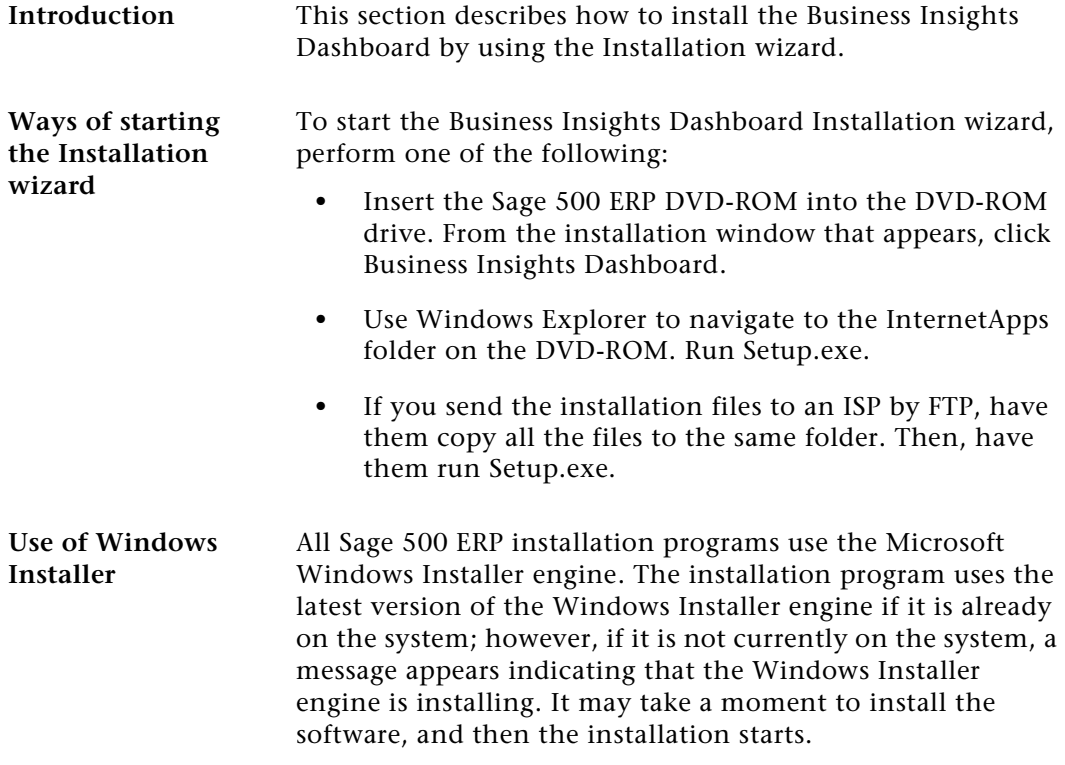

The installation program also installs Microsoft .NET Framework if it is not already installed on the system.

### <span id="page-31-0"></span>**Uninstallation of Prior Versions**

#### **What gets removed**

If you have an earlier version of the Web components on your system, the installation wizard detects it and prompts you to remove it before you install the new software. Removing an earlier version does the following:

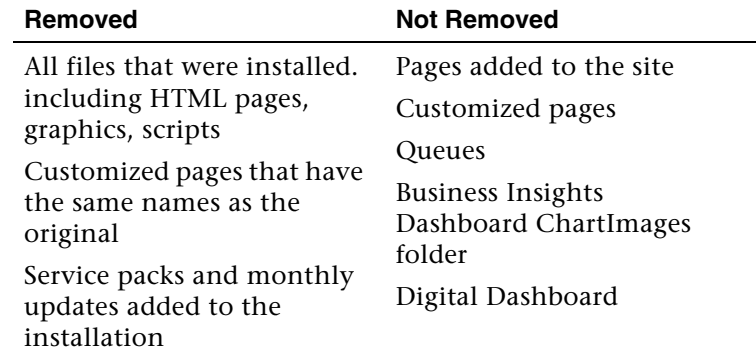

Click Remove to uninstall the old software. The wizard then starts the installation process.

**Important:** The old folders and IIS application names are removed and new ones are created using either the new default names or the names you specified. For more information, see *[IIS Folder Names](#page-15-2)* on [page 11.](#page-15-2)

### <span id="page-32-1"></span><span id="page-32-0"></span>**Installing the Software**

**Procedure** Use the following procedure to install the Business Insights Dashboard.

- **1** In the Welcome screen, click Next.
- **2** Review the license agreement that appears on the Customer Information page. Then, select "I accept the terms in the license agreement" and click Next to continue.
- **3** You are prompted to enter your information. The fields display the name and organization as recorded in the Windows Registry. You can change this information as needed and select whether the software is available to all users or just yourself. Click Next to continue.
- **4** The following setup options are available:
	- - Complete: Installs the component into the default folders. Use this option if you want to be sure you are installing all files and have sufficient space on drive C. For more information, see *[IIS Folder Names](#page-15-2)*  [on page 11](#page-15-2).
	- Custom: Allows you to select the drive and folder where files will be installed. Use this option if you are limited on disk space or want more control over the installation. Business Insights Dashboard is installed in the Business Insights Dashboard folder under the folder you selected.

**Important:** Use the Custom option if the default installation is not an NTFS volume. Installing the Business Insights Dashboard on an NTFS volume is not required, but it enables you to take full advantage of security features. Select the option and click Next.

If you selected Custom, go to the next step. If you selected Complete, go to step 6.

Complete the page as follows:

-To change the drive and path where Business Insights Dashboard will be installed, click Change. Click Space to see how much space is available on your drives and how much space will be used by the database installation software. Note that some files will be installed on the local hard drive.

Click Next to continue.

**5** When you are installing Business Insights Dashboard, the Installation Requirements page appears.

Enter the following for Business Insights Dashboard:

- $\blacktriangleright$  The IIS application name for Business Insights Dashboard. This is used as the name of the folder where the Web components are installed and to identify the Web site in IIS, queues, and other places in the system.
- $\blacktriangleright$  The name of the SQL server containing the Sage 500 ERP database you are using. If you have already selected a server for other Business Insights Dashboard, it will appear in this field and must be used. For more information on securing your connection, see Chapter 5, *[Configuring Business](#page-53-1)  [Insights Dashboard](#page-53-1)*.
- $\blacktriangleright$  The name of the application (\_app) Sage 500 ERP database you are using. The database must be on the indicated or selected SQL Server.

 $\blacktriangleright$  A user name and password for the application database.

Click Next to continue.

- **6** In the Ready to Install the Program page, click Install to install the software.
- **7** In the final page that appears, click Finish.

### <span id="page-34-0"></span>**Changing the Installation**

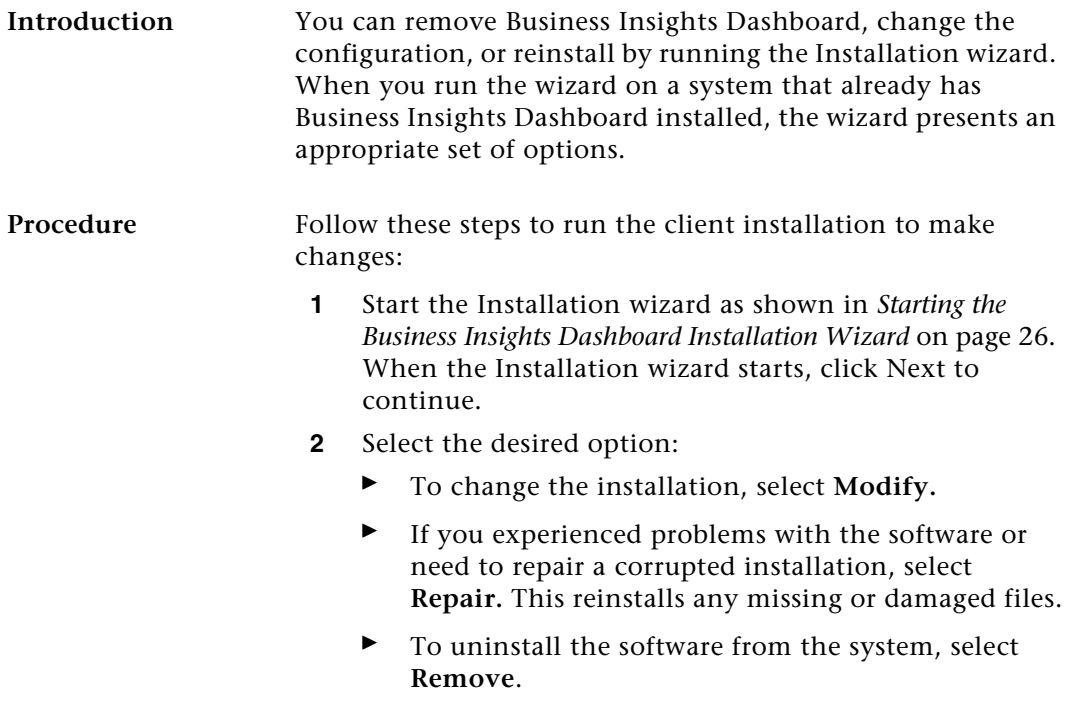

**Note:** Selecting Remove from this screen does not uninstall service packs, monthly updates, or hot fixes you added to the current version. If you are running the installation wizard to update an older version, clicking the Remove button does remove those items.

**3** A screen appears where you can confirm your action. Click Install (for Modify or Repair) or Remove to proceed.
# **Configuring Business Insights Dashboard**

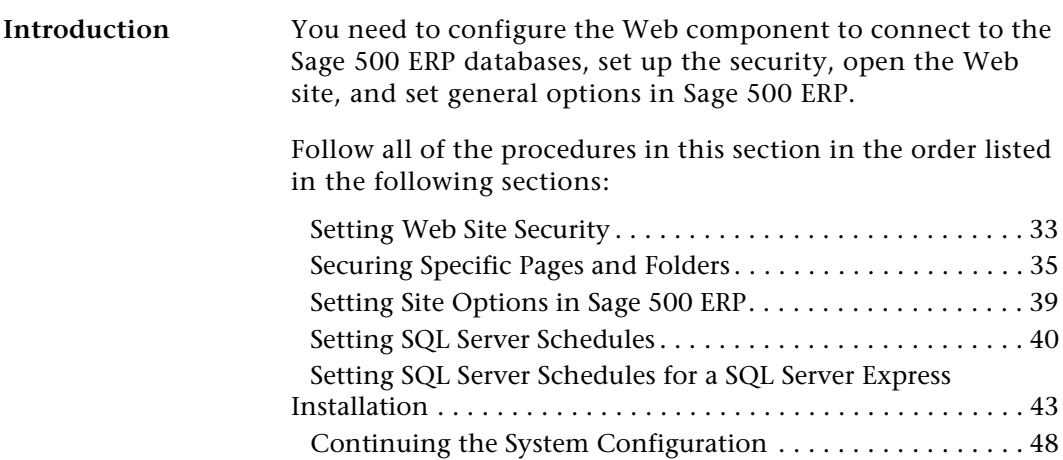

# <span id="page-37-0"></span>**Setting Web Site Security**

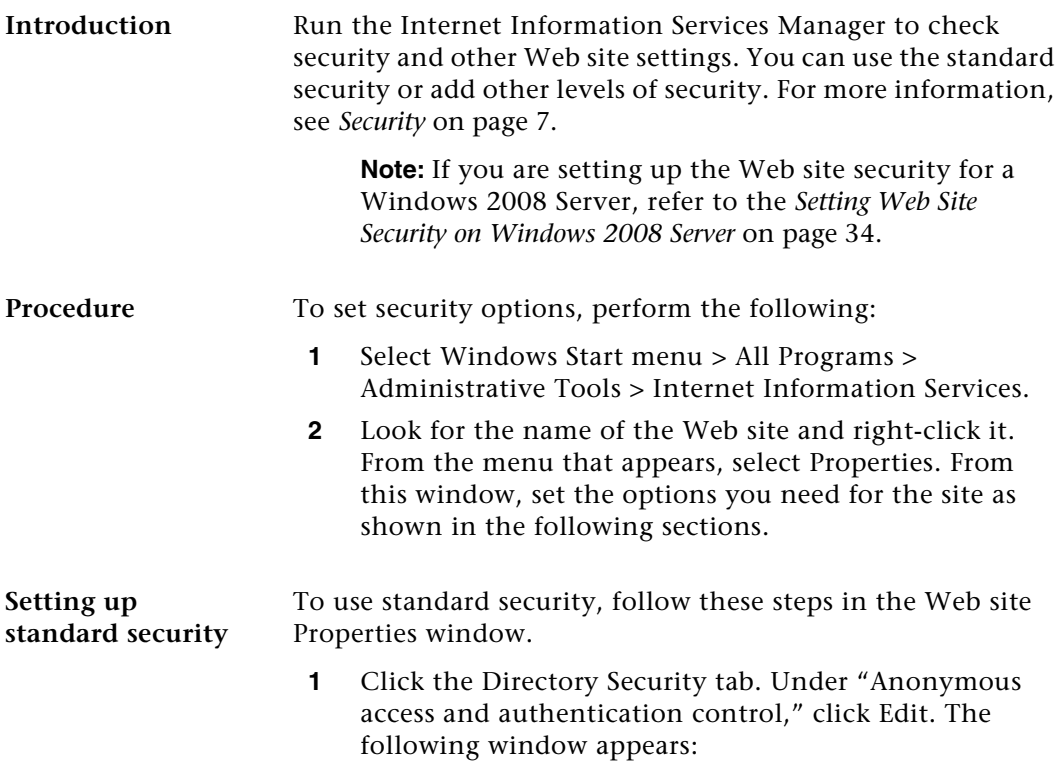

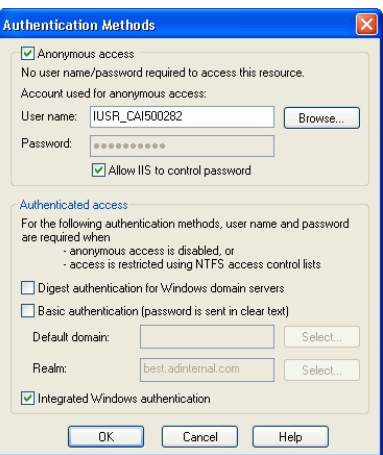

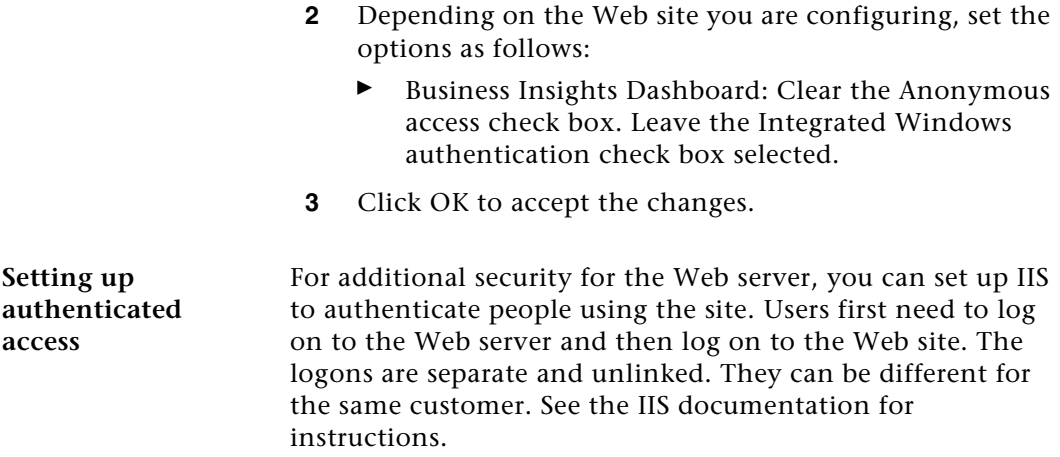

#### <span id="page-38-0"></span>**Setting Web Site Security on Windows 2008 Server**

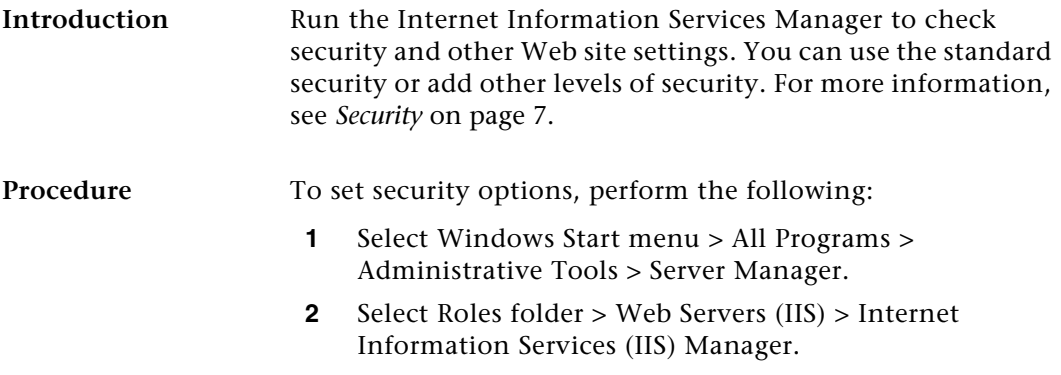

**3** Select the application to configure, and double-click Authentification.

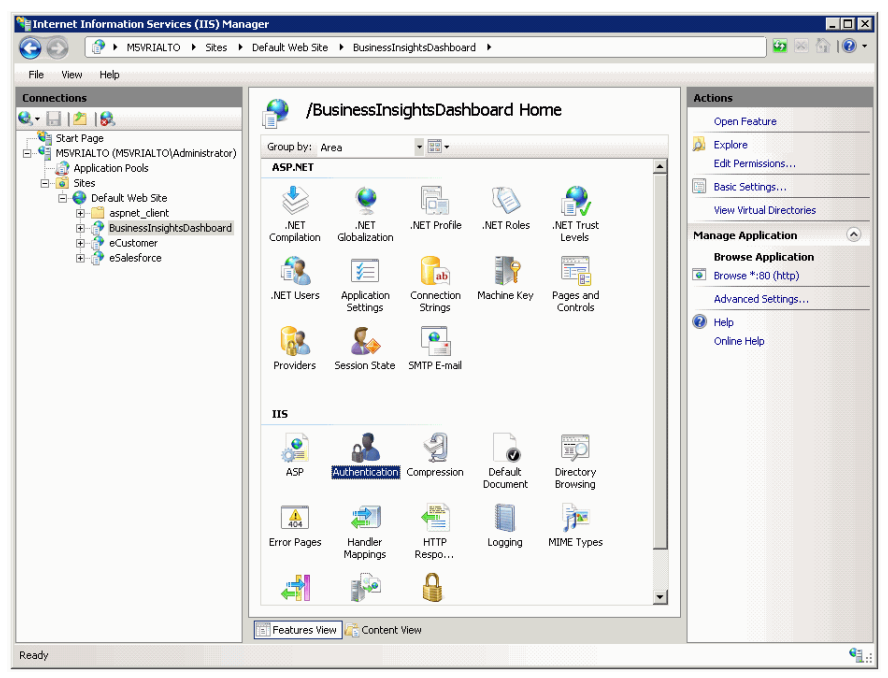

**4** Enable the appropriate security model for your application, and close the window.

#### <span id="page-39-0"></span>**Securing Specific Pages and Folders**

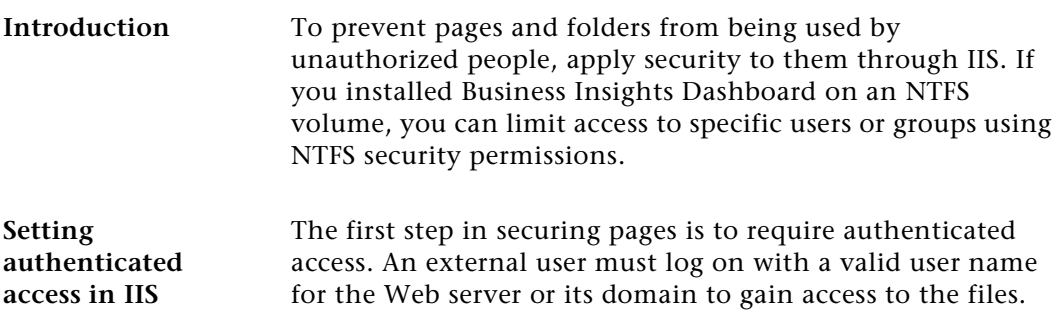

To run Internet Information Services (IIS) Manager, follow the procedures in *[Setting Web Site Security](#page-37-0)* on page 33. Then, perform the following:

- **1** In the Tree pane, expand the listing for the Web site. One of the folders in the listing is Administration. You can set security for an entire folder or individual files.
- **2** Right-click the folder or the file, and from the menu that appears, select Properties.
- **3** In the Properties window that appears. Click the Directory Security tab. Under "Anonymous access and authentication control," click Edit.
- **4** In the Authentication Methods window that appears, remove checks from all boxes, except Integrated Windows authentication, as shown in the following figure:

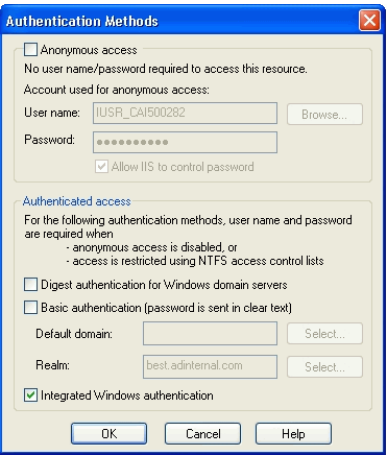

**Note:** If you are not using SSL, you will receive a warning that your password might be examined during authentication. Click Yes to continue.

**5** By default, the system uses the local Windows domain where there Web server is located to authenticate. To authenticate using another domain, click Edit. In the dialog box that appears, select the domain to use and click OK.

- **6** Click OK to close the Authentication Methods dialog box. Then close Internet Information Services.
- **Limiting access to the file or folder** IIS only enables you to limit access to a folder or file to authenticated users of the Web server or domain. To restrict access to certain user groups, you need to set file sharing options in Windows Explorer. These options are available if you installed the Web components on an NTFS volume.

Follow these steps:

- **1** In Windows Explorer, navigate to the folder or files for which you want to control access.
- **2** Right-click the folder or file. From the menu that appears, select Properties.
- **3** In the Properties window that appears, click the Sharing tab.
- **4** Select "Share this folder." You can then set options for controlling access.

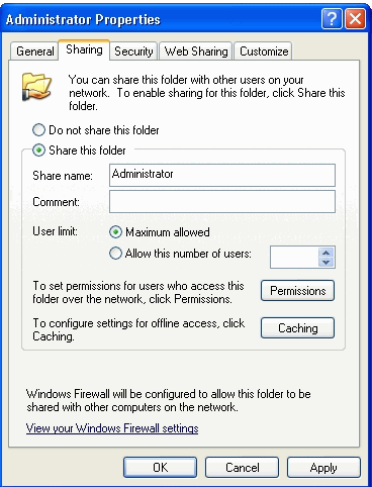

**5** Click Permissions. The following window appears:

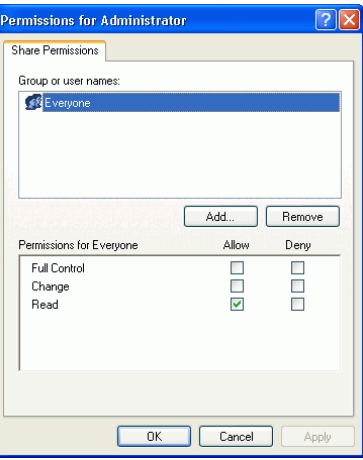

Select Everyone. In the Permissions box, select the Deny check boxes for all types of permissions.

**6** Click Add. The following window appears:

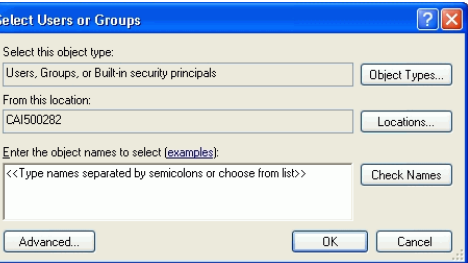

Select the computer or domain at the "Look in" field, and then select the users or user groups to which you want to grant access and click Add. Click OK when you are finished.

**7** In the Permissions window, select the users or groups to which you want to grant access. Select the Allow check boxes for those users and groups. Click OK when you are finished.

### <span id="page-43-1"></span><span id="page-43-0"></span>**Setting Site Options in Sage 500 ERP**

**Procedure** Use the Common Information (CI) module for general settings for all Business Insights Dashboard. Follow these steps in Sage 500 ERP:

> **1** Select Common Information Maintenance menu > CI Setup > Set Up CI Options. The following window appears:

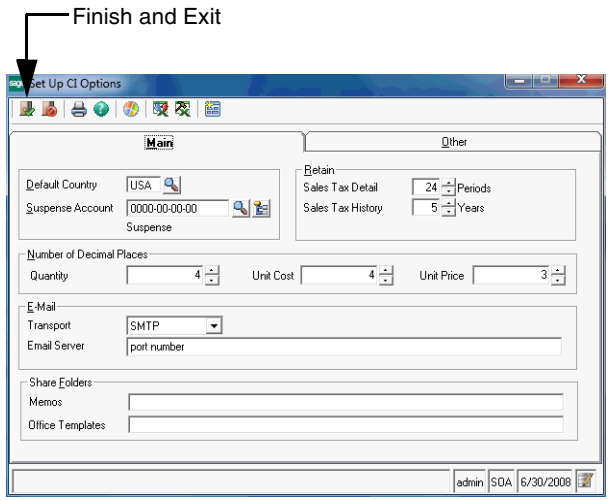

**2** Click the Other tab. The following fields appear:

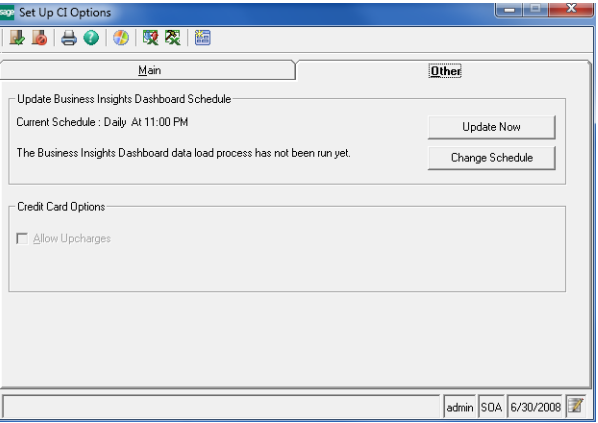

Complete the tab with the information for your configuration. For more information, refer to the Help system.

**3** If you are using Business Insights Dashboard, set the update schedule and make sure that the SQL Server Agent is running. For more information, see *[Setting SQL](#page-44-0)  [Server Schedules](#page-44-0)* on page 40.

To update Business Insights Dashboard data without scheduling, click Update Now.

**4** When you are finished, click the Finish and Exit button.

#### <span id="page-44-0"></span>**Setting SQL Server Schedules**

**Introduction** For tasks with data from SQL Server databases, such as data for Business Insights Dashboard Web Parts, you can set an update schedule so that the data is updated automatically at the intervals you set. For more information about SQL Server scheduling, see *SQL Server Books Online*.

**Procedure** Follow these steps to set the schedule:

**1** On the Business Insights Dashboard tab in Set Up CI Options, click Change Schedule. The following window appears:

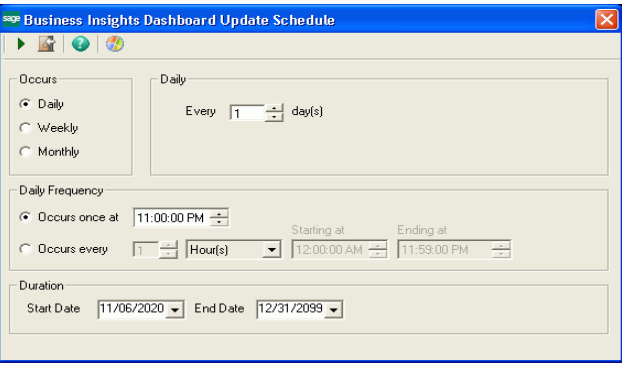

- **2** In the Occurs section, choose one of the following options. The section to the right of Occurs changes according to the option you select.
	- $\blacktriangleright$  Select Daily to pick a frequency of days, such as every day or every two days.
	- $\blacktriangleright$  Select Weekly to select a frequency of weeks and the days of the week that the export takes place, such as every two weeks on Monday, Wednesday, and Friday.
	- $\blacktriangleright$  Select Monthly to select a specific day in the month and an interval of months, such as the second day every three months or the third Sunday every month.
- **3** In the Daily Frequency section, select the time and frequency of the backup on the days you selected. Perform one of the following:
	- $\blacktriangleright$  To perform the export only once, select "Occurs once at" and select the time.

 $\blacktriangleright$  To perform the export several times a day, select "Occurs every" and select the frequency and the period of time that the export occurs.

**Note:** For the purpose of scheduling, midnight is 12:00 A.M. and noon is 12:00 P.M. The day ends at  $11:59 P M$ 

- **4** In the Duration section, indicate the period that the task takes place. If you do not want to specify a limited time, leave the fields at their defaults of the current date as the start date and December 31, 2099 as the end date.
- **5** Click Update to accept the changes. The schedule portion of the tab indicates the new setting and the last time it was run.

#### **Running SQL Server Agent** To perform scheduled tasks, the SQL Server Agent must be running. Use SQL Server Enterprise Manager to perform the following:

**1** In the Tree pane, expand the listing of the SQL Server. Expand the Management folder to reveal SQL Server Agent as shown:

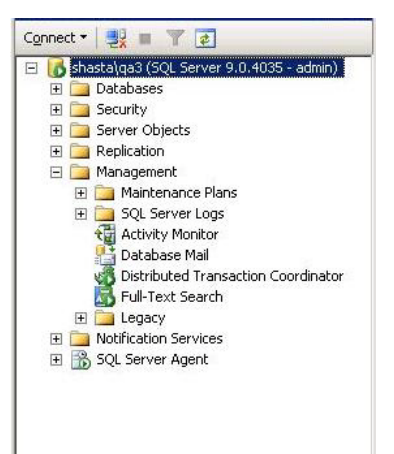

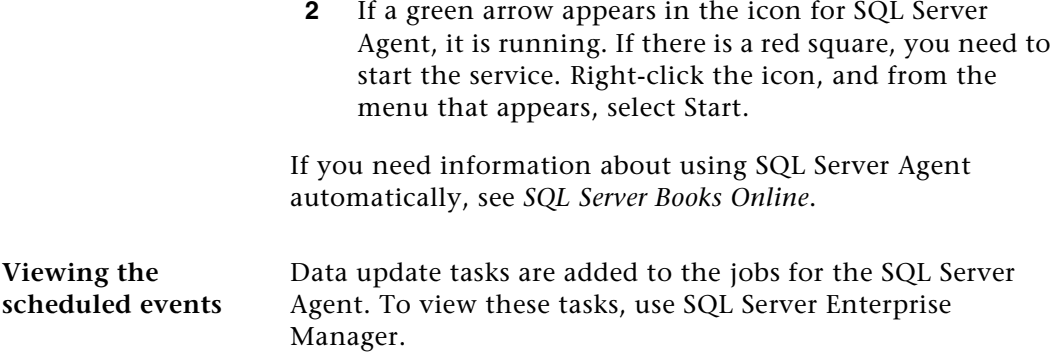

#### <span id="page-47-0"></span>**Setting SQL Server Schedules for a SQL Server Express Installation**

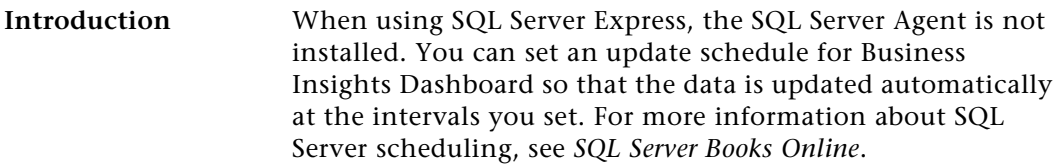

**Procedure** Follow these steps to set the schedule:

**1** Select Windows Start menu > All Programs > Accessories > System Tools > Task Scheduler.

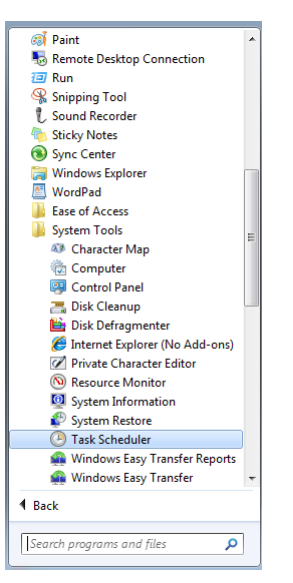

**2** Select the Actions menu and click Create Task. The following window appears:

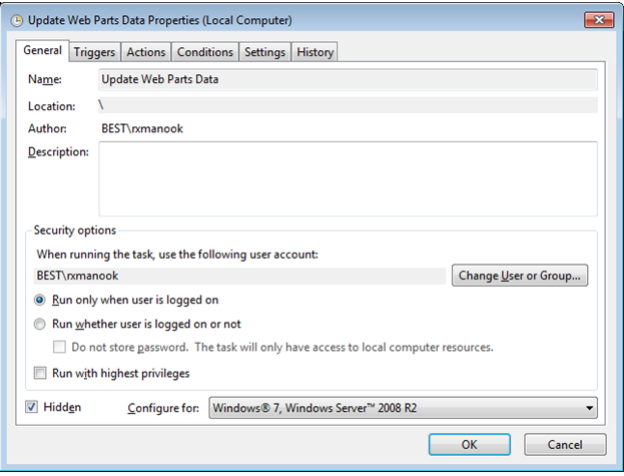

**3** At the Name field, enter Update Web Parts Data.

- **4** In the Security Options section, select the appropriate user or group. If you are using a trusted connection, make sure this user or group can log on to SQL Server.
- **5** Select the Hidden check box and configure the security options for the appropriate operating system.
- **6** Click the Triggers tab. Click New to configure the schedule type. The following window appears:

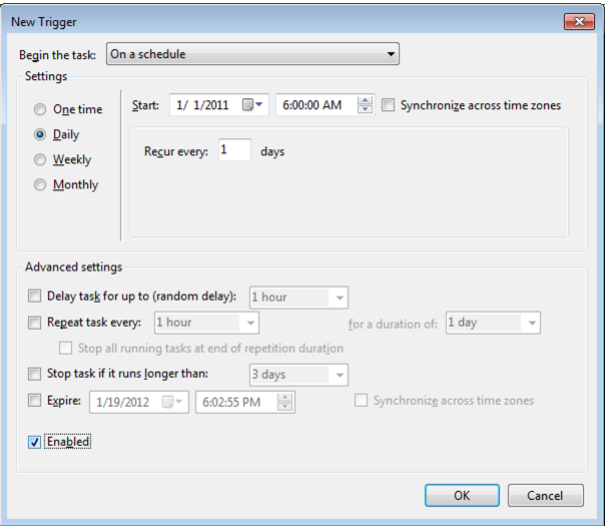

**7** Select the appropriate settings to run the schedule and click OK.

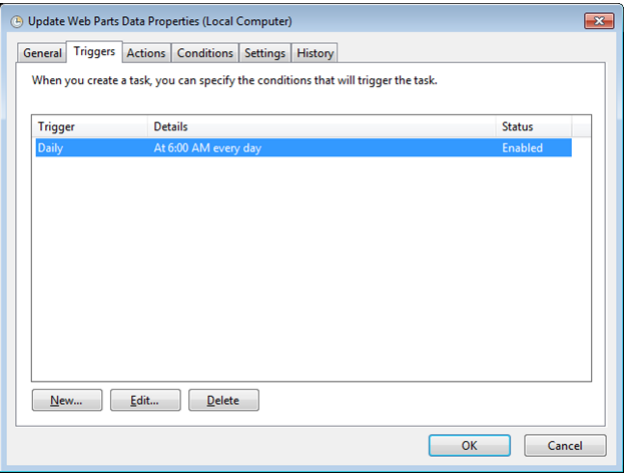

Click Edit, to change the schedule configuration.

**8** Click the Actions tab. Click New to configure the task to execute. The following window appears:

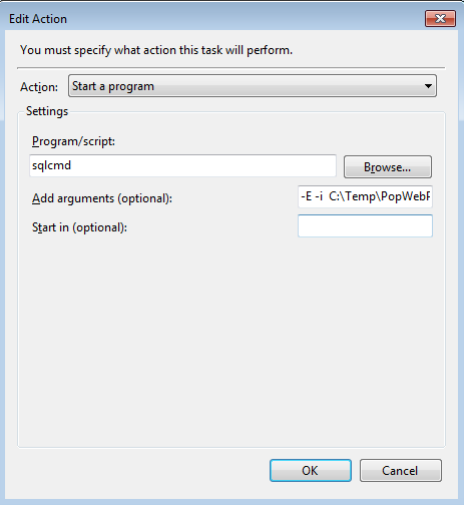

**9** Select the action and script to execute using a trusted connection and click OK.

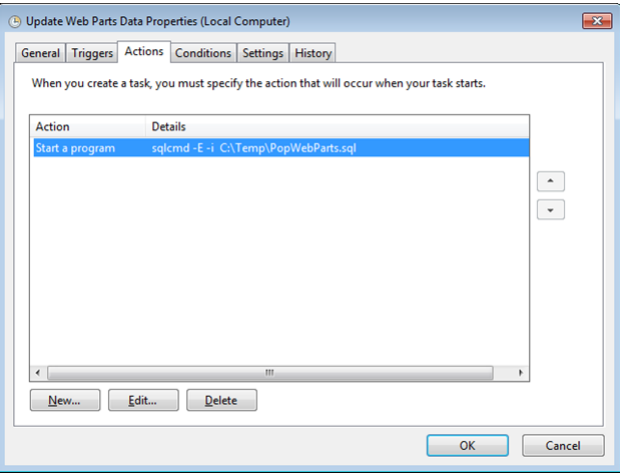

You can also assign the script to execute for a specific SQL user.

**10** Click OK.

**PopWebParts.sql contents** The PopWebParts.sql file contains the following web parts. Replace the sage500\_app with the appropriate database name.

- **•** Exec sage500\_app..spbpPopWPFinancialInfo
- **•** Exec sage500\_app..spbpPopWPCashFlowProjections
- **•** Exec sage500\_app..spbpPopWPInvoiceAnalysis
- **•** Exec sage500\_app..spbpPopWPInventoryAnalysis
- **•** Exec sage500\_app..spbpPopWPIncomeTrend
- **•** Exec sage500\_app..spbpPopWPTopInventoryItems
- **•** Exec sage500\_app..spbpPopWPTopCustomers
- **•** Exec sage500\_app..spbpPopWPDailySalesOrdSummary
- **•** Exec sage500\_app..spbpPopWPCustTransSummaExec

### <span id="page-52-0"></span>**Continuing the System Configuration**

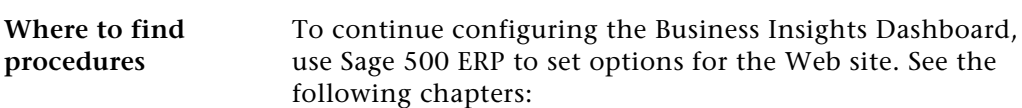

**•** For Business Insights Dashboard, see [Chapter 5,](#page-53-0)  *[Configuring Business Insights Dashboard](#page-53-0)*.

# <span id="page-53-0"></span>*Configuring Business Insights*   $Dashboard$

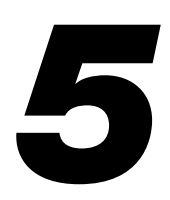

This chapter shows how to configure Business Insights Dashboard. See the following sections for instructions on performing these tasks. For more information about individual windows, see the Business Insights Dashboard Help system.

#### **In this chapter**

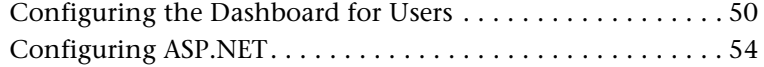

# <span id="page-54-0"></span>**Configuring the Dashboard for Users**

#### **Introduction** Now that you have installed Business Insights Dashboard, use the instructions in this section to set up users, set up the Dashboard URL for users to access the Web site, set security for Web Parts, and update data.

### **Setting Up the Users**

**Setting Up Users** After installing Business Insights Dashboard, make sure the users running the Business Insights Dashboard Web site are set up in the Maintain Users task in Sage 500 ERP. For more information about setting up users in Sage 500 ERP, refer to your *Sage 500 ERP Installation and System Configuration* guide.

> The Business Insights Dashboard Forms Authenticated users (Dashboard users who are not Windows authenticated) must have passwords set up for their Sage 500 ERP accounts.

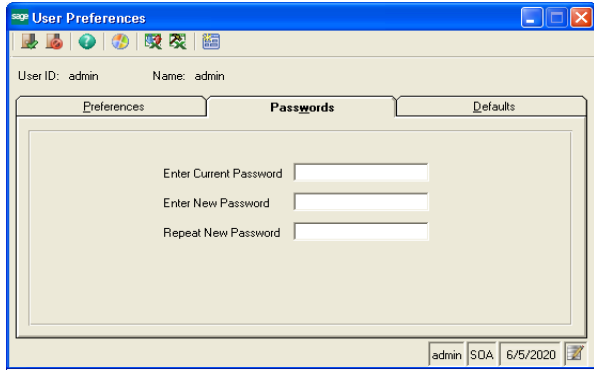

Users who are Windows authenticated into the Dashboard Web site must also be Sage 500 ERP users. Use Maintain Users to add a user.

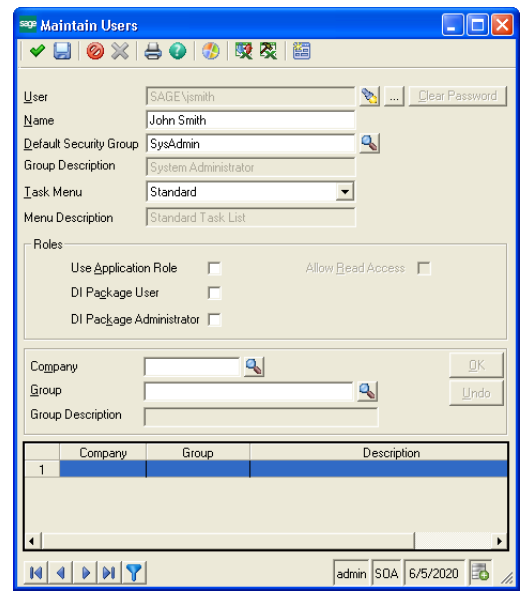

#### **Updating Data**

**Updating data** The data that appears in the Business Insights Dashboard site is updated according to the schedule you set in Set Up CI Options. You can also generate manual updates. For more information, see *[Setting Site Options in Sage 500 ERP](#page-43-1)* on page 39.

#### **Setting security for Web parts**

Use Maintain Security Groups (accessed from the System Manager module) to establish permissions for the Web Parts available in Business Insights Dashboard. For more information, refer to your *Sage 500 ERP Installation and System Configuration* guide.

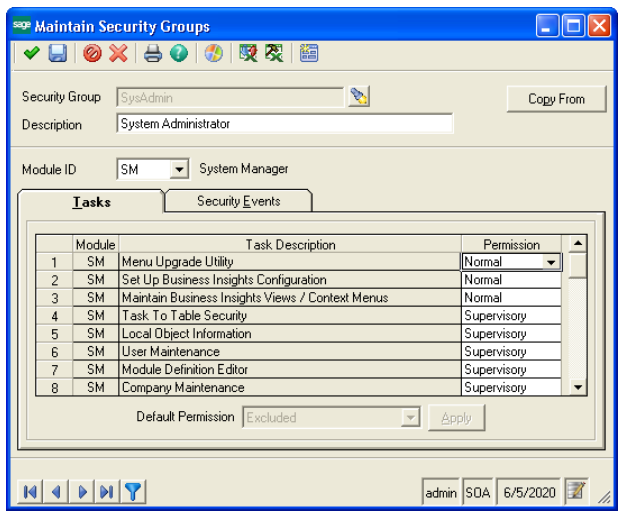

## **Setting Up Security for Dashboard Actions**

In addition to the permissions for each Web part task, the Dashboard Enter Shared Scope and Dashboard Add Content tasks relate to the maintenance actions of the Dashboard pages.

**Dashboard Add Content** A user with normal or supervisory permissions to Dashboard Add Content can add or delete content on the Dashboard page in Personal view.

> A user who is also granted normal or supervisory permissions to Dashboard Enter Shared Scope can add or delete content from the Shared view on the Dashboard page.

**Dashboard Enter Shared Scope** A user with normal or supervisory permissions can perform the following tasks in Dashboard Enter Shared Scope:

> **•** View the Dashboard page in Shared view, which only shows the Web part content that is shared among all users.

**Note:** Users given permission to Enter Shared Scope should also be given normal or supervisory permission to Dashboard Add Content for maintaining shared content.

- **•** Create additional Dashboard pages, name them, and provide display names and descriptions.
- **•** Change display name and description of the standard Dashboard page.
- **•** Delete any additional Dashboard pages. The standard Dashboard page cannot be deleted.

### **Setting up the Dashboard**

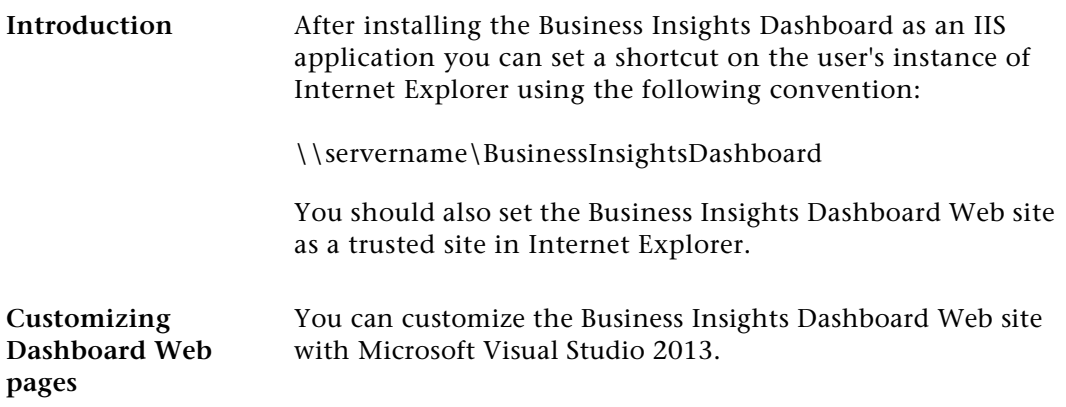

# <span id="page-58-0"></span>**Configuring ASP.NET**

**Introduction** This section contains information about registering a different server or database to contain the ASP.NET tables, changing the property settings in ASP.NET without modifying the application code, and securing the Business Insights Dashboard connection.

#### **ASP.NET Database Registration**

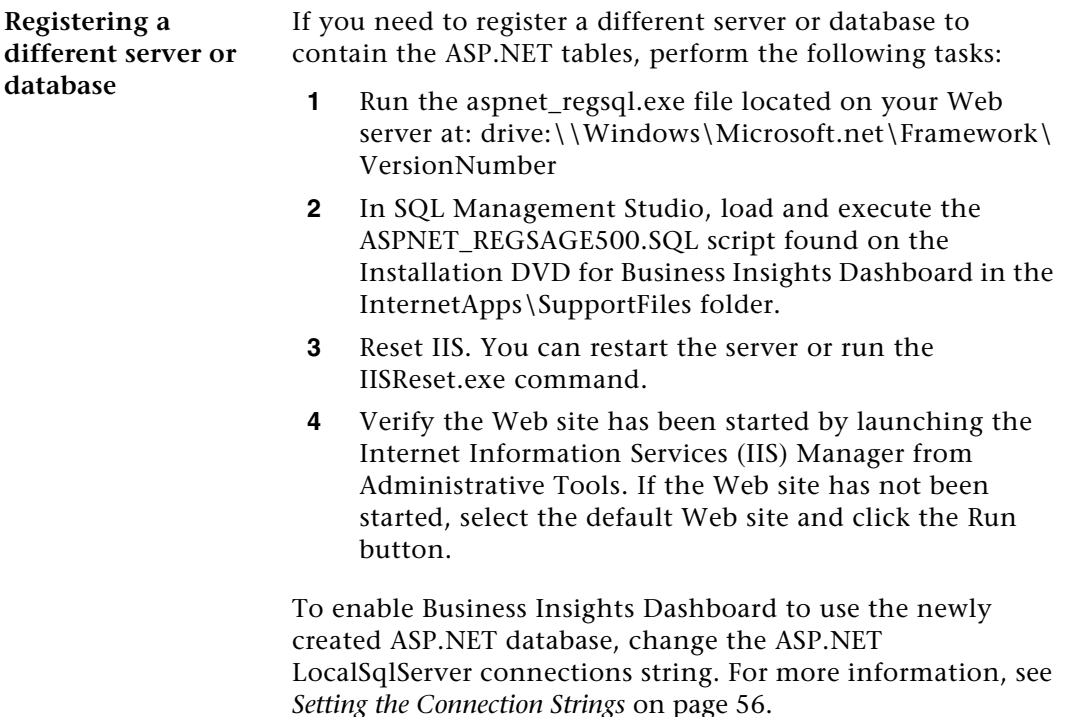

# **Configuring ASP.NET Settings**

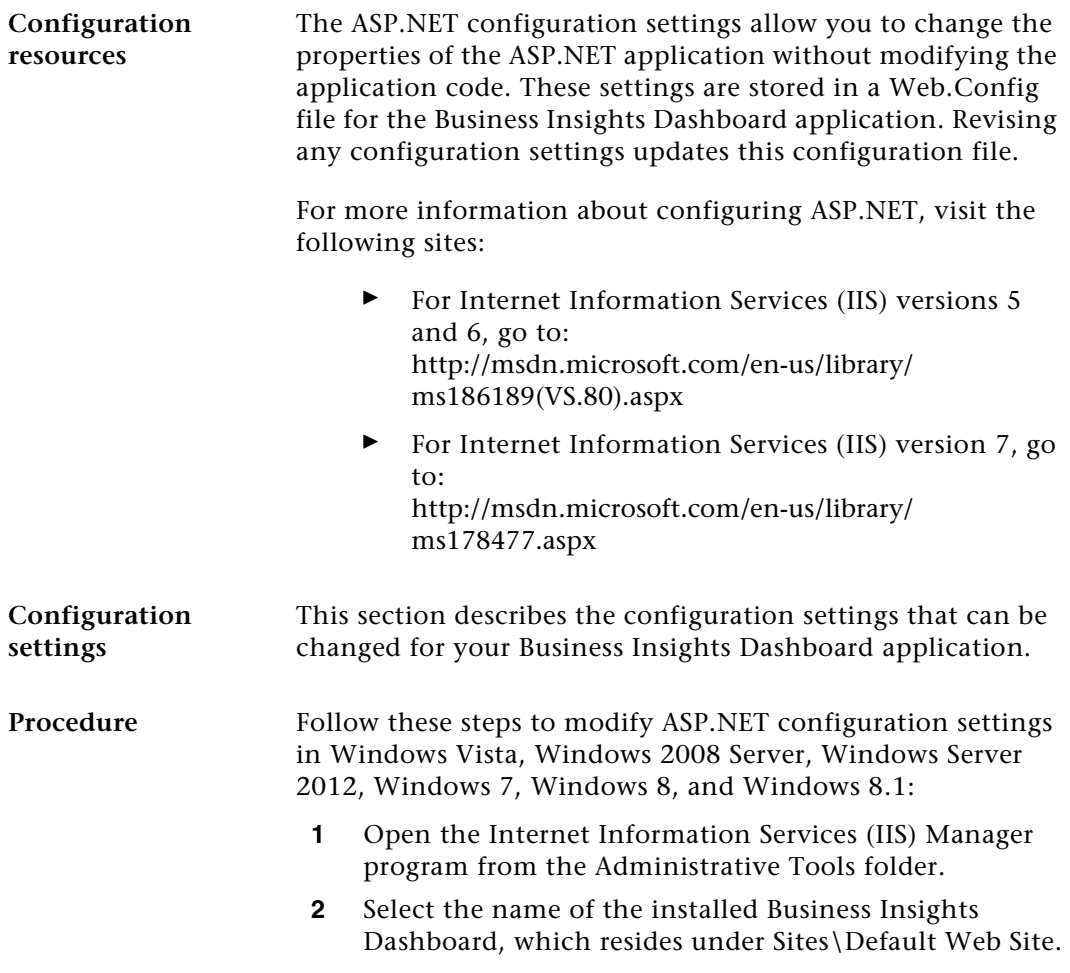

**3** On the Actions pane click Basic Settings. Ensure the Edit Application settings are as follows:

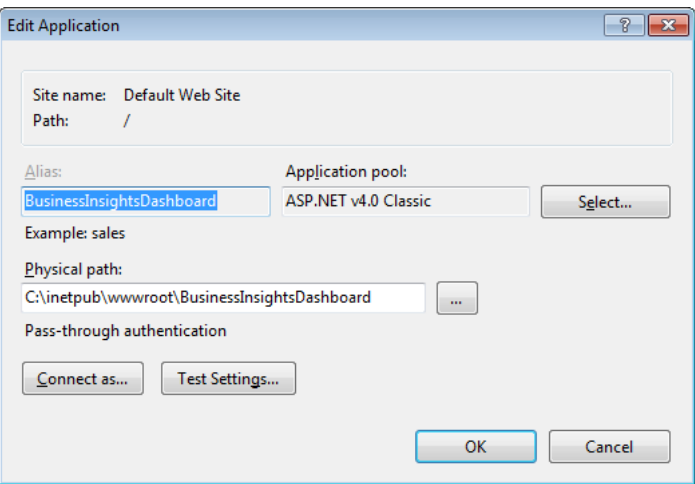

**4** Double-click Authentication setting under BusinessInsightsDashboard and ensure Anonymous Authentication is enabled.

### <span id="page-60-0"></span>**Setting the Connection Strings**

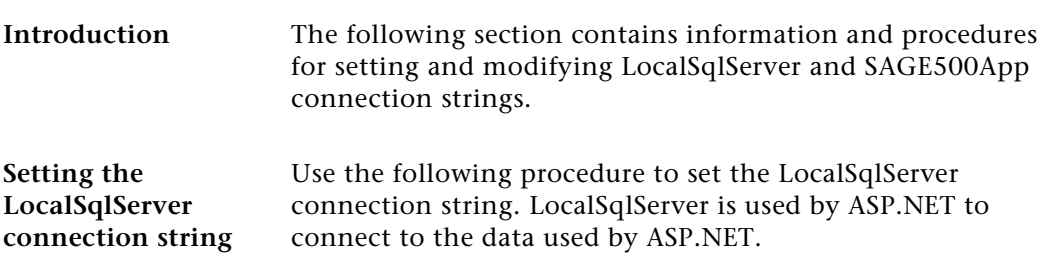

**Procedure** Follow these steps to set the LocalSqlServer connection string in Windows Vista, Windows 2008 Server, Windows Server 2012, Windows 7, Windows 8, and Windows 8.1:

- **1** Double-click Connection Strings setting under BusinessInsightsDashboard to set up LocalSqlServer connection string.
- **2** In the Connection Strings section, select the LocalSqlServer connection string.
- **3** On the Actions pane click Edit.
- **4** In the Edit Connection String window, modify the connection string as needed.

Data Source: Name of the SOL Server

Initial Catalog: Name of the database in SQL Server

User ID: User ID used to log on to the server

Password: Password used to log on to the server

**Note:** Do not modify or remove Application Name.

**5** Click OK.

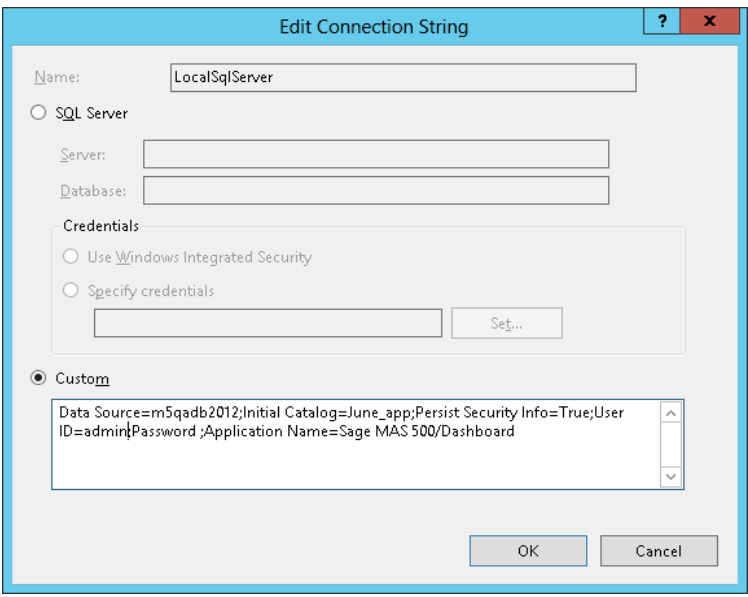

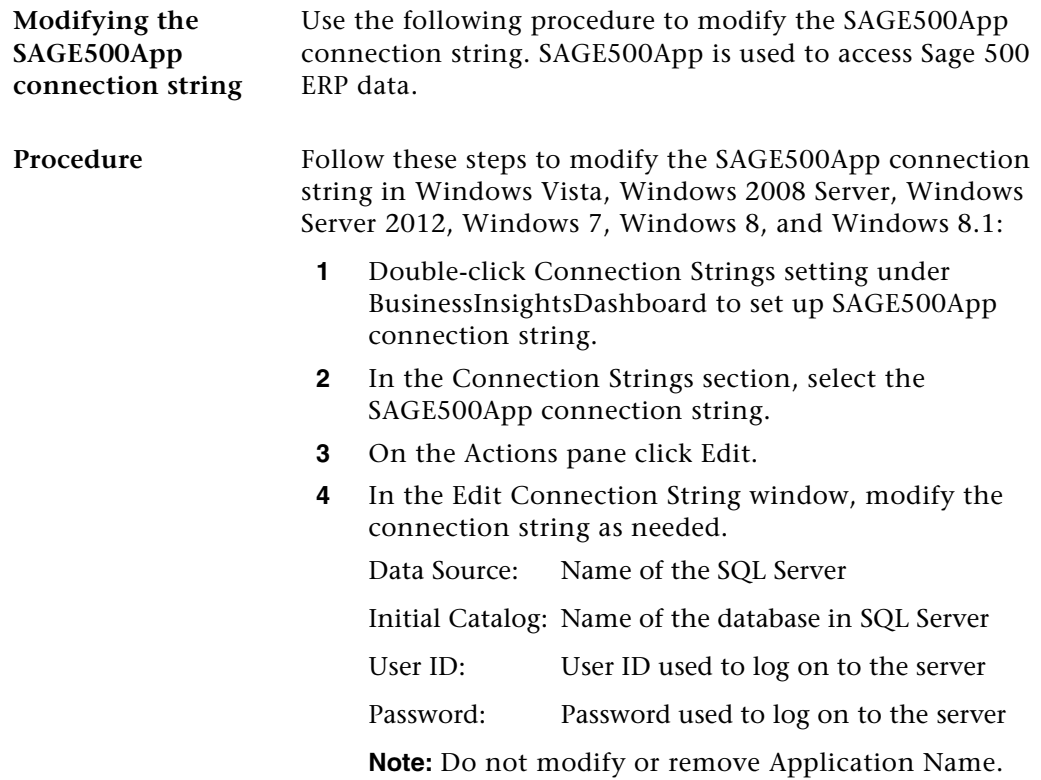

#### **5** Click OK.

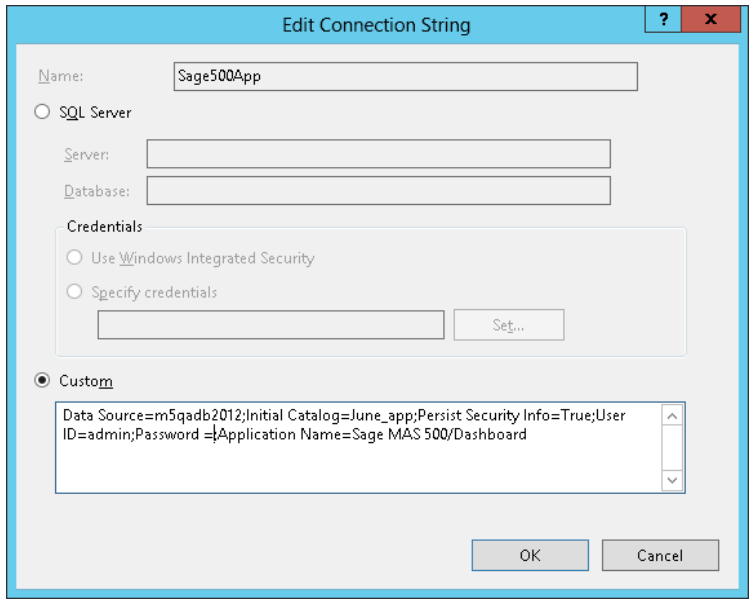

#### **Securing the Business Insights Dashboard Connection**

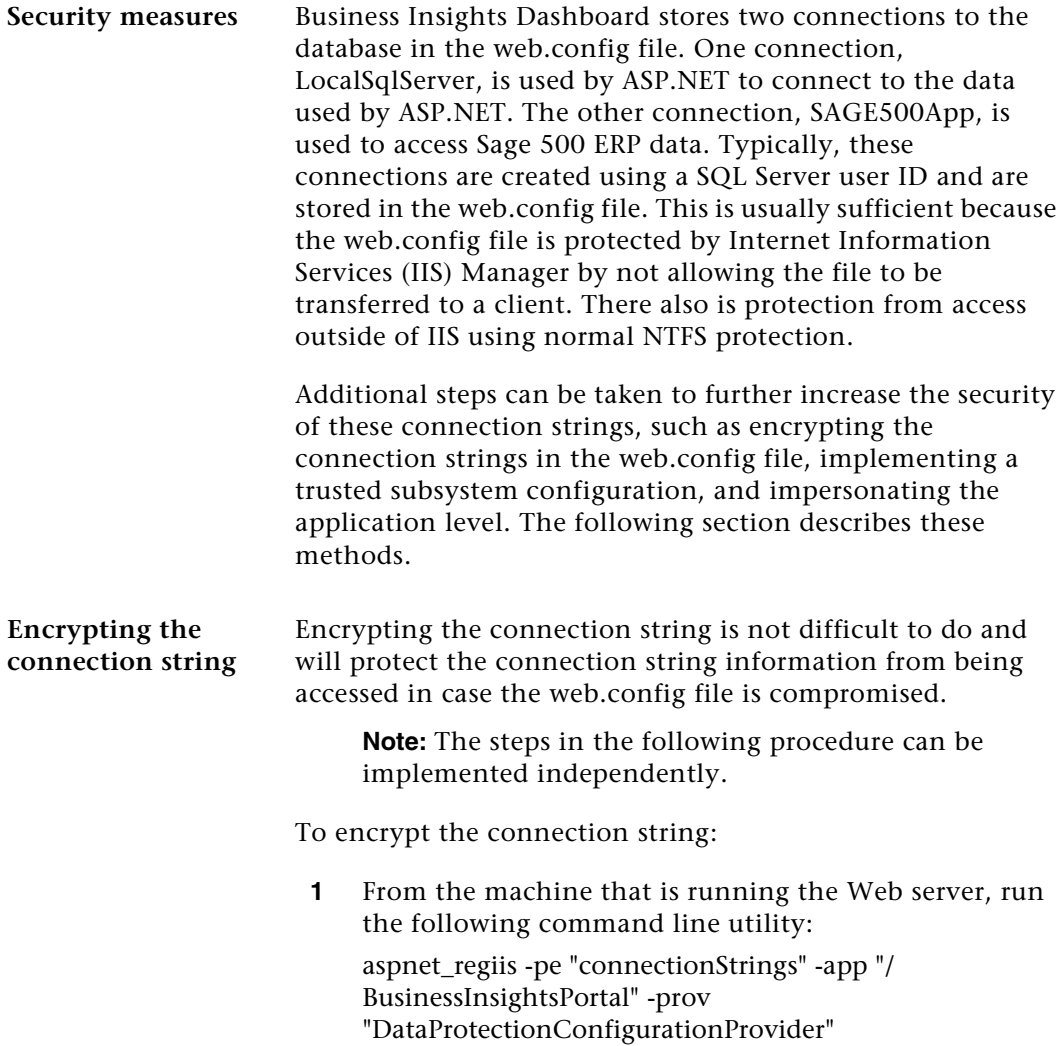

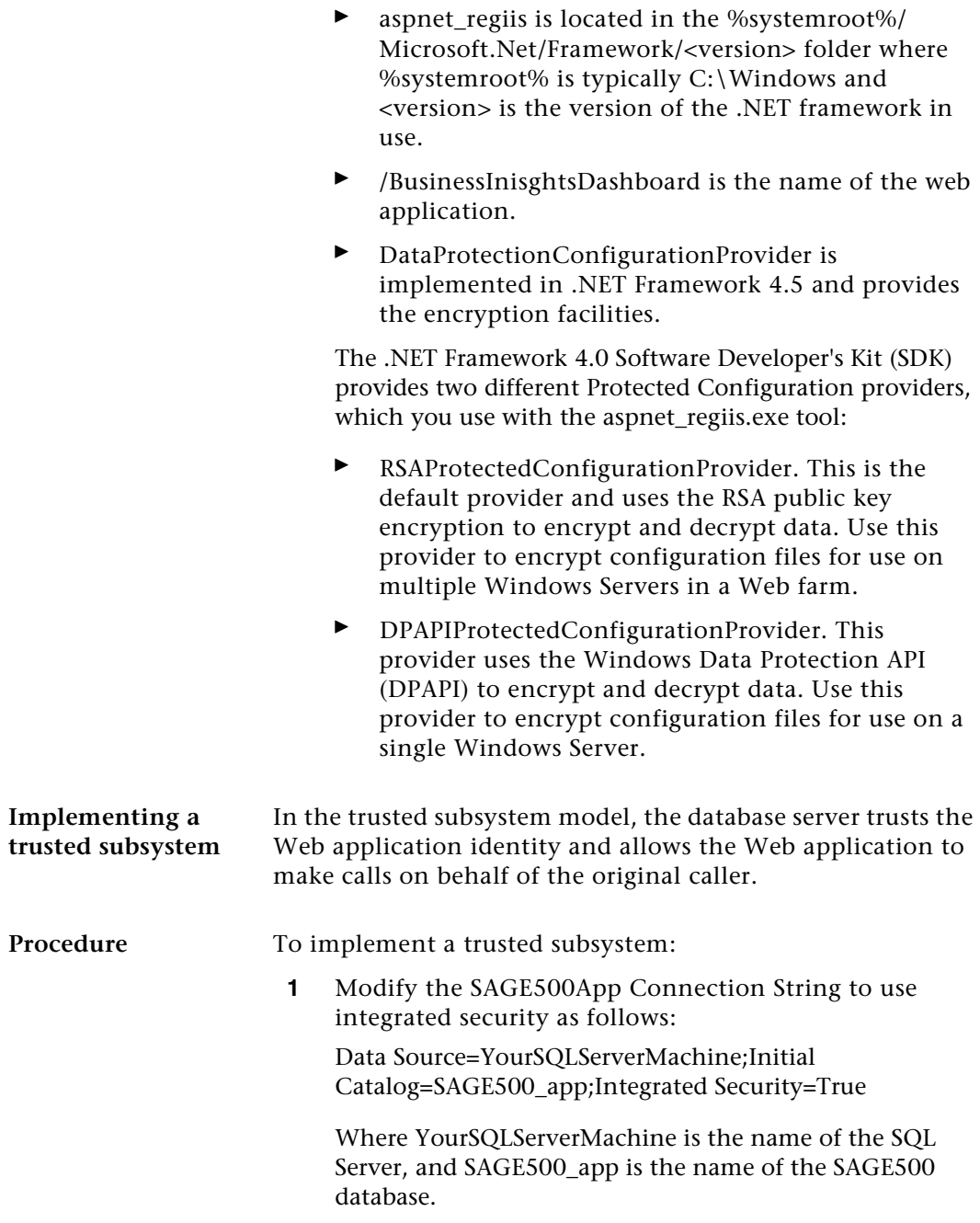

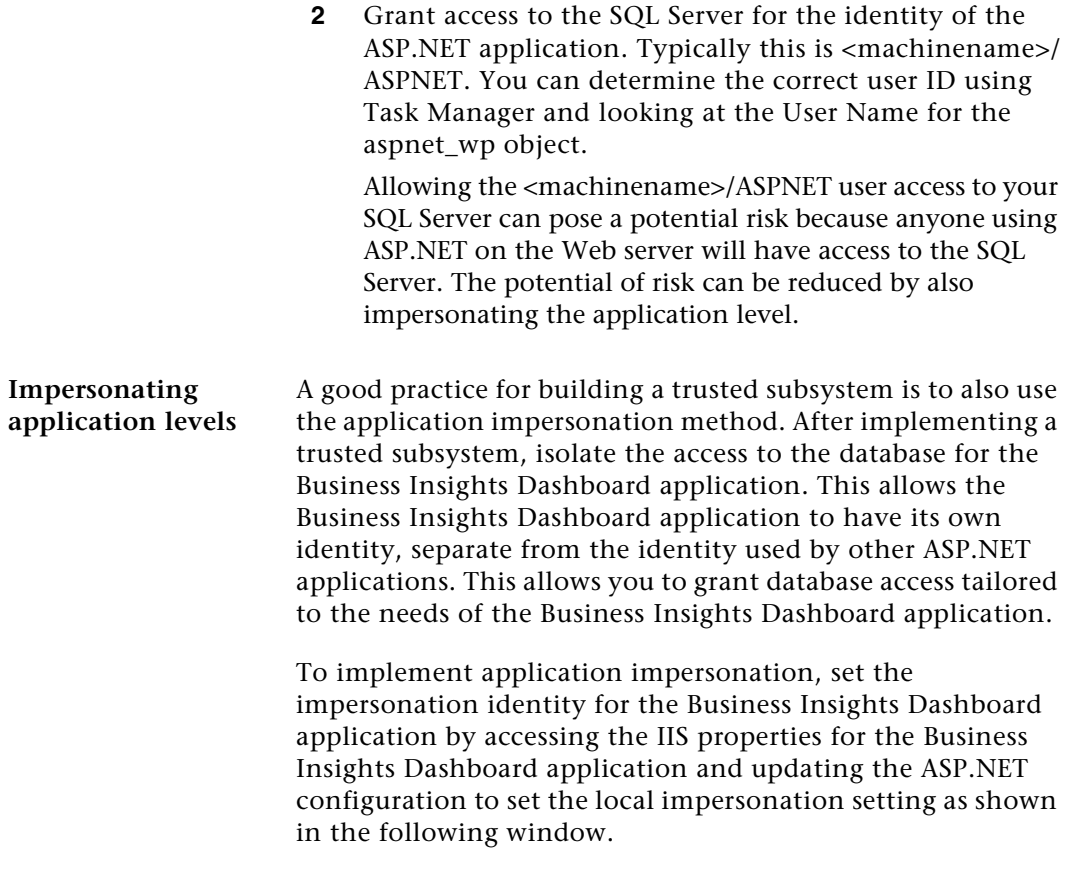

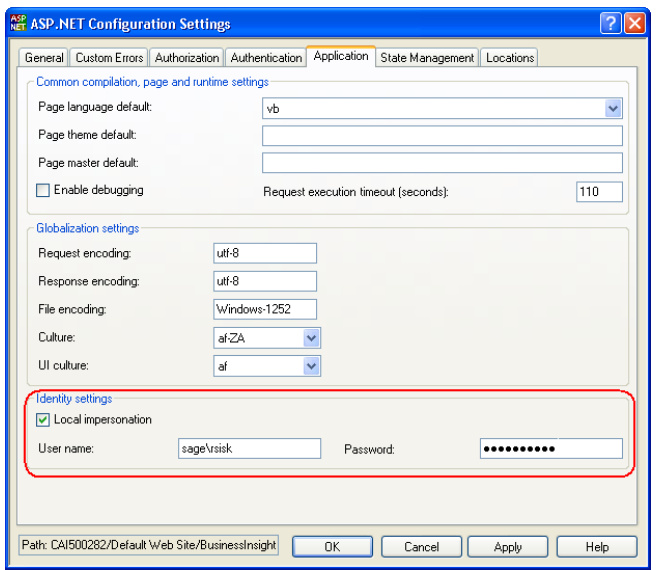

For more information, refer to the following article on the Microsoft Web site:

<http://msdn2.microsoft.com/en-us/library/ms998292.aspx>

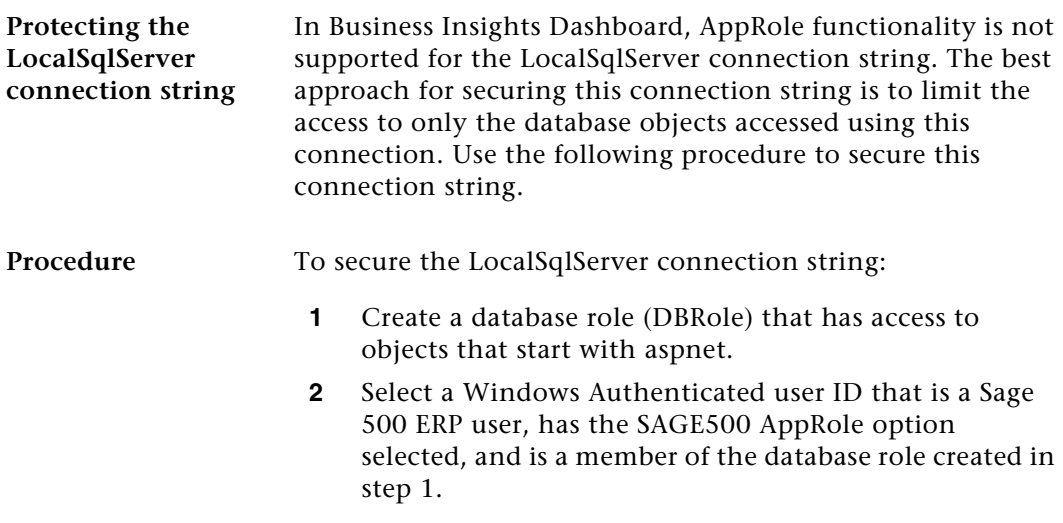

**3** Modify the LocalSqlServer and SAGE500App connection strings to use Integrated Security. **4** Modify the Dashboard application to impersonate the user selected in step 2. **5** Encrypt the web.config file. **Encrypting and decrypting connection strings** You can encrypt and decrypt sections in the web.config file using the aspnet regiis.exe command-line tool, which can be found in the %WINDOWSDIR%\Microsoft.Net\Framework\version folder, normally located at: C:\Windows\Microsoft.Net\Framework\v4.0.30319. Encryption: aspnet\_regiis.exe -pef "connectionStrings" "C:\Inetpub\wwwroot\BusinessInsightsDashboard" -prov "DataProtectionConfigurationProvider" -- or aspnet\_regiis.exe -pe "connectionStrings" -app "/ BusinessInsightsDashboard" -prov "DataProtectionConfigurationProvider" Decryption: aspnet\_regiis.exe -pdf "connectionStrings" "C:\Inetpub\wwwroot\ BusinessInsightsDashboard" -- or aspnet\_regiis.exe -pd "connectionStrings" -app "/ BusinessInsightsDashboard" **Note:** You may need to replace BusinessInsightsDashboard with the name given the site at time of install.

Encrypting still allows you to use the ASP.NET configuration to maintain the connection strings through the ASP.NET configuration.

#### **Handling Large Sets of Data**

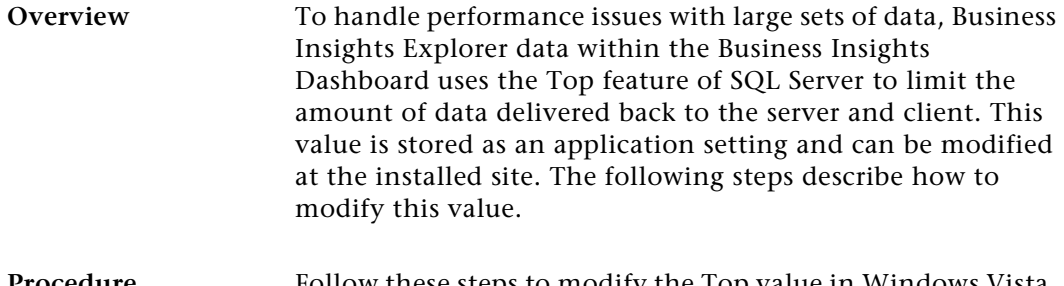

#### **Procedure** Follow these steps to modify the Top value in Windows Vista, Windows 2008 Server, Windows Server 2012, Windows 7, Windows 8, and Windows 8.1:

- **1** Double-click Application Settings under BusinessInsightsDashboard to maintain the Top value.
- **2** In the Application Settings section, select BIExplorerTopRows.
- **3** Click Edit.
- **4** Type the integer value, and then click OK.

#### **5** Close IIS.

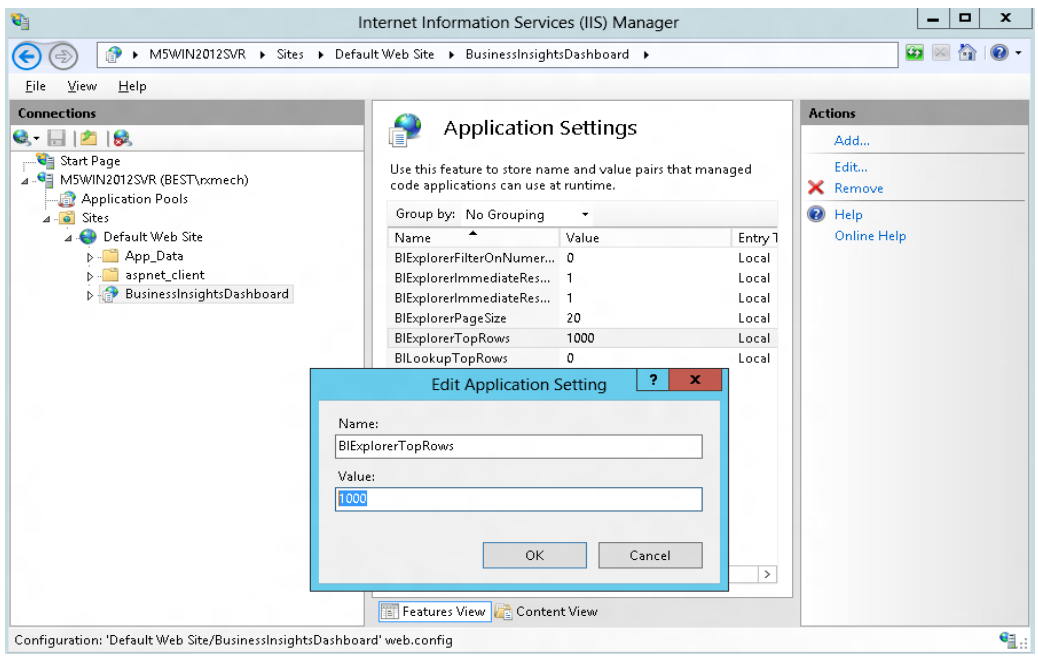

You can also handle large sets of data for the selection filter in the Lookup window. The default is 0 to return all rows, but it can be modified by selecting BILookupTopRows from the Application Settings section.

# **Displaying a Specific Number of Rows**

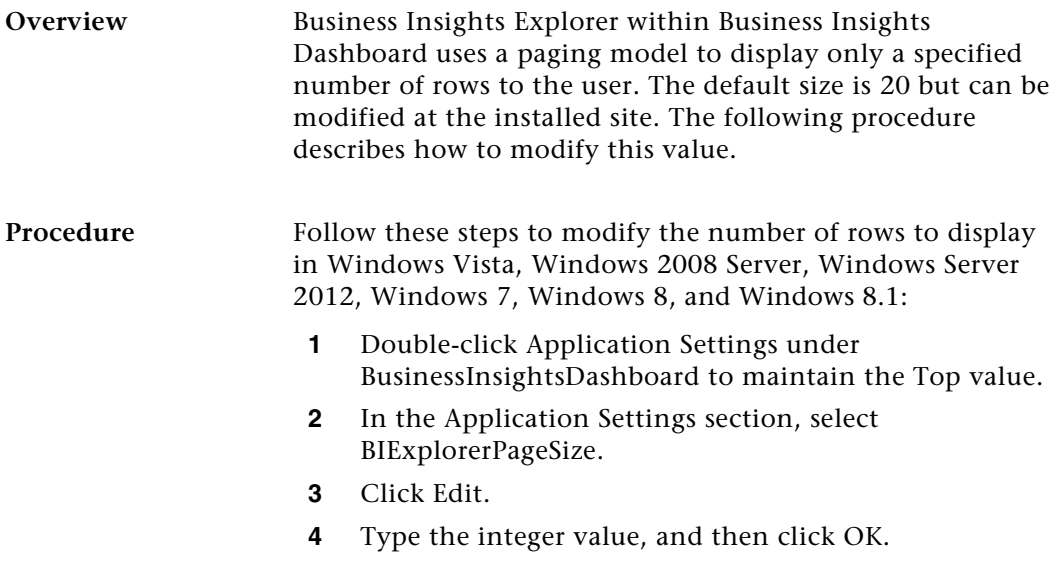
#### **5** Close IIS.

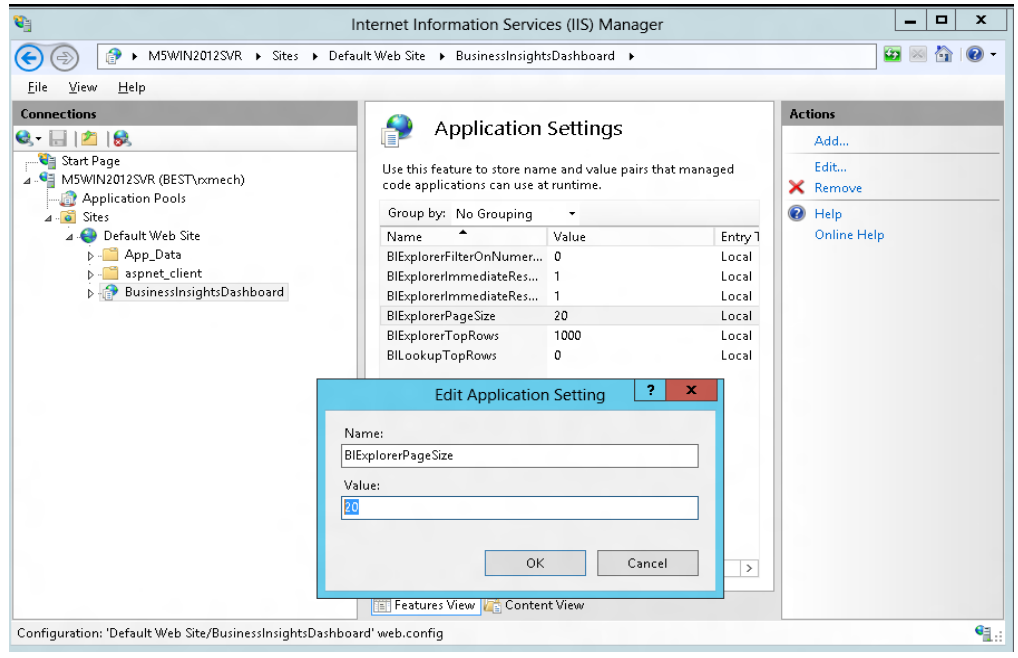

### **Modifying the Filter On Numerics Setting**

**Overview** The Filter on Numerics setting is used to enable or disable filtering on numeric data. The version of the Infragistics control used by the Business Insights Dashboard has problems with numerics formatted with a group separator or percent symbol. Performing the following procedure provides a way to allow filtering on numeric values; however, doing so does not allow group separators.

**Note:** Percentage columns do not allow filtering.

**Procedure** Follow these steps to modify the Filter on Numerics setting in Windows Vista, Windows 2008 Server, Windows Server 2012, Windows 7, Windows 8, and Windows 8.1:

- **1** To maintain the Top value, double click Application Settings under BusinessInsightsDashboard.
- **2** In the Application Settings section, select BIExplorerFilterOnNumerics.
- **3** Click Edit.
- **4** Type the bit integer (0, 1) value, and then click OK.

**Note:** Percentage columns do not allow filtering.

**5** Close IIS.

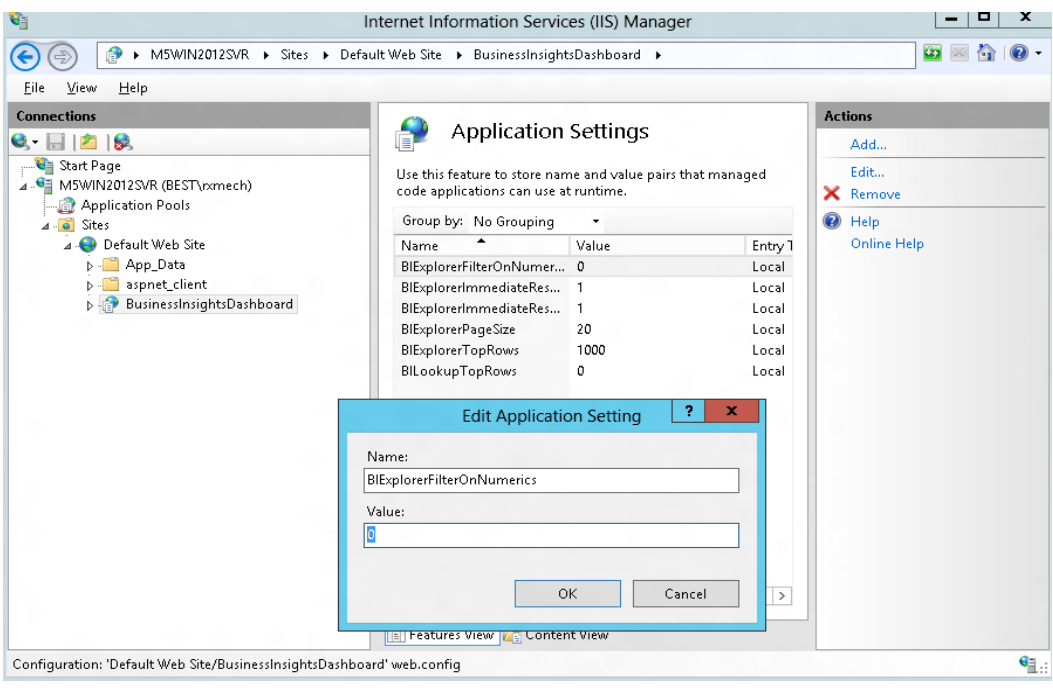

### **Modifying the Immediate Results Setting for Explorer**

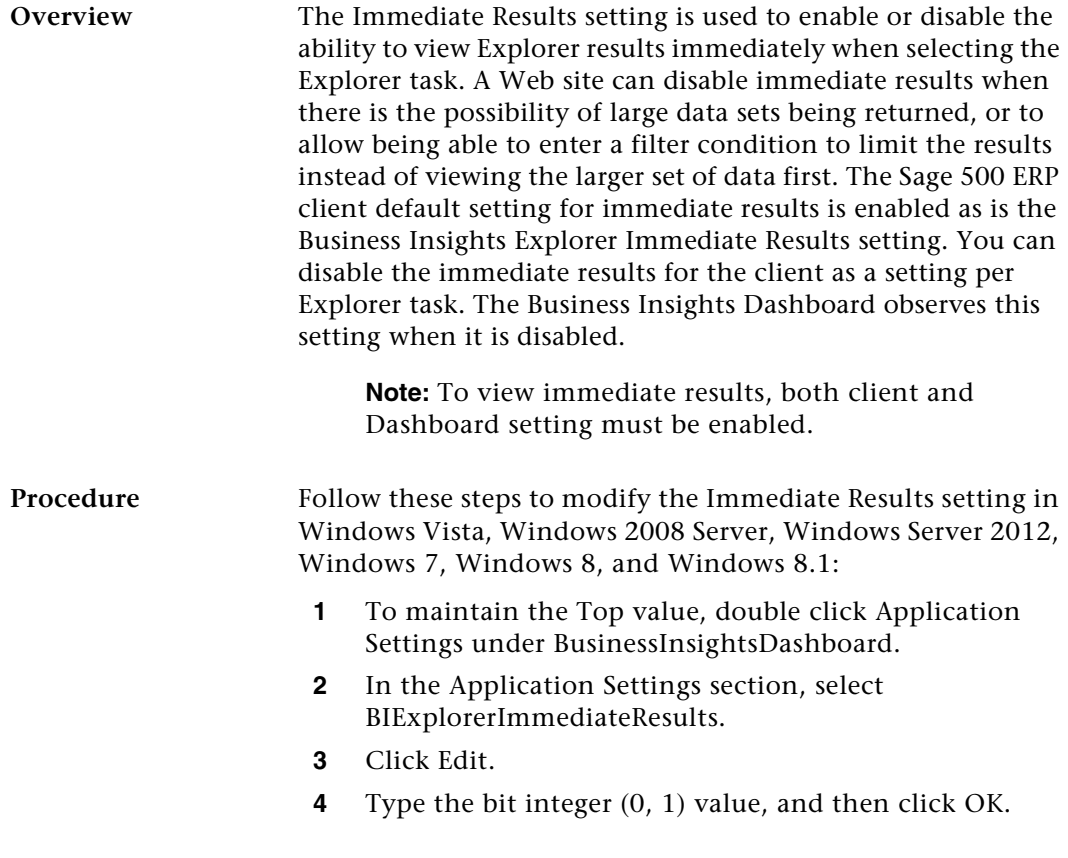

#### **5** Close IIS.

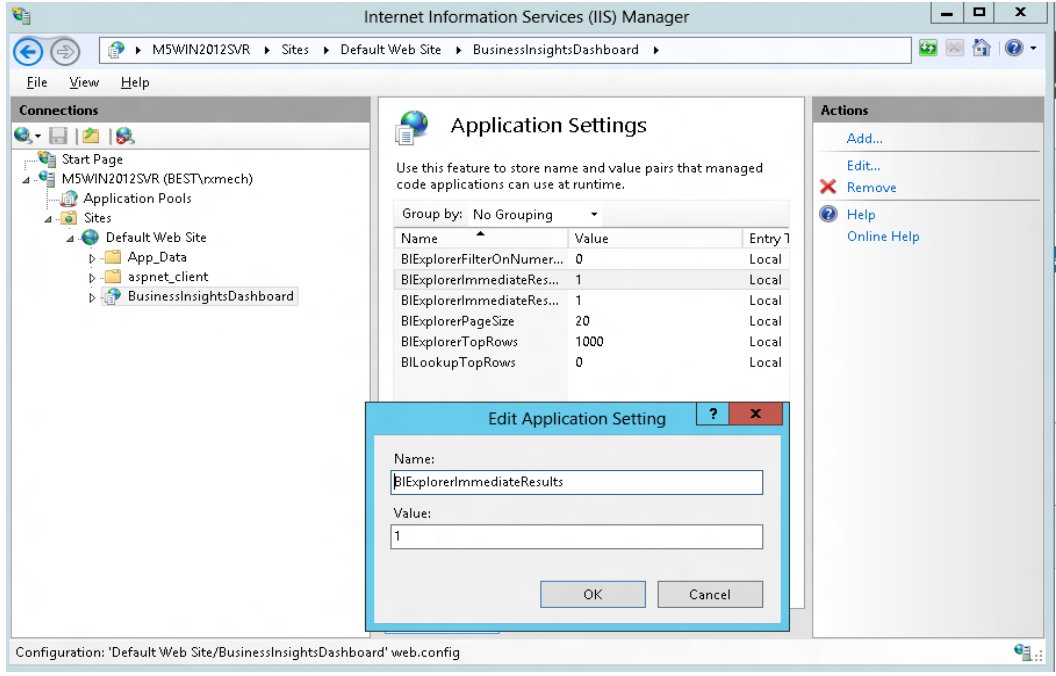

#### **Modifying the Immediate Results for Filter Setting**

**Overview** The Immediate Results for Filter setting is used to determine if the data is loaded when a filter is applied for the Explorer view. When a filter exists and the value for this setting is 1, this setting will display the data for the filtered view. Setting this value to 0 is designed to force the user to select the Refresh button to view the results. This setting is ignored when Drill Into is performed to another data view. The Business Insights Dashboard observes this setting when it is disabled.

> **Note:** To view immediate results, both client and Dashboard setting must be enabled.

**Procedure** Follow these steps to modify the Immediate Results for Filter setting in Windows Vista, Windows 2008 Server, Windows Server 2012, Windows 7, Windows 8, and Windows 8.1:

- **1** Double click Application Settings under BusinessInsightsDashboard to maintain the Top value.
- **2** In the Application Settings section, select BIExplorerImmediateResultsForFilter.
- **3** Click Edit.
- **4** Type the bit integer (0, 1) value, and then click OK.
- **5** Close IIS.

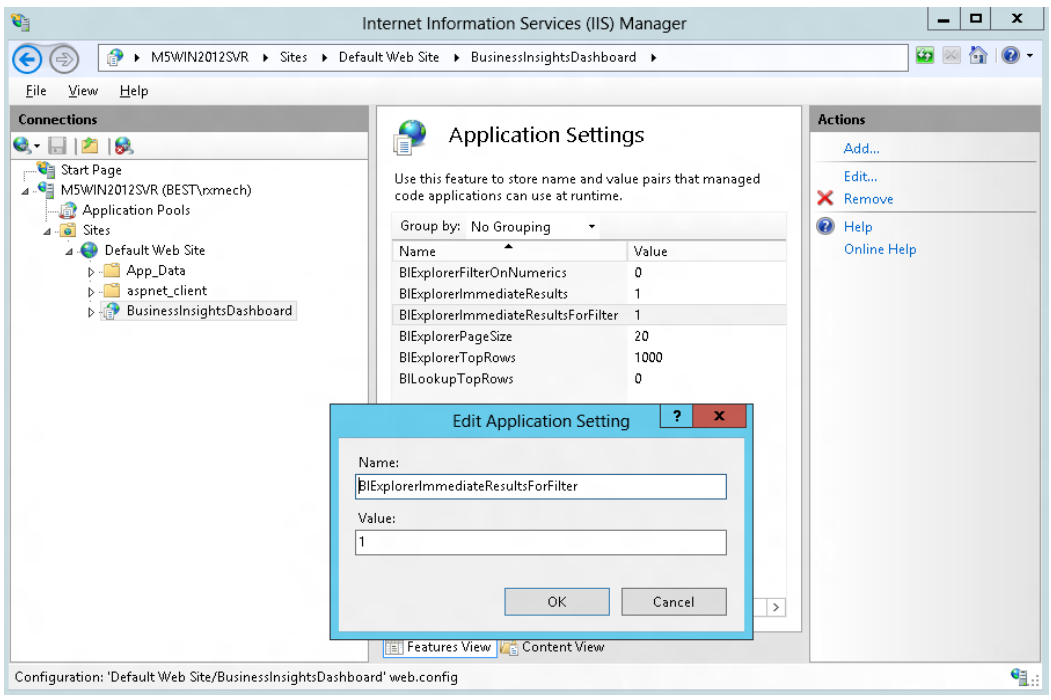

### **Enabling or Disabling Custom Errors**

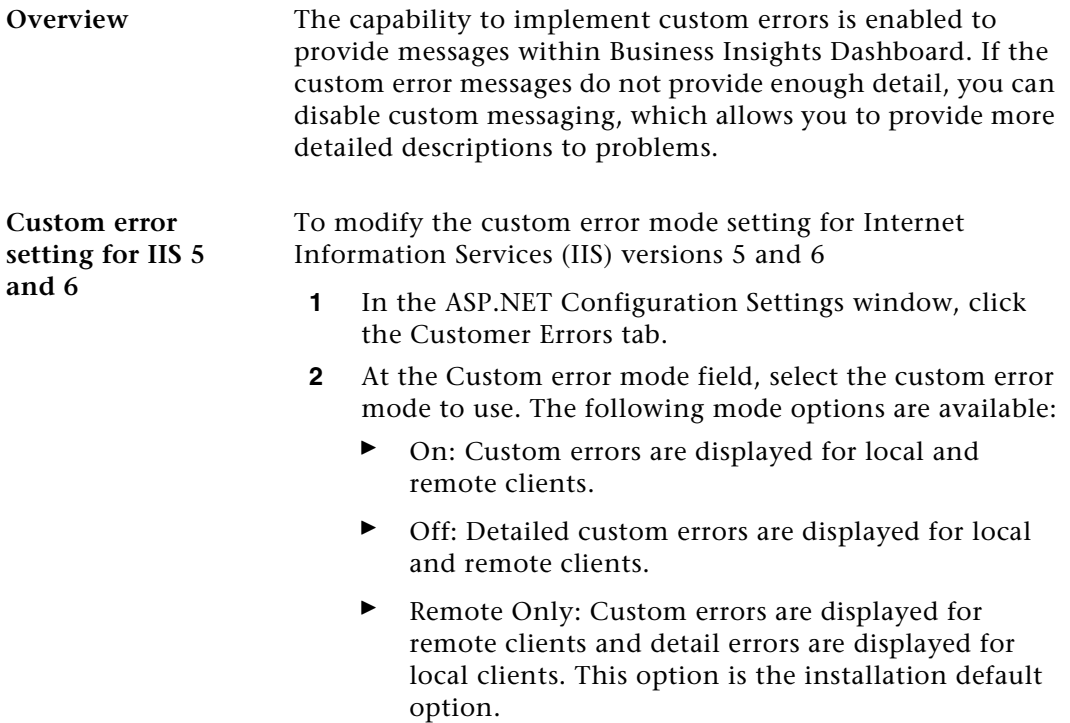

**3** In the ASP.NET Configurations Settings window, click  $\Omega$ 

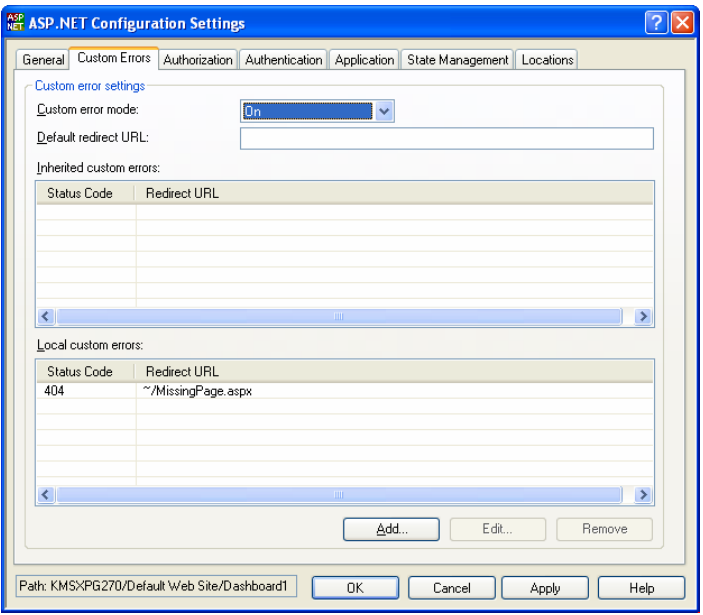

- **4** In the Properties window, click OK.
- **5** Close IIS.

**Custom error setting for IIS 7** To modify the custom error mode setting for Internet Information Services (IIS) version 7

**1** Locate the installation folder for the Business Insights Dashboard. Unless a virtual folder is used for this application, the folder is under the IIS Server hard drive as shown in the following example:

C:\Inetpub\wwwroot\BusinessInsightsDashboard

- **2** Open the web.config file in Notepad.
- **3** Locate the customErrors mode section in the web.config file as follows:

<customErrors mode="RemoteOnly">

- **4** Enter the custom error mode. The following options are available:
	- - On: Custom errors are displayed for local and remote clients.
	- Off: Detailed custom errors are displayed for local and remote clients.
	- $\blacktriangleright$  RemoteOnly: Custom errors are displayed for remote clients and detail errors are displayed for local clients. This option is the installation default option.
- **5** Save the web.config file.

#### **Modifying the Maximum Request Length Exceeded**

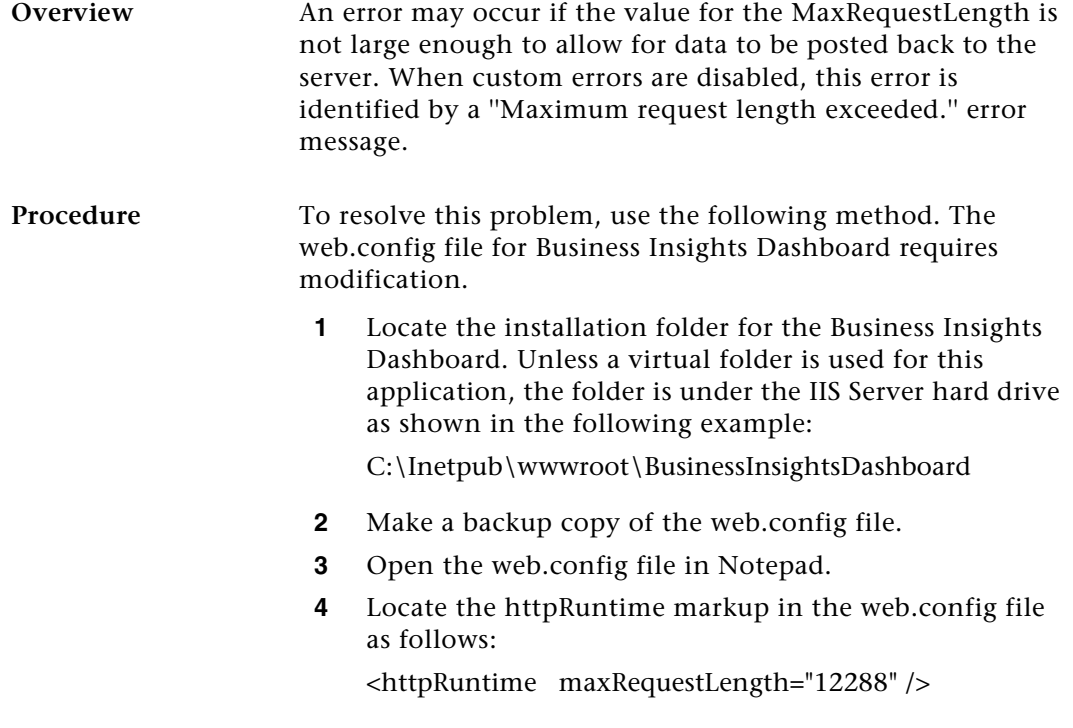

- **5** Adjust the value by some increment (for example, by 1024).
- **6** Save the web.config file.
- **7** You may need to continue to adjust this value until the problem is resolved.

**Note:** When changing the maxRequestLength property, be aware of the setting provided for the executionTimeout property. This property sets the time (in seconds) for a request to attempt to execute to the server before ASP.NET shuts down the request (whether or not it is finished). You receive a timeout error notification in the browser if the time limit is exceeded. If you are going to permit larger requests, remember that they take longer to execute than smaller ones. If you increase the size of the maxRequestLength property, you should examine whether to increase the executionTimeout property as well.

For more information, refer to the following article on the Microsoft Web site:

[http://support.microsoft.com/default.aspx?scid=kb;EN-](http://support.microsoft.com/default.aspx?scid=kb;EN-US;295626)US;295626

**Troubleshooting Business Insights Dashboard** For more information about troubleshooting Business Insights Dashboard issues, see *[Troubleshooting Business Insights](#page-83-0)  Dashboard* [on page 79.](#page-83-0)

### **Modifying the Execution Timeout Value**

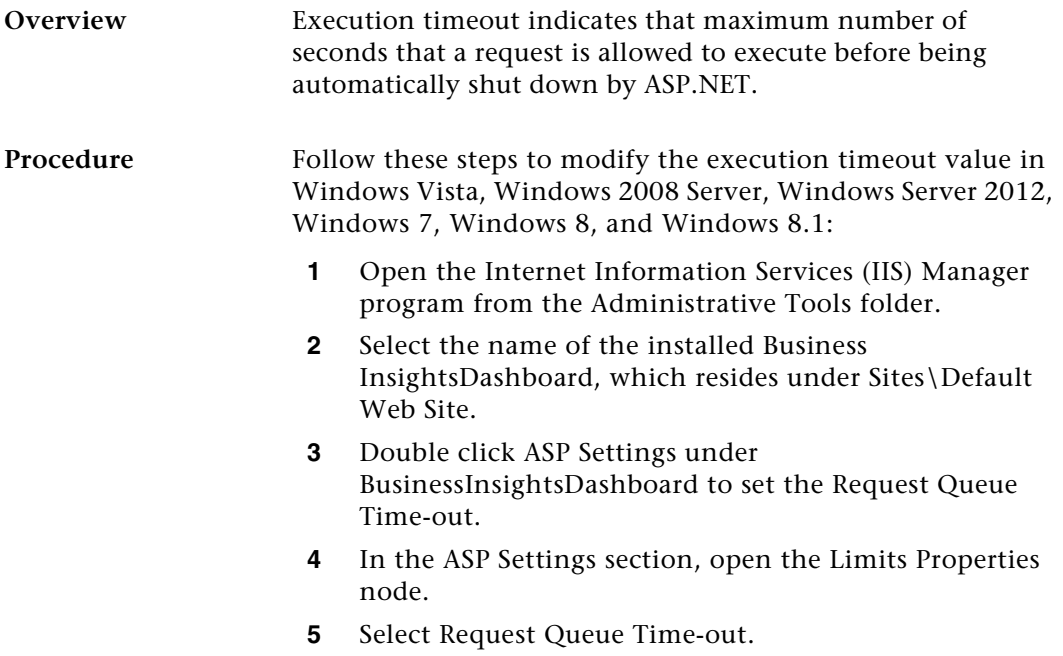

- **6** Enter appropriate time in hours, minutes and seconds. Enter 00:00:00 to wait indefinitely.
- **7** Close IIS.

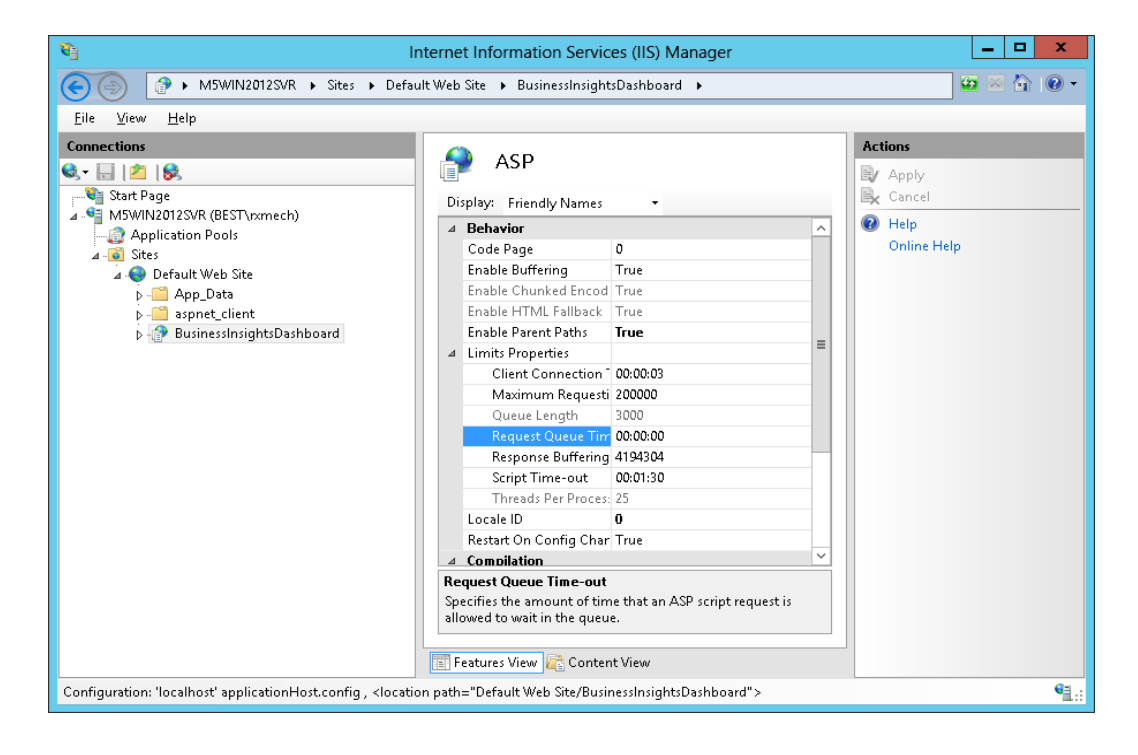

# <span id="page-83-0"></span>*Troubleshooting Business Insights Dashboard <sup>6</sup>*

*6*

This chapter gives you suggestions on how to resolve issues if they occur with the Web site. You have a number of diagnostic tools you can use, including special pages provided with the Web site and Windows administrative tools such as Component Services and Computer Management.

#### **In this chapter**

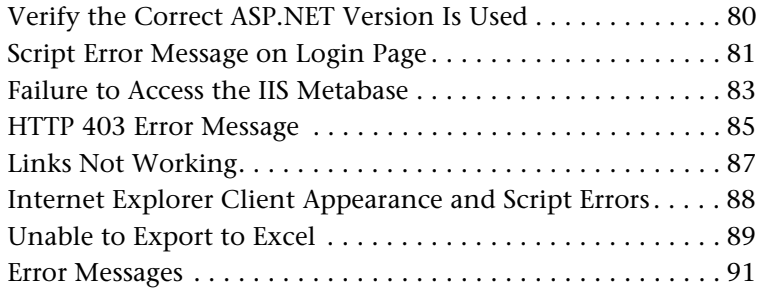

# <span id="page-84-0"></span>**Verify the Correct ASP.NET Version Is Used**

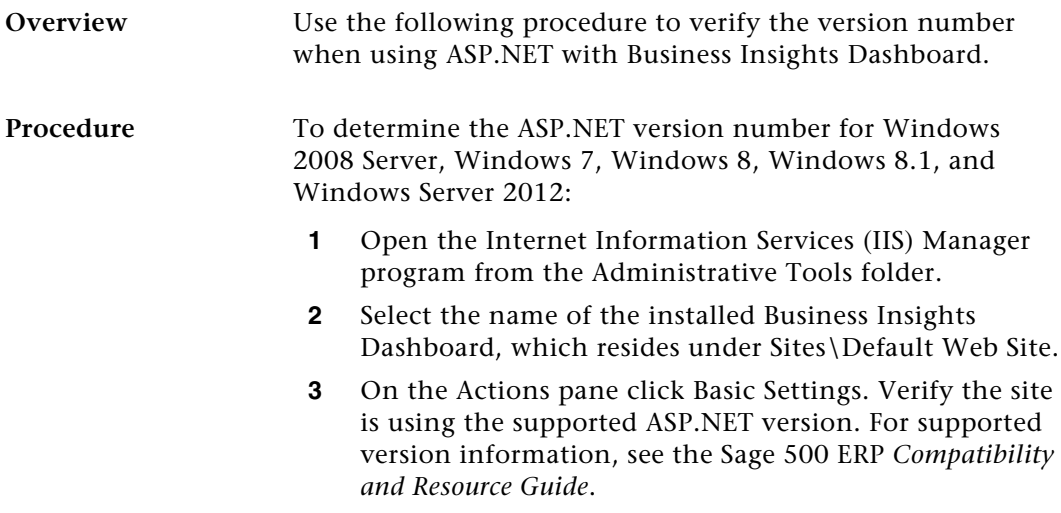

## <span id="page-85-0"></span>**Script Error Message on Login Page**

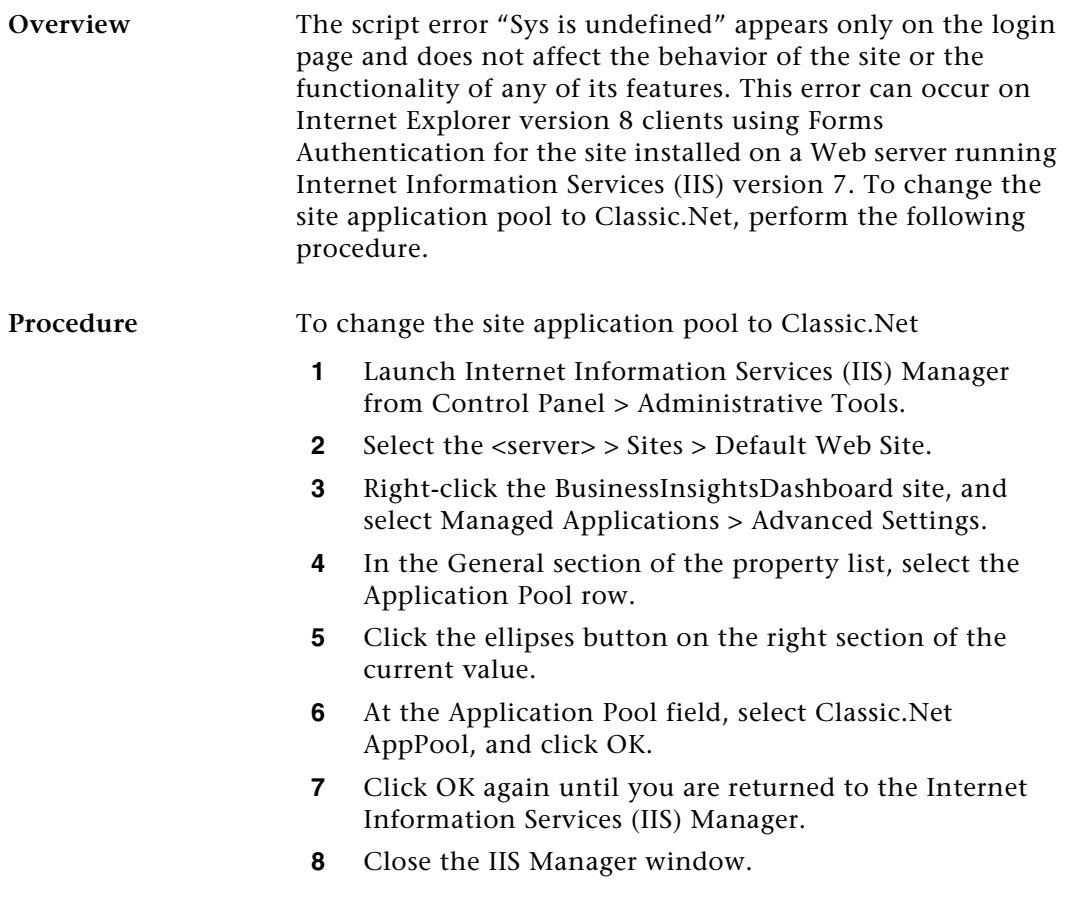

**Additional information** For more information, refer to the following Microsoft Web sites:

- <www.iis.net/learn/get-started/getting-started-with-iis>
- $\blacktriangleright$  http://msdn.microsoft.com/en-us/library/ [microsoft.web.administration.applicationpool.manag](http://msdn.microsoft.com/en-us/library/microsoft.web.administration.applicationpool.managedpipelinemode.aspx) edpipelinemode.aspx
- $\blacktriangleright$  [http://msdn.microsoft.com/en-us/library/](http://msdn.microsoft.com/en-us/library/microsoft.web.administration.managedpipelinemode.aspx) [microsoft.web.administration.managedpipelinemode.](http://msdn.microsoft.com/en-us/library/microsoft.web.administration.managedpipelinemode.aspx) [aspx](http://msdn.microsoft.com/en-us/library/microsoft.web.administration.managedpipelinemode.aspx)

### <span id="page-87-0"></span>**Failure to Access the IIS Metabase**

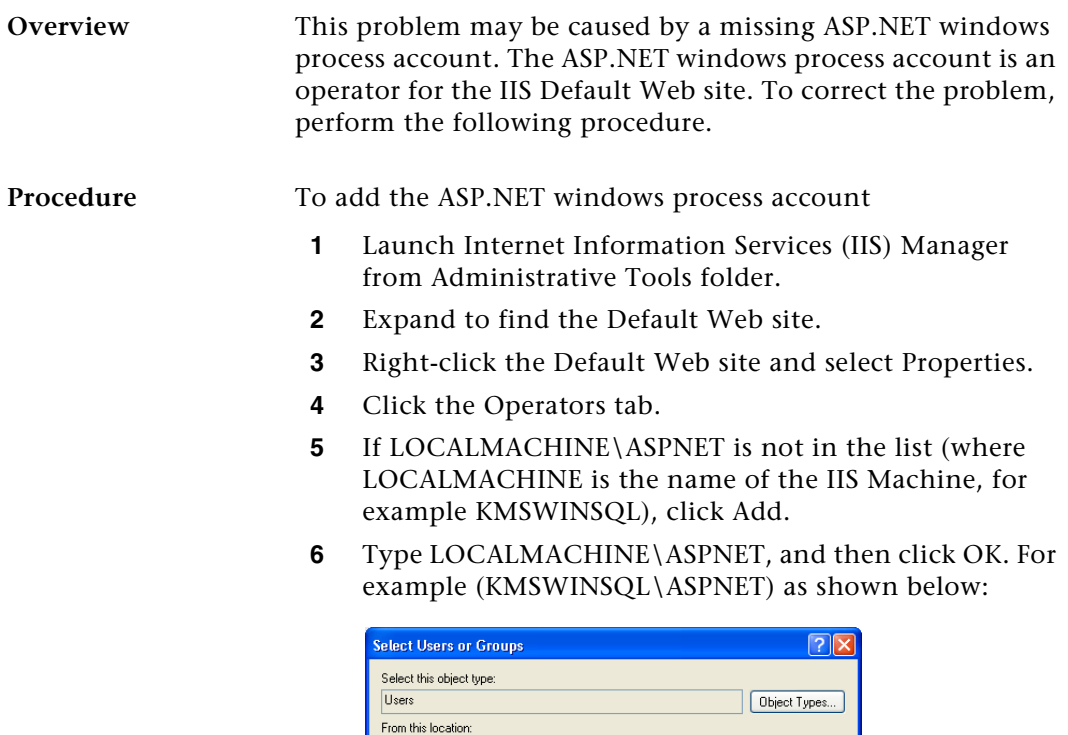

CAI500282

Advanced...

Enter the object names to select (examples): KMSWINSQLVASPNET

**7** Click OK on the Default Web Site Properties window.

 $\overline{OK}$ 

Locations...

Check Names

Cancel

- **8** Run Business Insights Dashboard to determine if the problem is corrected. If the problem persists, refer to the following articles on the Microsoft Web site:
	- $\blacktriangleright$ <http://support.microsoft.com/kb/267904>
	- <http://support.microsoft.com/kb/555583>

If the problem continues to persist, perform the following:

- **1** Select Windows Start menu > Run and type cmd. Click OK.
- **2** Change the IIS hard drive: + \inetpub\AdminScripts folder. For example, c:\inetpub\AdminScripts
- **3** Type cscript adsutil.vbs, and delete w3svc/1/ AdminACL.

### <span id="page-89-0"></span>**HTTP 403 Error Message**

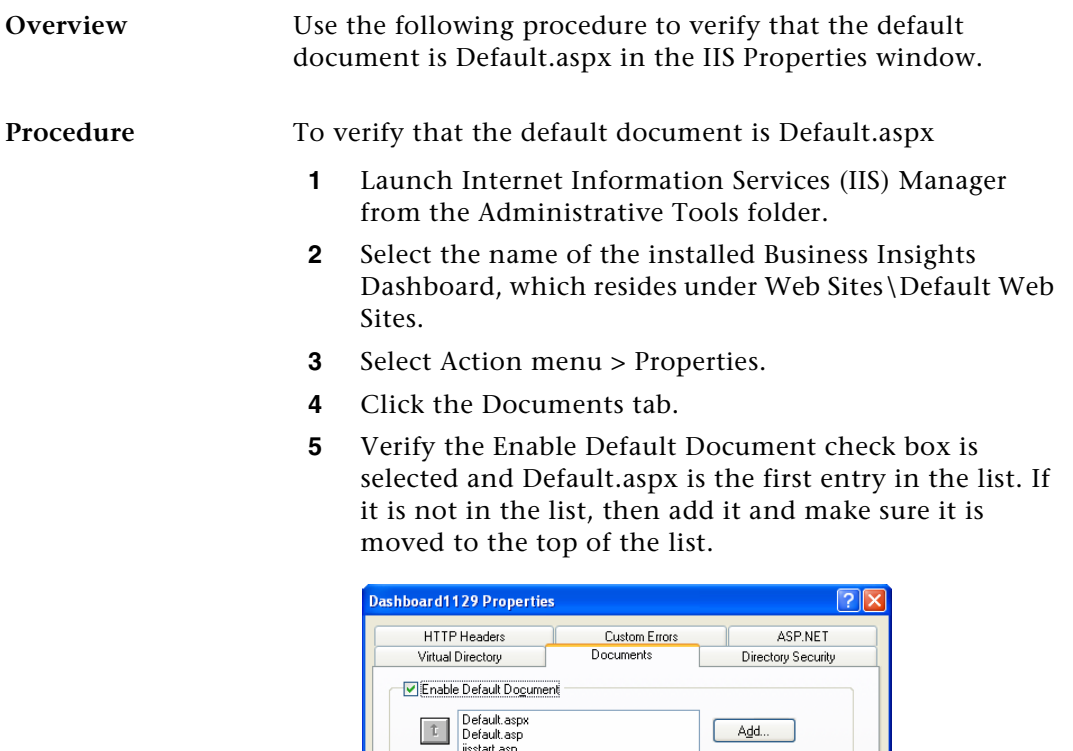

 $\downarrow$ 

Enable Document Footer

 $\overline{0K}$ 

 $C$ ancel

 $Heip$ 

 $B$ emove

Browse...

Apply

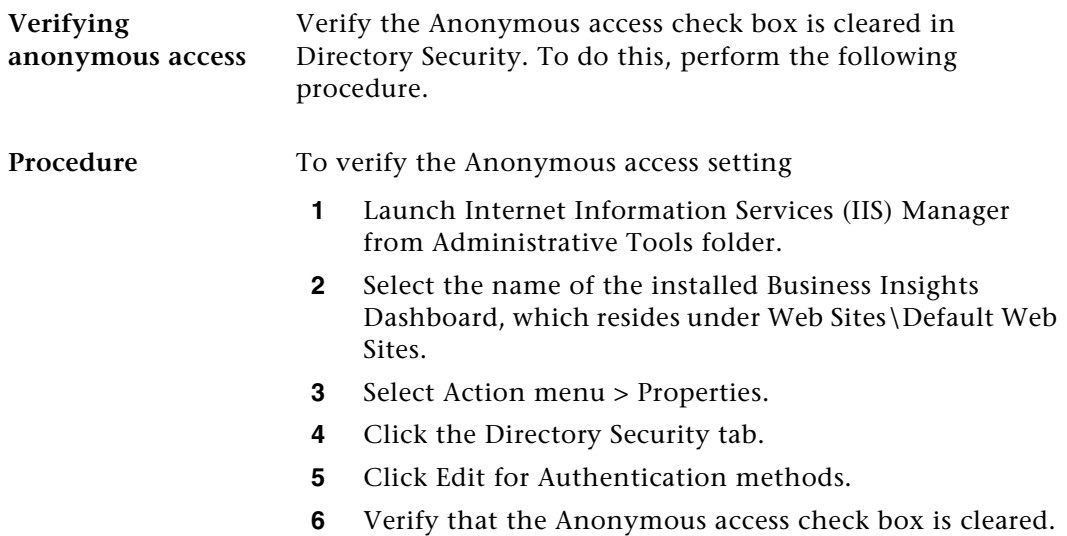

# <span id="page-91-0"></span>**Links Not Working**

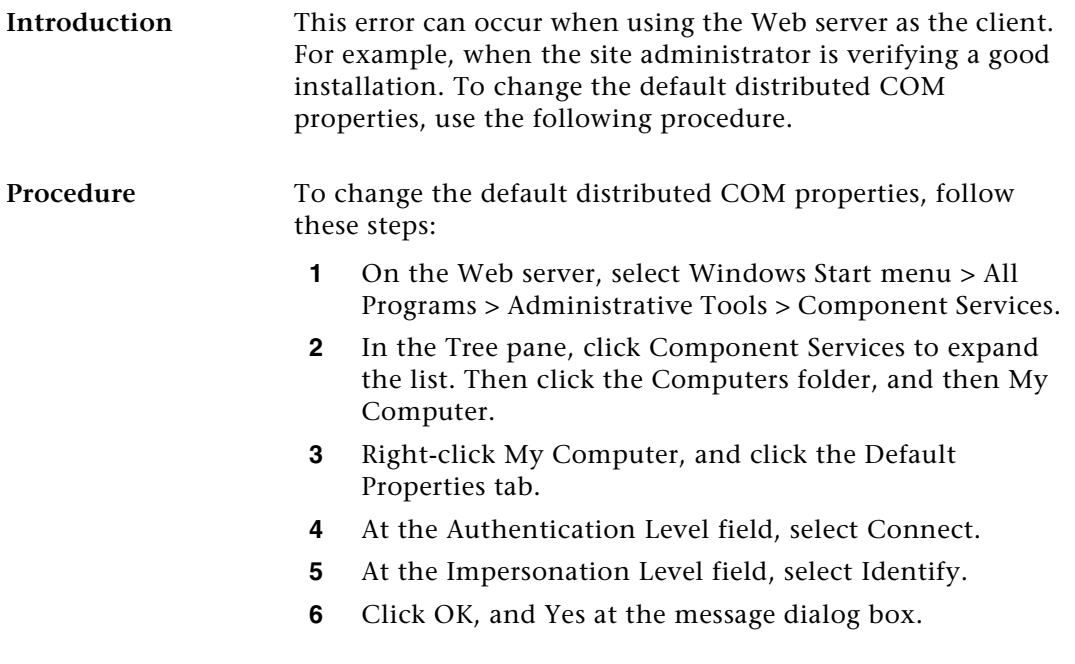

### <span id="page-92-0"></span>**Internet Explorer Client Appearance and Script Errors**

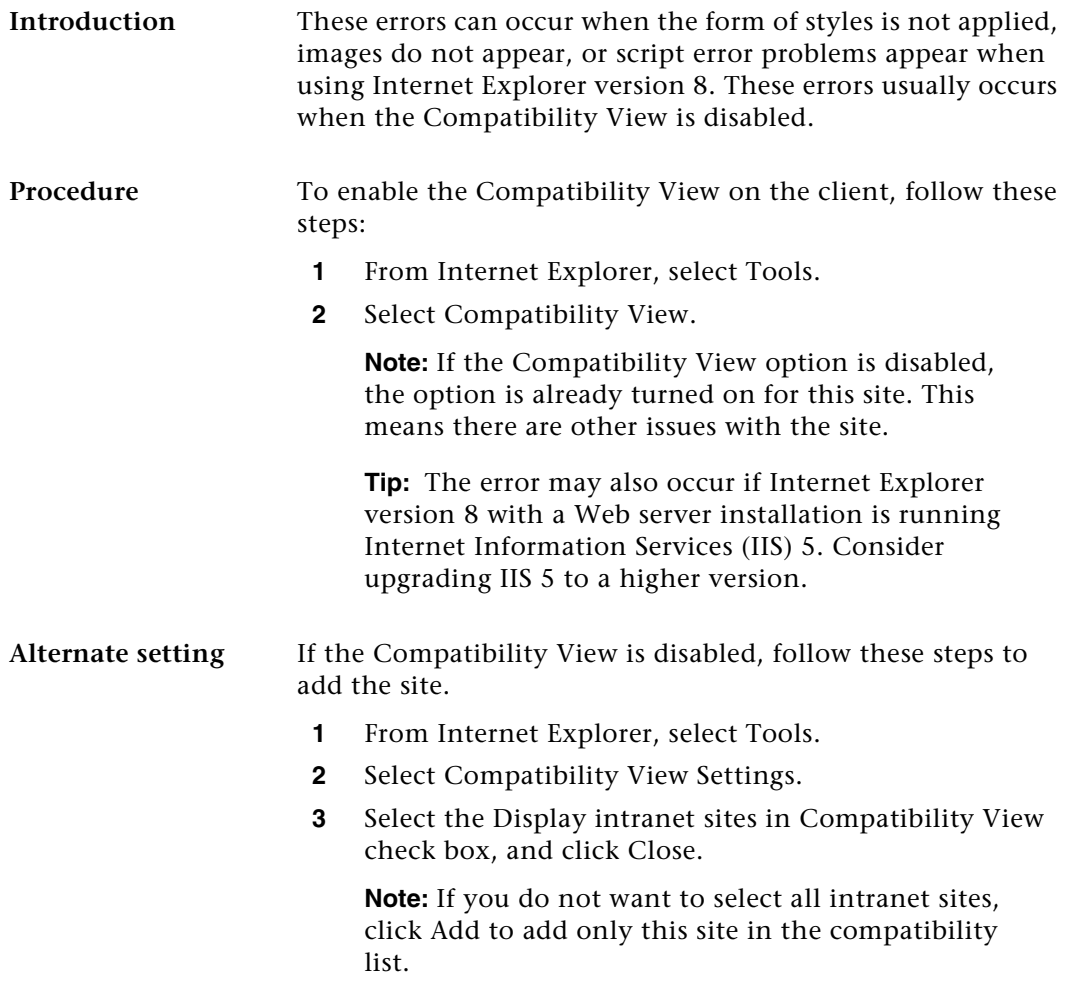

### <span id="page-93-0"></span>**Unable to Export to Excel**

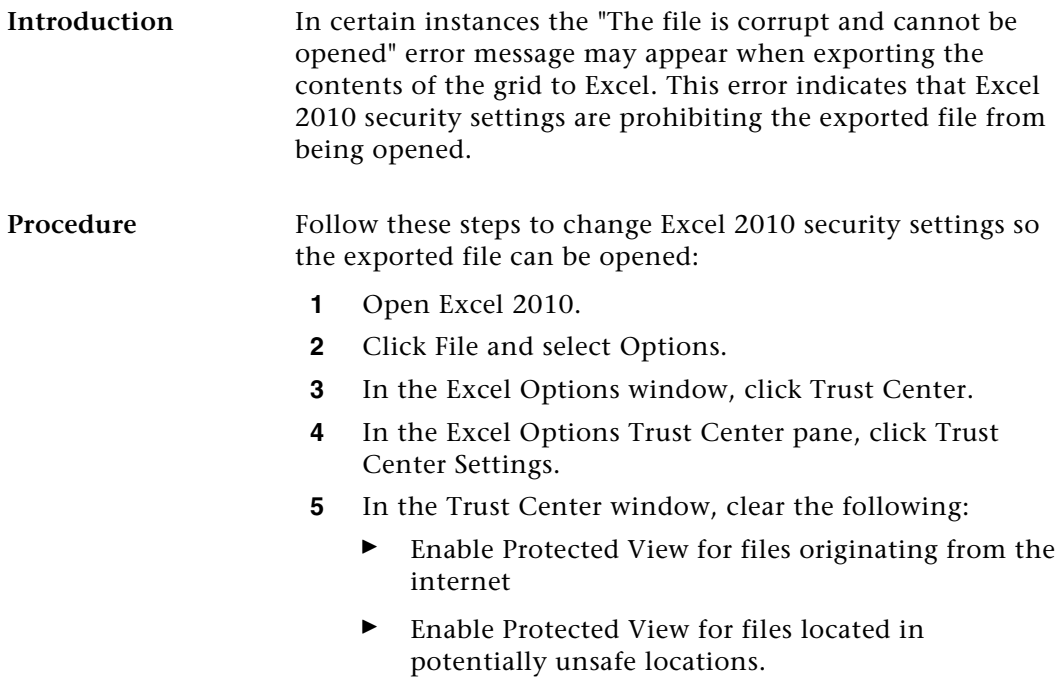

**6** Click OK to close the Trust Center window.

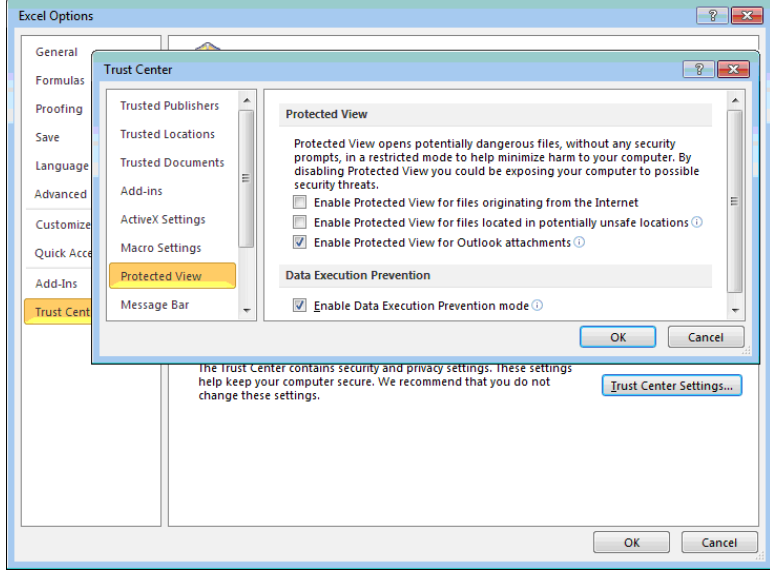

**7** Click OK to close the Excel Options window.

### <span id="page-95-0"></span>**Error Messages**

#### **Connection failure**

If you receive a connection failure message similar to the following, refer to *[Configuring ASP.NET](#page-58-0)* on page 54.

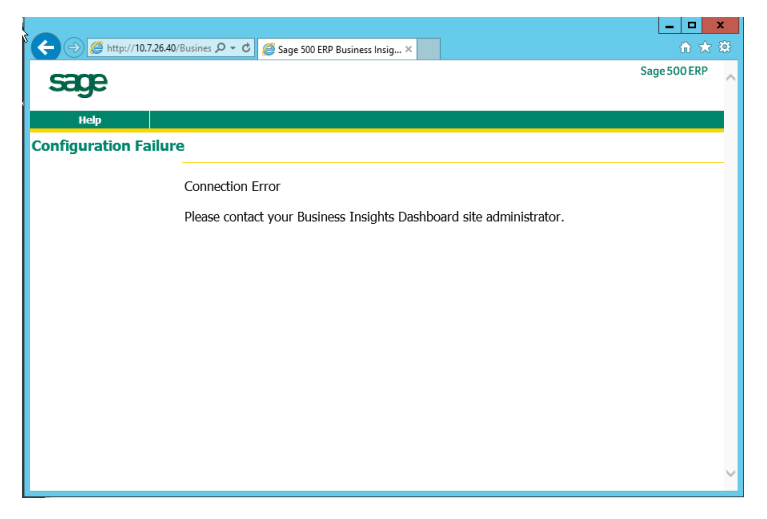

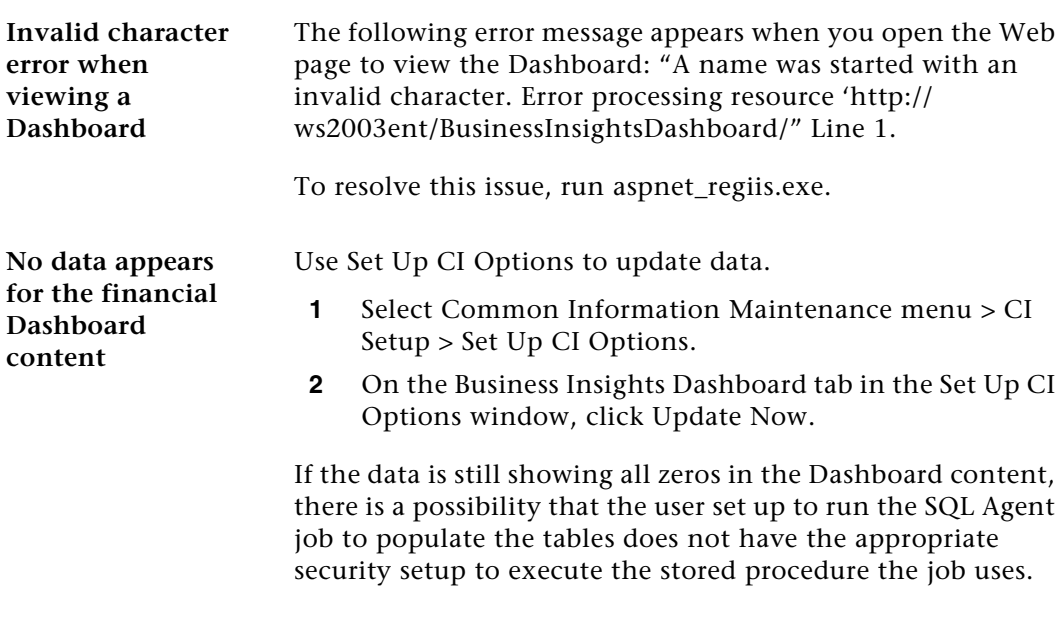

**Procedure** Perform the following steps for SQL Server 2008, 2012, and  $2014$ 

- **1** Start SQL Management Studio.
- **2** Connect to the server you are using.
- **3** Open the SQL Server Agent.
- **4** Find the Dashboard job (for example, Sage 500 SAGE500\_app Dashboard).
- **5** Right-click the job and select Properties. Change the owner to a user who has permissions to run the stored procedure.
- **6** In Sage 500 ERP, run Set Up CI Options to update the data (accessed by selecting the Common Information Maintenance menu > CI Setup menu > Set Up CI Options).

# *Web Part Development <sup>7</sup>*

The Business Insights Dashboard is composed of Web parts that can be customized. This chapter provides information about how to create Web parts, modify their appearance, and serves as a guide to creating additional Web parts.

The Business Insights Dashboard Web parts can be customized using Microsoft Visual Studio 2013.

#### **In this chapter**

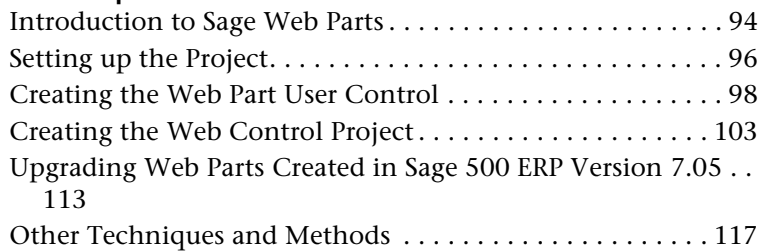

*7*

## <span id="page-98-0"></span>**Introduction to Sage Web Parts**

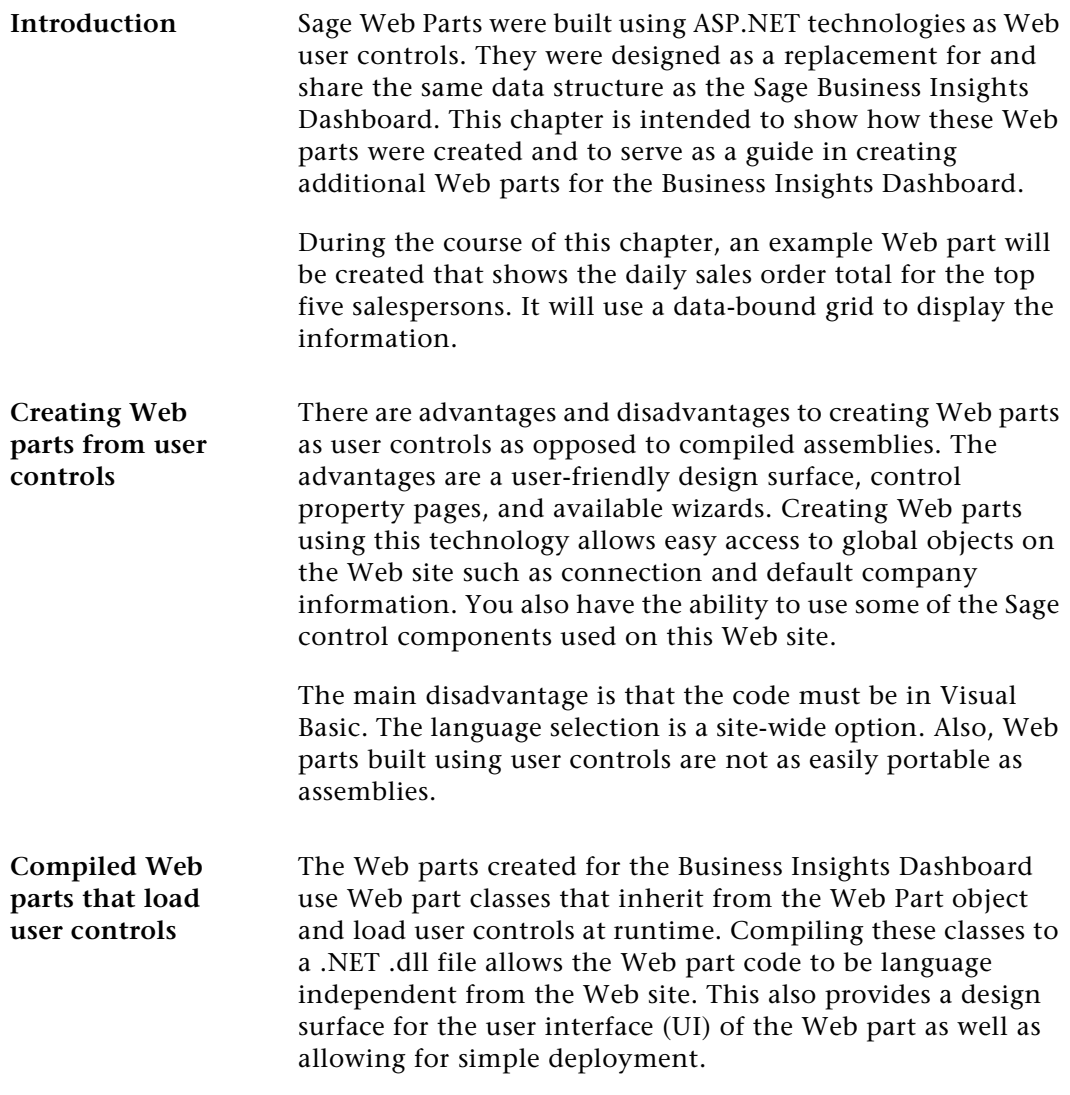

#### **Setting up the development environment**

Sage Web parts were developed in Microsoft Visual Studio 2010 with no special libraries or templates added. SQL Server 2008, 2012, or 2014 is required for the back end with IIS. You must have Sage 500 ERP version 7.30 or higher and the Business Insights Dashboard installed along with the appropriate security setup.

# <span id="page-100-0"></span>**Setting up the Project**

Use the following steps to set up the Web part project.

- **1** Open Microsoft Visual Studio 2010.
- **2** Select File menu > Open Web Site.
- **3** At the Web site location field, type the URL of the Business Insights Dashboard. This will add all of the files from the Web site to your project.

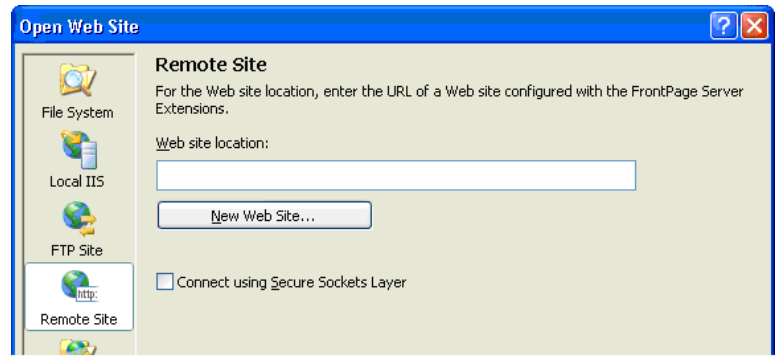

#### **Global objects** There are two global objects in the Business Insights Dashboard that are important to discuss before creating a Web part. First, the connection used to connect to the Sage 500 ERP database is called ''SAGE500App.'' This connection string is stored at the application level in the Web.config file and can be administered either through the IIS Management Console or by editing the Web.config file manually.

- **1** In the IIS Management Console, right-click the Business Insights Dashboard folder and select Properties to modify the connection string.
- **2** Click the Edit Configuration button on the ASP.NET tab to view configuration information.

The connection can be accessed in code by using the following reference:

Accounting.Web.Framework.Session.OpenConnection

The second global object that you need to reference is the default Sage 500 ERP company ID. This value is set on the Dashboard master page and is stored at the application level in the Profile object in the Web.Config file. This value can be accessed in code with the following reference:

HttpContext.Current.Profile.Item("CompanyID"). ToString.Trim

## <span id="page-102-0"></span>**Creating the Web Part User Control**

Use the following steps to create a Web part user control.

- **1** In Visual Studio, click the Explorer button in the WebPart Custom Gallery folder.
- **2** Click a folder and select Add New Item.
- **3** Type a name for the new Web User Control (for example, DailySalesTotal.ascx). Clear the Place code in separate file check box.

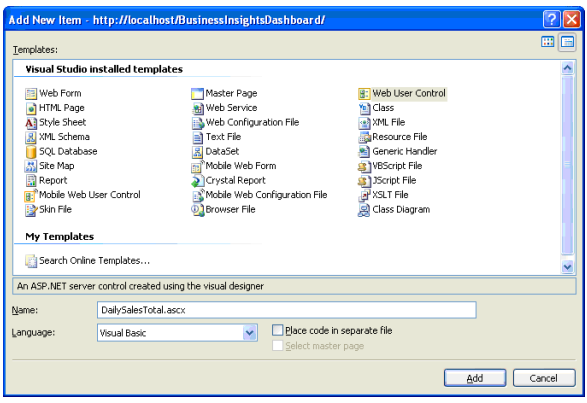

**Adding controls to the ASCX file** The control will display in the development window with a blank design surface.

- **1** Add three panel controls from the standard toolbox to the User Control.
- **2** Set the ID property of the top control to pnlSelector, the middle to pnlContent, and the bottom to pnlErrorMsg.
- **3** Drag and drop a GridView control from the data toolbox on to the design surface in the middle panel.
- **4** Set the ID property of the GridView to gvSalesTotals.

**5** Use the Property Manager for the GridView control to edit the columns and add formatting.

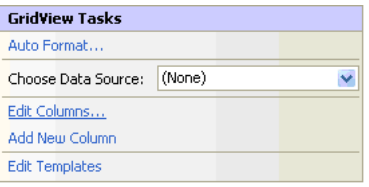

Click Edit Columns to add two BoundFields and configure them as follows:

#### First BoundField

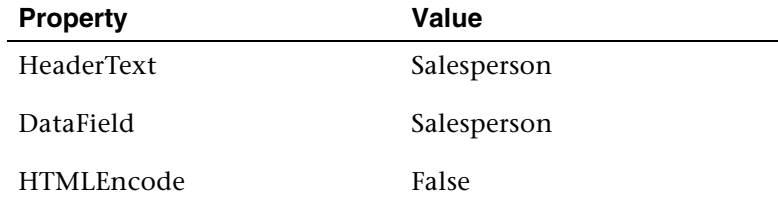

#### Second BoundField

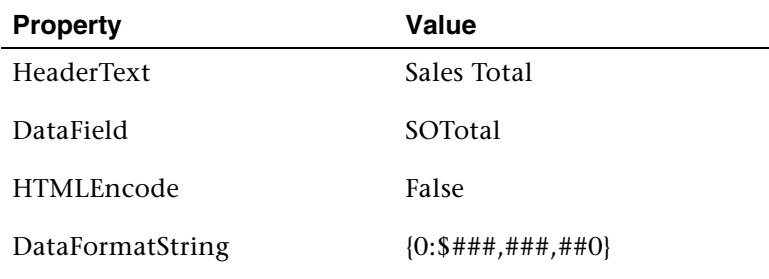

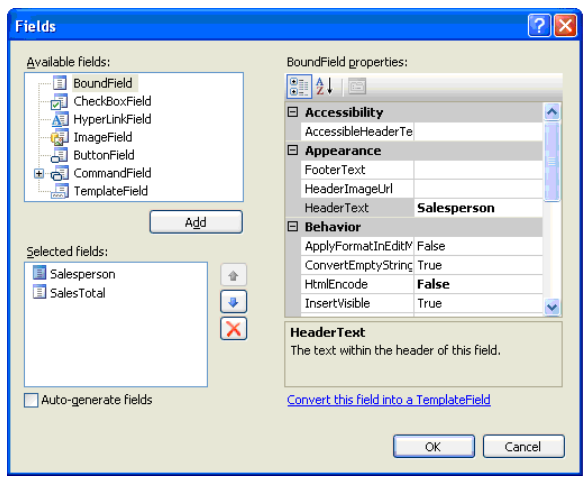

- **6** Clear the Auto-generate fields check box.
- **7** Select the .ascx file and click the Source button. Add SkinID="WebPart" inside the <asp:GridView> tag. This adds the style skin to match the Sage Web Parts.
- **8** For the grid cells to match the Web Parts, add <ItemStyle CssClass="DefaultCell" /> between the <asp:BoundField> tag and the </asp:BoundField> end tag.
- **9** For the first BoundField, set the CssClass cell equal to DefaultCell1 and all the rest of the cells equal to DefaultCell. This sets the borders around the cells to match the existing Web parts.
- **10** Add a label control from the standard toolbox inside the pnlErrorMsg control and set the ID property to lblErrorMessage.

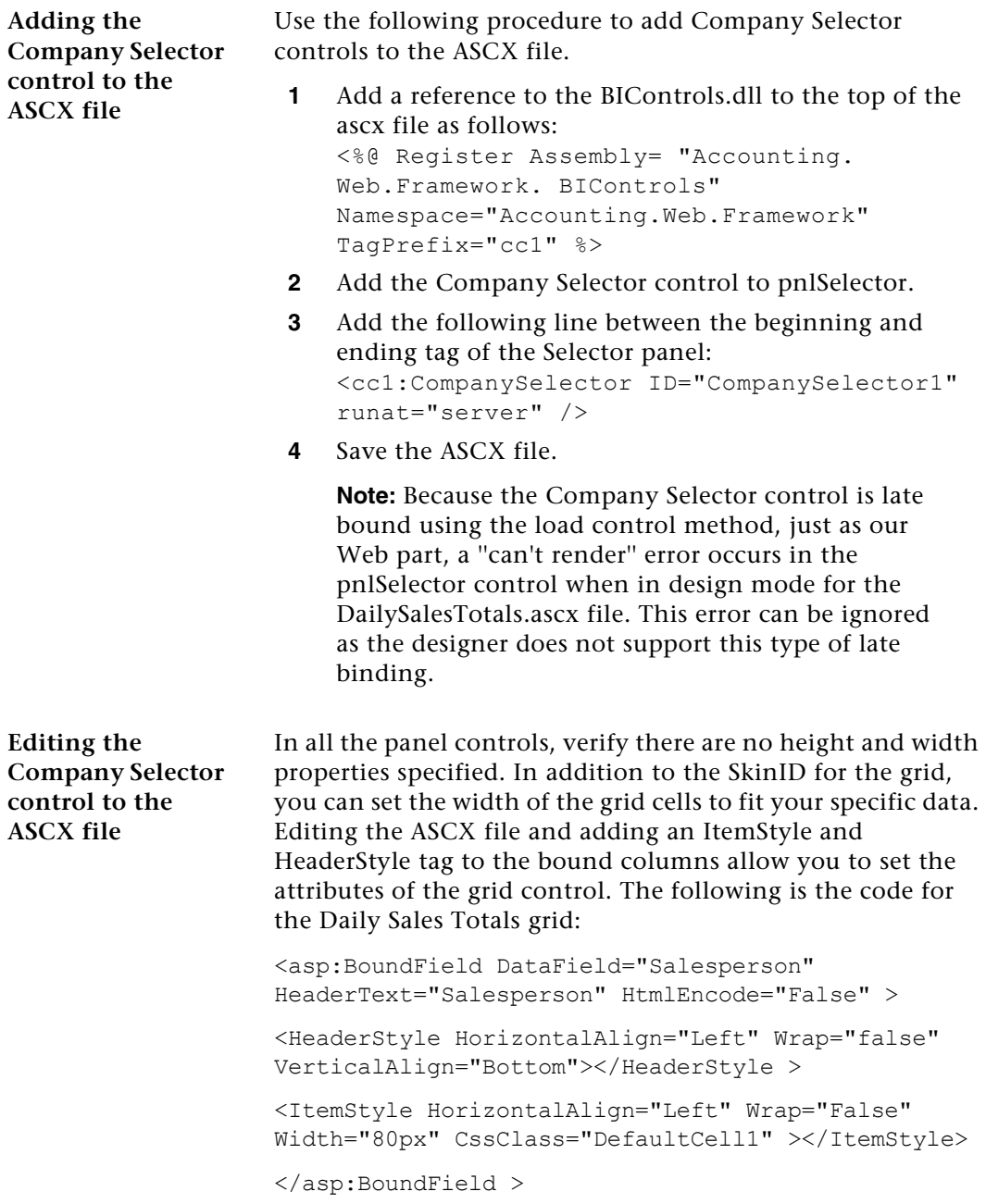

#### Web Part Development

```
<asp:BoundField DataField="SOTotal" 
HeaderText="SalesTotal" HtmlEncode="False" >
```
<HeaderStyle HorizontalAlign="Left" Wrap="false" VerticalAlign="Bottom"></HeaderStyle >

<ItemStyle HorizontalAlign="Left" Wrap="False" Width="80px" CssClass="DefaultCell" ></ItemStyle>

</asp:BoundField>

Set the visible properties of all of the panel controls as follows:

```
pnlSelector Visible="true"
pnlContentVisible="true"
pnlErrorMsg Visible="false"
```
# <span id="page-107-0"></span>**Creating the Web Control Project**

**Layout** Use the following steps to create the Web control project.

- **1** Open Visual Studio and create a new project.
- **2** Select the Class Library template.

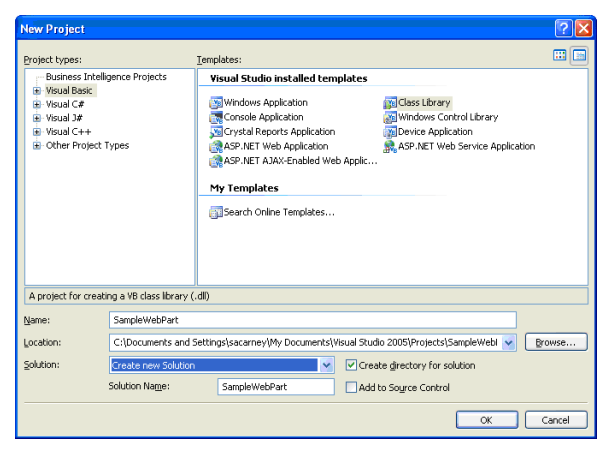

- **3** In the Solution Explorer, rename the class file Class1.vb to DailySalesTotal.vb.
- **4** Save the project and close Visual Studio. This project can now be added to the Business Insights Dashboard Web site project.
- **5** Select File menu > Add > Existing project. Navigate to the Sample Web Part project you just created.
- **6** Add the following .NET references to the Sample Web Part project:

```
System.Web
System.Data
```
**7** Add the following Business Insights Framework references to the Sample Web Part project using the browse control:

```
Accounting.Web.Framework.dll
Accounting.Web.Framework.BIControls.dll
```
These framework dlls can be found in the Bin folder of the Business Insights Dashboard Web site.

**8** Select the SampleWebPart.vb from the Solution Explorer. Edit the file and add the following import statements to the top of your class:

```
Imports System
Imports System.Web
Imports System.Web.UI
Imports System.Web.UI.WebControls
Imports System.Web.UI.WebControls.WebParts
Imports System.Data
Imports System.Data.SqlClient
Imports System.ComponentModel
Imports Accounting.Web.Framework
Imports System.Text
```
**9** The class inherits from the WebPart class, so add the following to the class file:

```
Inherits 
System.Web.UI.WebControls.WebParts.WebPart
```
**Adding properties to the class** Use the following steps to add properties to the Web Part and override certain inherited properties from the Web Part class. Be sure to add a default value for each property.

> **1** Add two local private variables to hold the Property values:

```
Private Title As String = "Daily Sales
Totals"
Private CompanyID As String = ""
```
**2** Add the CompanyID default constant:

Private Const DEFAULT TEXT As String = "[Default]"

**3** Override the Title property:

```
<Personalizable(), DefaultValue("Daily 
Sales Totals")>
Public Overrides Property Title() As String
Get
Return Title
End Get
Set(ByVal value As String)
_Title = value
End Set
End Property
```
#### **4** Add The CompanyID property:

```
<Personalizable(), 
DefaultValue(DEFAULT_TEXT)> _
Public Property CompanyID() As String
Get
Return _CompanyID
End Get
Set(ByVal value As String)
CompanyID = valueEnd Set
End Property
```
**Building the ASCX controls to DailySalesTotal class** 

A reference must be made to all the controls on the ASCX page in the class. The reference is performed in the Init event that is inherited from the WebPart class. You must declare the private variables in the declarations section of the class for all the controls on the ASCX user control as well as the User Control itself.

```
Private DailySalesUserControl As UserControl
Private WithEvents CompanySelector1 As 
CompanySelector
Private pnlSelector As Panel
Private pnlContent As Panel
Private pnlErrorMsg As Panel
Private gvSalesTotals As GridView
Private lblErrorMessage As Label
```
To bind the controls, add the following code to the Init Event in the DailySalesTotals class. Binding the User Control uses the LoadControl command:

```
DailySalesUserControl = 
DirectCast(Page.LoadControl("~/WebPart/
CustomGallery/DailySalesTotals.ascx"), UserControl)
DailySalesUserControl.ID = "DailySales"
         Me.Controls.Add(DailySalesUserControl
```
After the control is loaded, the variables can be set for the controls using the FindControl Method of each parent control. You can set the variable for the panel controls as follows:

```
pnlSelector = 
DirectCast(DailySalesUserControl.FindControl 
("pnlSelector"), Panel)
pnlContent = 
DirectCast(DailySalesUserControl.FindControl 
("pnlContent"), Panel)
```

```
pnlErrorMsg = 
DirectCast(DailySalesUserControl.FindControl 
("pnlErrorMsg"), Panel)
```
The child controls can now be set using the FindControl method of the panel controls as follows:

```
CompanySelector1 = 
DirectCast(pnlSelector.FindControl 
("CompanySelector1"), CompanySelector)
gvSalesTotals =
```
DirectCast(pnlContent.FindControl("gvSalesTotals"), GridView)

```
 lblErrorMessage = 
DirectCast(pnlErrorMsg.FindControl 
("lblErrorMessage"), Label)
```
These calls should be surrounded by a Try/Catch block and some error handling should be added. Refer to the following Catch portion of the call. Because the controls are not rendered at this point, you must add a label control to display the error message.

```
 Catch ex As Exception
             Dim errLabel As Label = New Label
             errLabel.ID = "DailySalesTotalError"
           errLabel.Text = "DailySalesTotal Init:"
& ex.Message
Me.Controls.Add(errLabel)
End Try
```
**Populating the grid control and rendering the Web part**

The bulk of the work in the Web part is performed in the PreRender event that is inherited from the WebPart class.

Because you are using the Sage 500 ERP common routine for error handling, you must first set the control's visible properties before rendering, in case the last rendering of the Web part returns no data or has an error. You must create a method to reset the controls to the correct state and call it at the beginning of the PreRender event. Create the method:

```
Private Sub ResetControls()
         lblErrorMessage.Text = ""
         pnlErrorMsg.Visible = False
         pnlContent.Visible = True
         pnlSelector.Visible = True
End Sub
```
Next, make the call at the beginning of the PreRender event:

ResetControls()

This is also where you must link any Help files. In the following example, the DailySalesHelp.htm is created to demonstrate the linking method, and added to the Help folder in the Business Insights Dashboard Web site. The following is the code to link the file:

```
 Me.HelpMode = WebPartHelpMode.Modeless
Me.HelpUr1 = "~/Help/Daily SalesHelp.htm"
```
**Using the Company Selector control** The Sage 500 ERP Web parts also have a control to select a company other than the default company set in the portal master page. There are several steps that must be taken to implement this control. You have already added the control to your Web part .ascx file and a personalized property to store the CompanyID value. This saves the value for the user between sessions. You can also encapsulate the code in a Try/ Catch block and use the Common Error routine to display any error messages that may occur.

You must first instantiate the Web part common class to use the Show Error method. Add the code to the declarations section of your class to instantiate the WebPartCommon class:

Private wpc As New WebPartCommon

Add the following code to the PreRender event:

```
Dim userProfileCompanyID As String = ""
Try
' get the default company from the Profile object
userProfileCompanyID = 
HttpContext.Current.Profile.Item("CompanyID").ToStr
ing. Trim
Catch ex As Exception
lblErrorMessage.Text = wpc.ShowError(ex.Message, 
DailySalesUserControl)
End Try
' variable to hold CompanyID that is used
        ' CompanyID could be [Default]
         Dim UseCompanyID As String
       ' if there is no value for CompanyID use the
default company from Profile
       If CompanyID.Trim.Lenqth = 0 Or CompanyID= DEFAULT_TEXT Then
            If userProfileCompanyID.Trim.Length = 0 
Then 'if no default set then show error message
                 lblErrorMessage.Text = 
wpc.ShowError(wpc.NoDfltCmpnyMsg, 
DailySalesUserControl)
                 Exit Sub
             End If
```

```
 ' set the CompanyID property to save
            CompanyID = DEFAULT TEXT
             ' use the default company
             UseCompanyID = userProfileCompanyID.Trim
         Else ' if there is a saved value, use it
             UseCompanyID = _CompanyID
         End If
Try ' set the company selector to match the 
companyID property
             CompanySelector1.CompanyID = _CompanyID
         Catch ex As Exception
             lblErrorMessage.Text = 
wpc.ShowError(ex.Message, DailySalesUserControl)
             Exit Sub
         End Try
```
The wpc.ShowError method clears all the controls on the Web part and displays a message that it is passed in a label.

Lastly, the ValueChanged event must be handled by the Web part to change the CompanyID value when the selector's value changes. Add the following code to handle the event from the selector:

```
Protected Sub CompanySelector1_ValueChanged() 
Handles CompanySelector1.ValueChanged
```
\_CompanyID = CompanySelector1.CompanyID

End Sub

The Company Selector is now ready to be used.

**Creating the SQL command object and binding the grid**

A parameterized SQL statement is used for data retrieval with the CompanyID as the parameter. Normally, you can use a parameter for the date of the sales orders. For demonstration purposes, you can hard-code a date compatible with data in the SOA demo company. Use the following code for setting up the SQL Command object:

```
Dim SqlSelect As String
Dim _dtSales As New System.Data.DataTable
' set up the profit grid
Try
Dim str As New StringBuilder(277)
str.AppendLine("SELECT S.SperID[Salesperson], 
SUM(SO.TranAmt)[SOTotal] FROM tsoSalesOrder SO")
str.AppendLine("INNER JOIN tarSalesperson S")
str.AppendLine("ON SO.PrimarySperKey = S.SperKey")
str.AppendLine("GROUP BY S.SperID, SO.TranDate, 
SO.CompanyID")
str.AppendLine("HAVING SO.TranDate = '2008-06-05'")
str.AppendLine("AND SO.CompanyID = @CompanyID")
str.AppendLine("ORDER BY SUM(SO.TranAmt) DESC")
SqlSelect = str.ToString
Dim sqlCmd As SqlCommand = New SqlCommand
With sqlCmd
.CommandType = CommandType.Text
.CommandText = SqlSelect
.CommandTimeout = 
Accounting.Web.Framework.Session.QueryTimeout
```

```
.Parameters.AddWithValue("@CompanyID", 
UseCompanyID)
Dim con As SqlConnection = 
Accounting.Web.Framework.Session.OpenConnection
.Connection = con
End With
Dim daSales As SqlDataAdapter = New
SqlDataAdapter(sqlCmd)
daSales.Fill(dtSales)
Catch ex As Exception
lblErrorMessage.Text = wpc.ShowError(ex.Message, 
DailySalesUserControl)
Exit Sub
End Try
' if no rows exist then clear and show no data 
message
If _dtSales.Rows.Count = 0 Then
lblErrorMessage.Text = wpc.ShowError(wpc.NoDataMsg, 
DailySalesUserControl)
Exit Sub
End If
gvSalesTotals.DataSource = _dtSales
gvSalesTotals.DataBind()
```
# **Upgrading Web Parts Created in Sage 500 ERP Version 7.05**

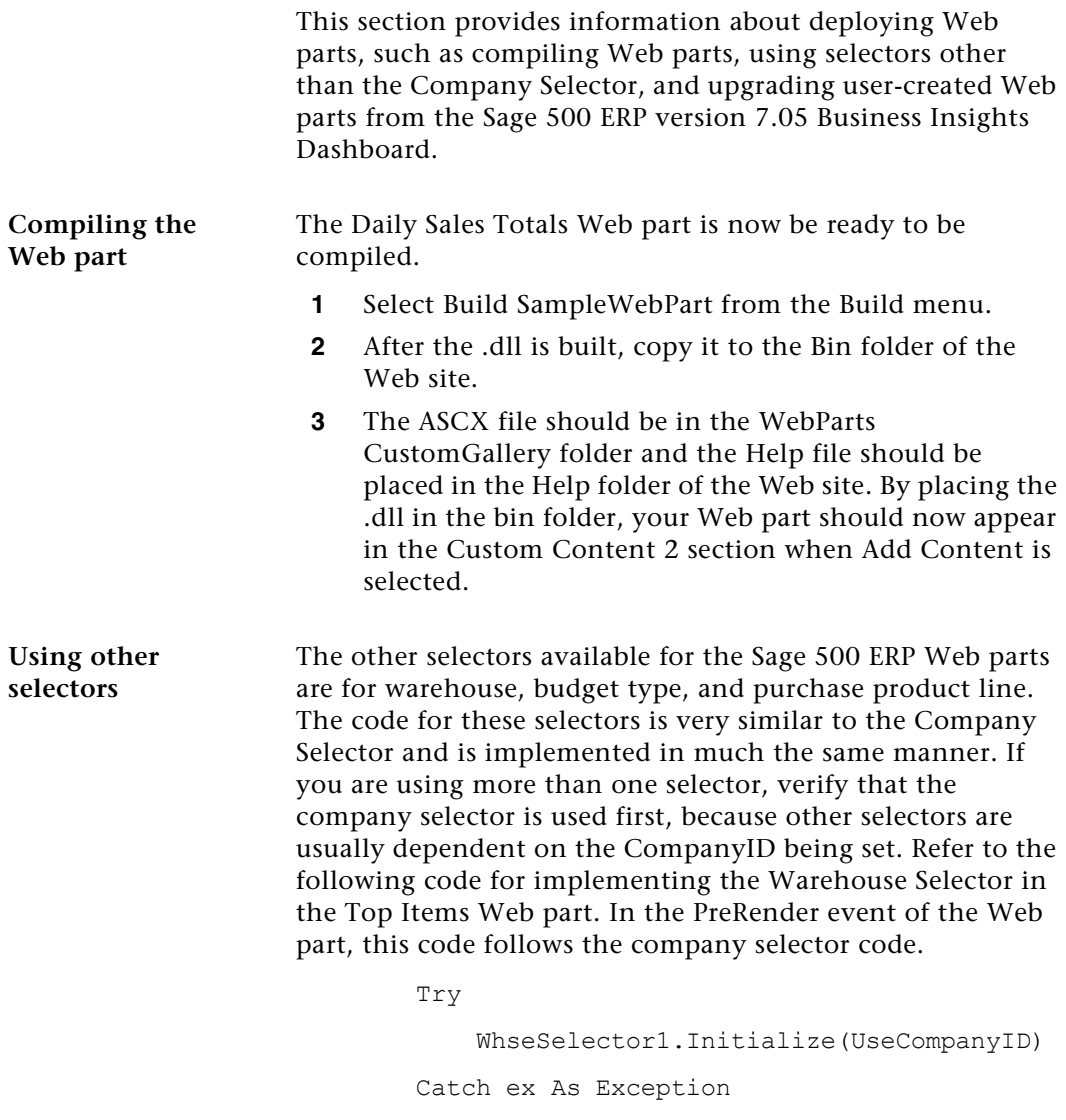

#### Web Part Development

```
 lblErrorMessage.Text = 
wpc.ShowError(ex.Message, DailySalesUserControl)
             Exit Sub
         End Try
        If Warehouse.Trim.Length = 0 Then
            Warehouse = WhseSelector1.WhseID.Trim
         Else
            WhseSelector1.WhseID = Warehouse.Trim
         End If
         Dim WhseKey As Int32
         Try
          WhseKey = wpc.GetWhseKey(Water) Warehouse.Trim,
UseCompanyID)
         Catch ex As Exception
             lblErrorMessage.Text = 
wpc.ShowError(ex.Message, DailySalesUserControl)
             Exit Sub
         End Try
```
The following property is used to store the warehouse value at runtime:

```
Private Warehouse As String = ""
 <Personalizable()> _
 Public Property Warehouse() As String
      Get
         Return Warehouse
      End Get
      Set(ByVal value As String)
         Warehouse = value
      End Set
```

```
 End Property
```
The following event handler is used for the warehouse selector control:

```
Protected Sub WhseSelector1_ValueChanged() Handles 
WhseSelector1.ValueChanged
```

```
 _Warehouse = WhseSelector1.WhseID.Trim
 End Sub
```
The event handler for the company selector control must be changed to the following to set the warehouse to ''All'' when the company is changed:

```
 Protected Sub CompanySelector1_ValueChanged() 
Handles CompanySelector1.ValueChanged
```

```
 _CompanyID = CompanySelector1.CompanyID
    Warehouse = "All"
     WhseSelector1.WhseID = "All"
 End Sub
```
This is the general methodology used for filtering data sets in DataViews and passing user values into GetData and Fill methods in data adapters. This same methodology can be used to create any necessary filters or user selected parameters.

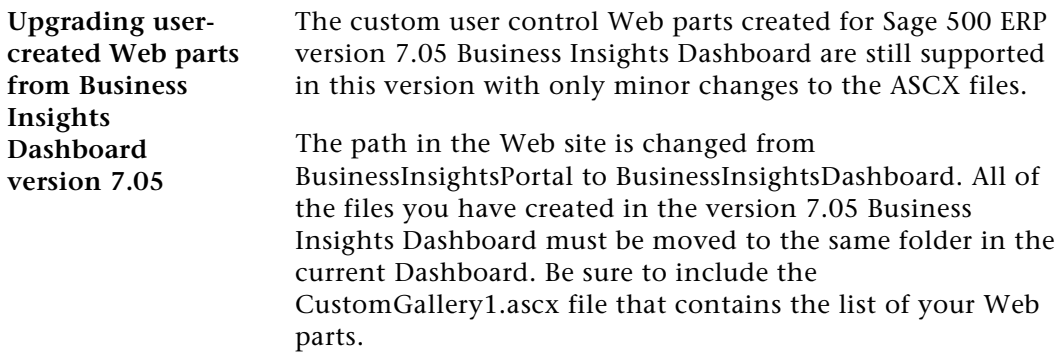

Because the common controls for the Sage 500 ERP Web parts are now contained in a .dll, the reference to the controls must be changed in the user controls .ascx file. Remove any references to Sage 500 ERP common controls, for example:

```
<%@ Register Src="../CompanySelector.ascx" 
TagName="CompanySelector" TagPrefix="uc1" %>
```
Add a reference to the Common Controls dll:

```
<%@ Register 
Assembly="Accounting.Web.Framework.BIControls" 
Namespace="Accounting.Web.Framework" 
TagPrefix="uc1" %>
```
This reference only needs to be added once for all the selector controls. Your selector controls now should use the same prefix that is specified in the register statement. If your Web parts use the common error messaging routine in WebPartCommon, make sure all controls are contained inside Panel controls as described in the sample Web part instructions above. The Web parts should now be compatible with the Business Insights Dashboard.

# **Other Techniques and Methods**

The sample Web part created for this document serves as a guide to creating compatible Web parts for the Business Insights Dashboard. You can find examples of topics not covered in this document, including various filtering methods, database access, and working with data sets and data views, throughout the Sage 500 ERP Web parts.

You can find additional information about the development of ASP.NET compatible Web parts at the following Web sites by typing the keywords ''Web parts'':

<http://www.asp.net>

<http://www.theserverside.net>

<http://www.codeproject.com>

The MSDN Library also contains useful information. At the following Web site, select the .NET Development menu > ASP.NET > Building ASP.NET Applications > Web Parts.

<http://msdn2.microsoft.com/en-us/library/>

# **Source Code Listings for Sample Web Part**

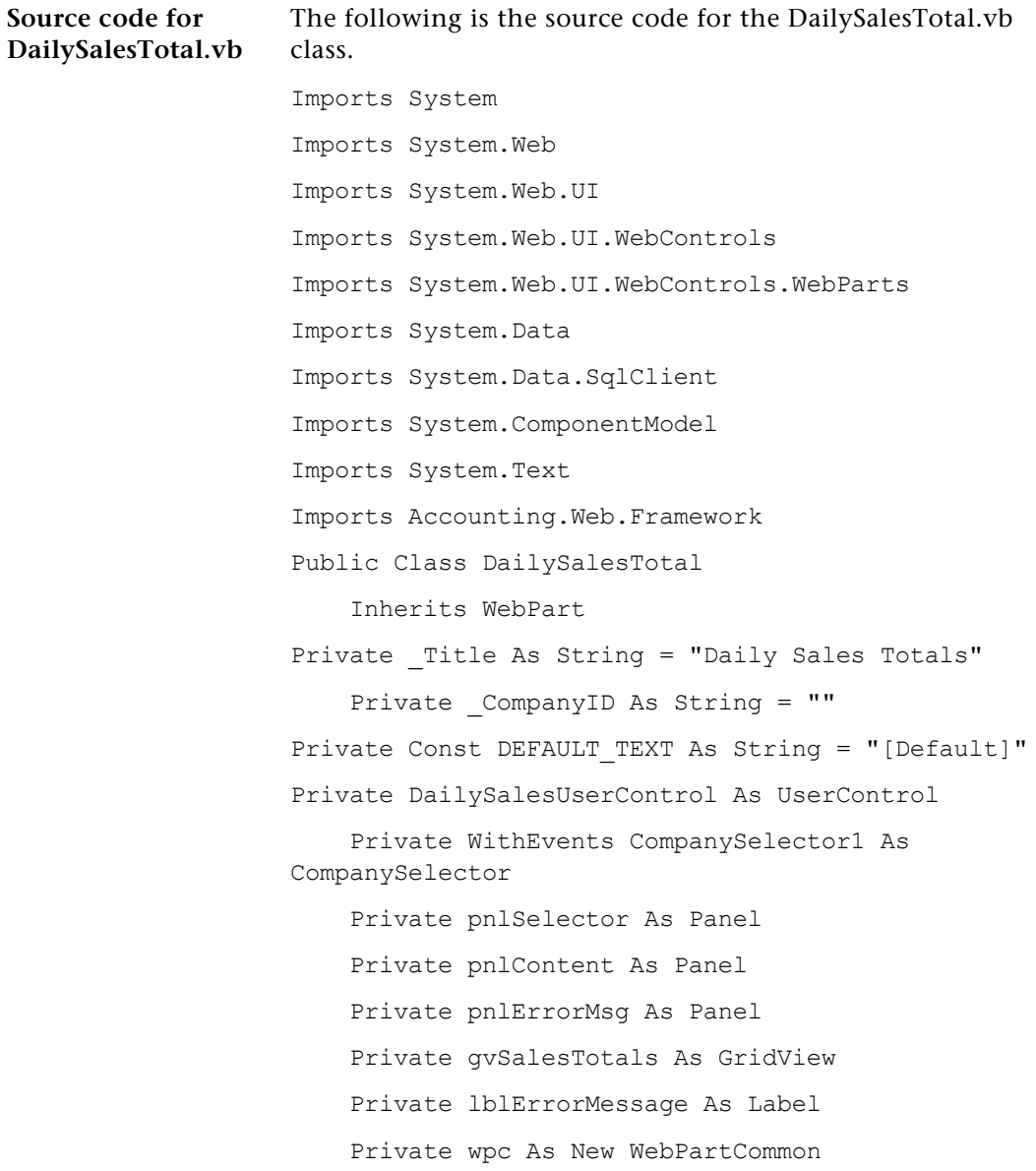

```
 <Personalizable(), DefaultValue("Daily Sales 
Totals")> Public Overrides Property Title() As 
String
         Get
             Return _Title
         End Get
         Set(ByVal value As String)
             _Title = value
         End Set
     End Property
    <Personalizable(), DefaultValue(DEFAULT_TEXT)> _
     Public Property CompanyID() As String
         Get
             Return _CompanyID
         End Get
         Set(ByVal value As String)
            CompanyID = value End Set
     End Property
    Private Sub DailySalesTotal_Init(ByVal sender As 
Object, ByVal e As System.EventArgs) Handles Me.Init
         Try
              ' call the load control method to load 
the Daily Sales User Control
             DailySalesUserControl = 
DirectCast(Page.LoadControl("~/WebPart/
CustomGallery/DailySalesTotal.ascx"), UserControl)
             DailySalesUserControl.ID = "DailySales"
             Me.Controls.Add(DailySalesUserControl)
```

```
' set the control variables for the controls 
contained in the user control
             pnlSelector = 
DirectCast(DailySalesUserControl.FindControl 
("pnlSelector"), Panel)
             pnlContent = 
DirectCast(DailySalesUserControl.FindControl 
("pnlContent"), Panel)
             pnlErrorMsg = 
DirectCast(DailySalesUserControl.FindControl 
("pnlErrorMsg"), Panel)
             CompanySelector1 = 
DirectCast(pnlSelector.FindControl 
("CompanySelector1"), CompanySelector)
             gvSalesTotals = 
DirectCast(pnlContent.FindControl("gvSalesTotals"), 
GridView)
             lblErrorMessage = 
DirectCast(pnlErrorMsg.FindControl 
("lblErrorMessage"), Label)
         Catch ex As Exception
             ' display the error message if necessary
             Dim errLabel As Label = New Label
             errLabel.ID = "DailySalesTotalError"
            errLabel.Text = "DailySalesTotal_Init:" 
& ex.Message
             Me.Controls.Add(errLabel)
End Try
     End Sub
Private Sub DailySalesTotal_PreRender(ByVal sender 
As Object, ByVal e As System.EventArgs) Handles 
Me.PreRender
```

```
' call to reset the visible state of all controls
         ResetControls()
         'set the help path
         Me.HelpMode = WebPartHelpMode.Modeless
         Me.HelpUrl = "~/Help/DailySalesHelp.htm"
         Dim userProfileCompanyID As String = ""
         Try
           ' get the default company from the Profile 
object
             userProfileCompanyID = 
HttpContext.Current.Profile.Item("CompanyID"). 
ToString.Trim
         Catch ex As Exception
             lblErrorMessage.Text = 
wpc.ShowError(ex.Message, DailySalesUserControl)
         End Try
         ' variable to hold CompanyID that is used
        ' CompanyID could be [Default]
         Dim UseCompanyID As String
       ' if there is no value for CompanyID use the
default company from Profile
        If CompanyID.Trim.Length = 0 Or CompanyID
= DEFAULT_TEXT Then
             If userProfileCompanyID.Trim.Length = 0 
Then 'if no default set then show error message
lblErrorMessage.Text = 
wpc.ShowError(wpc.NoDfltCmpnyMsg, 
DailySalesUserControl)
                 Exit Sub
             End If
             ' set the CompanyID property to save
```

```
 _CompanyID = DEFAULT_TEXT
             ' use the default company
             UseCompanyID = userProfileCompanyID.Trim
         Else ' if there is a saved value, use it
             UseCompanyID = _CompanyID
         End If
         Try ' set the company selector to match the 
companyID property
             CompanySelector1.CompanyID = _CompanyID
         Catch ex As Exception
             lblErrorMessage.Text = 
wpc.ShowError(ex.Message, DailySalesUserControl)
             Exit Sub
         End Try
         ' set up the sales totals grid
         Dim SqlSelect As String
        Dim dtSales As New System. Data. DataTable
         ' Sql statement for the grid data adapter
         Try
             Dim str As New StringBuilder(277)
             str.AppendLine("SELECT 
S.SperID[Salesperson], SUM(SO.TranAmt)[SOTotal]
FROM tsoSalesOrder SO")
str.AppendLine("INNER JOIN tarSalesperson S")
             str.AppendLine("ON SO.PrimarySperKey = 
S.SperKey")
             str.AppendLine("GROUP BY S.SperID, 
SO.TranDate, SO.CompanyID")
             str.AppendLine("HAVING SO.TranDate = 
'2008-06-05'")
```

```
 str.AppendLine("AND SO.CompanyID = 
@CompanyID")
            str.AppendLine("ORDER BY SUM(SO.TranAmt) 
DESC")
             SqlSelect = str.ToString
            Dim sqlCmd As SqlCommand = New SqlCommand
             ' setup the sql Command object
             With sqlCmd
                  .CommandType = CommandType.Text
                  .CommandText = SqlSelect
                  .CommandTimeout = 
Accounting.Web.Framework.Session.QueryTimeout
.Parameters.AddWithValue("@CompanyID", 
UseCompanyID)
                 Dim con As SqlConnection = 
Accounting.Web.Framework.Session.OpenConnection
                 .Connection = con
             End With
            Dim daSales As SqlDataAdapter = New
SqlDataAdapter(sqlCmd)
            daSales.Fill(dtSales)
         Catch ex As Exception
             lblErrorMessage.Text = 
wpc.ShowError(ex.Message, DailySalesUserControl)
             Exit Sub
         End Try
         ' if no rows exist then clear and show no 
data message
        If dtSales.Rows.Count = 0 Then
```
#### Web Part Development

```
 lblErrorMessage.Text = 
                    wpc.ShowError(wpc.NoDataMsg, DailySalesUserControl)
                                  lblErrorMessage.Text = 
                    lblErrorMessage.Text & " For " & UseCompanyID
                                  Exit Sub
                              End If
                              'bind the grid control
                              gvSalesTotals.DataSource = _dtSales
                              gvSalesTotals.DataBind()
                    End Sub
                          Private Sub ResetControls()
                              lblErrorMessage.Text = ""
                              pnlErrorMsg.Visible = False
                              pnlContent.Visible = True
                              pnlSelector.Visible = True
                         End Sub
                         Private Sub CompanySelector1_ValueChanged(ByVal 
                    sender As Object, ByVal e As System.EventArgs) 
                    Handles CompanySelector1.ValueChanged
                              _CompanyID = CompanySelector1.CompanyID
                         End Sub
                    End Class
Source code for 
DailySalesTotal.as
px
                    The following is the source code for the DailySalesTotal.aspx 
                    class.
                    <%@ Control Language="VB" AutoEventWireup="false" 
                    EnableViewState="true" %>
                    <%@ Register 
                    Assembly="Accounting.Web.Framework.BIControls" 
                    Namespace="Accounting.Web.Framework" 
                    TagPrefix="cc1" %>
```
#### Business Insights Dashboard **125**

```
<asp:Panel ID="pnlSelector" runat="server" 
Visible="true">
     <cc1:CompanySelector ID="CompanySelector1" 
runat="server" />
</asp:Panel>
<asp:Panel ID="pnlContent" runat="server" 
Visible="true">
    <asp:GridView ID="gvSalesTotals" runat="server" 
SkinID="WebPart" AutoGenerateColumns="False">
         <Columns>
            <asp:BoundField DataField="Salesperson" 
HeaderText="Salesperson" HtmlEncode="False" >
                 <HeaderStyle HorizontalAlign="Left" 
Wrap="false" VerticalAlign="Bottom"></HeaderStyle >
                 <ItemStyle HorizontalAlign="Left" 
Wrap="False" Width="80px" CssClass="DefaultCell1" > 
</ItemStyle>
             </asp:BoundField >
             <asp:BoundField DataField="SOTotal" 
HeaderText="SalesTotal" HtmlEncode="False" >
                 <HeaderStyle HorizontalAlign="Left" 
Wrap="false" VerticalAlign="Bottom"></HeaderStyle >
                 <ItemStyle HorizontalAlign="Left" 
Wrap="False" Width="80px" CssClass="DefaultCell" 
></ItemStyle>
</asp:BoundField>
         </Columns>
</asp:GridView>
</asp:Panel>
<asp:Panel ID="pnlErrorMsg" runat="server" 
Visible="false"> <asp:Label ID="lblErrorMessage" 
runat="server" CssClass="ErrorLabel" Visible="true" 
></asp:Label>
</asp:Panel>
```
Web Part Development

# *Index*

#### **Numerics**

128-bit encryption [10](#page-14-0)

### **A**

Anonymous login configuring [33](#page-37-0) Authenticated access [34](#page-38-0)

## **B**

Business Insights Dashboard client requirements [14](#page-18-0) configuring [49](#page-53-0) configuring ASP .NET [54](#page-58-0) custom errors [73](#page-77-0) customizing D[ashboard Web pages](#page-6-0) [53](#page-57-0) description of 2 displaying a specific number of rows [67](#page-71-0) enabling and disabling custom errors [70](#page-74-0) handling large sets of data [60](#page-64-0) modifying the execution timeout value [77](#page-81-0) modifying the Filter On Numerics setting [68](#page-72-0) modifying the I[mmediate Results for](#page-75-0)  Filter setting 71

modifyin[g the Immediate Results](#page-74-0)  setting 70 requirement for [3](#page-7-0), [14](#page-18-0) scheduling updates [40](#page-44-0) securing [the connection](#page-7-1) [60](#page-64-0) security 3 setting connection strings [54](#page-58-1) setting security for Web Parts [52](#page-56-0) setting up [52](#page-56-1) setting up users [50](#page-54-0) updating data [51](#page-55-0) Web browser configuration [14](#page-18-0) Business Insights [Dashboard Web site](#page-97-0) customizing 93 Windows authentication [7](#page-11-0)

### **C**

[Cascading Stylesheets \(CSS\).](#page-108-0) *See* Stylesheets Case sensitivity [14](#page-18-1) Checklist, installation [25](#page-29-0) Client workstation Business Insights Dashboard settings [14](#page-18-0) Co-location hosting [6](#page-10-0) Common Information, options to set in [39](#page-43-0) Configuration anonymous access [33](#page-37-1)

Business Insights Dashboard [49](#page-53-0) image folder [39](#page-43-1) security [33](#page-37-1) connection strings LocalSqlServer, setting [56](#page-60-0) MAS500App, modifying [58](#page-62-0) [CSS.](#page-108-0) *See* Stylesheets

## **D**

[Database Utilities.](#page-30-0) *See* Database Utilities, Financial *and* Database Utilities, Manufacturing

### **F**

Firewalls hosting and [6](#page-10-1) protecting Web server with [8](#page-12-0) Folder names, changing with upgrades [11](#page-15-0) FTP, sending installation with [26](#page-30-1)

#### **H**

Hosting internal [6](#page-10-0) Internet service provider (ISP) [6](#page-10-2)

## **I**

Images, item security and [10](#page-14-1) specifying folder for [39](#page-43-1) Installation checklist [25](#page-29-0) Internet Applications [26](#page-30-2) methods of [25](#page-29-1) wizard [26](#page-30-2) Internal hosting [6](#page-10-0) Internet Information Services (IIS) authenticated access [34](#page-38-0) configuring [33](#page-37-1) folder names [11](#page-15-1) NTFS requirement [8](#page-12-1) security and [8](#page-12-2) upgrades and application names [11](#page-15-0) Internet service provider (ISP)

hosting [6](#page-10-2) sending installation files to [26](#page-30-1) Internet Services Manager, using [33](#page-37-1) [ISP.](#page-10-3) *See* Internet service provider (ISP)

#### **L**

LocalSqlServer connection string, setting [56](#page-60-0)

#### **M**

Modules, registering and activating [23](#page-27-0)

#### **N**

Navigation frame description of [98](#page-102-0) NetBIOS access internal hosting and [6](#page-10-4) **NTFS** security requirements and [8](#page-12-1) selecting volume for installation [28](#page-32-0)

#### **S**

SAG500App connection string, modifying [58](#page-62-0) Sage 500 ERP installation instructions for [22](#page-26-0) modules to register and activate [23](#page-27-0) required version of [22](#page-26-0) Secure Socket Layers (SSL) description of [9](#page-13-0) Security 128-bit encryption [10](#page-14-0) administrative pages [35](#page-39-0) authenticated access [34](#page-38-0) Business Insig[hts Dashboard](#page-12-2) [3](#page-7-1) description of 8 firewalls [8](#page-12-0) images and [10](#page-14-1) rights in Sage 500 ERP [23](#page-27-1) Secure Socket Layers (SSL) [9](#page-13-0) setting in Internet Services Manager [33](#page-37-1) standard setting [33](#page-37-0) Web Site Maintenance page [35](#page-39-0)

SQL Server case sensitivity [14](#page-18-1) reviewing scheduled events [43](#page-47-0) SQL Server Agent, running [42](#page-46-0) Stylesheets description of [104](#page-108-0)

## **T**

[Themes.](#page-108-0) *See* Stylesheets Toolbar frame [98](#page-102-1) Troubleshooting Business Insights Dashboard-specific errors [79](#page-83-0)

### **U**

Uninstallation client software [30](#page-34-0) during upgrade [27](#page-31-0) Upgrades folder and IIS application name changes [11](#page-15-0) Sage 500 ERP and [22](#page-26-0) Web components [27](#page-31-0)

#### **V**

Virtual private network (VPN), use in

hosting [6](#page-10-5)

#### **W**

Web components changing and reinstalling software [30](#page-34-1) complete installation [28](#page-32-1) custom installation [28](#page-32-2) folder for installing [12](#page-16-0) installing [26](#page-30-2) removing software [30](#page-34-1) selecting path for [29](#page-33-0) uninstalling [27](#page-31-0) upgrading [27](#page-31-0) Web server name changing [12](#page-16-1) settings in Sage 500 ERP [39](#page-43-1) Web Site Maintenance page securing [35](#page-39-0) Web sites Common Information settings for [39](#page-43-1) uninstallation during upgrades [27](#page-31-1) Windows Installer, description of [26](#page-30-3) Windows integrated security Business Insights Dashboard requirement [7](#page-11-0)